# KeyPad TouchScreen Benutzerhandbuch

Aktualisiert September 5, 2023

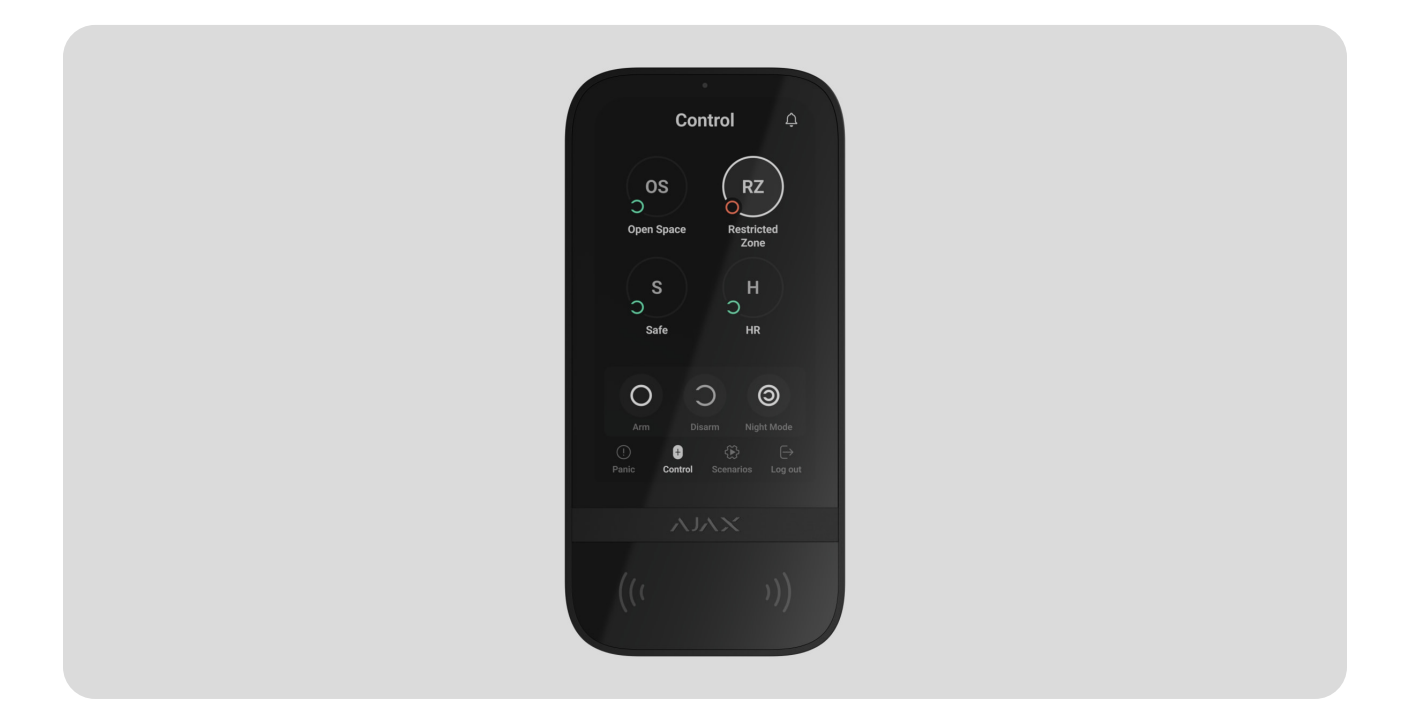

**KeyPad TouchScreen** ist ein kabelloses Bedienteil mit einem Touchscreen, das für die Steuerung des Ajax Sicherheitssystems entwickelt wurde. Die Authenti�zierung der Benutzer erfolgt über Smartphones, Schlüsselanhänger Tag,Karten Pass und Codes. Das Gerät ist für den Einsatz im Innenbereich geeignet.

**KeyPad TouchScreen** kommuniziert mit einer Hub-Zentrale über zwei sichere Funkprotokolle. Das Bedienteil verwendet **Jeweller** für die Übertragung von Alarmen und Ereignissen und **Wings** für Firmware-Updates und die Übertragung von Gruppen-, Raum- und anderen Zusatzinformationen. Die Übertragungsreichweite beträgt bis zu 1 700 Meter im freien Feld.

[Mehr erfahren](https://ajax.systems/de/radio-range/)

# Funktionselemente

9

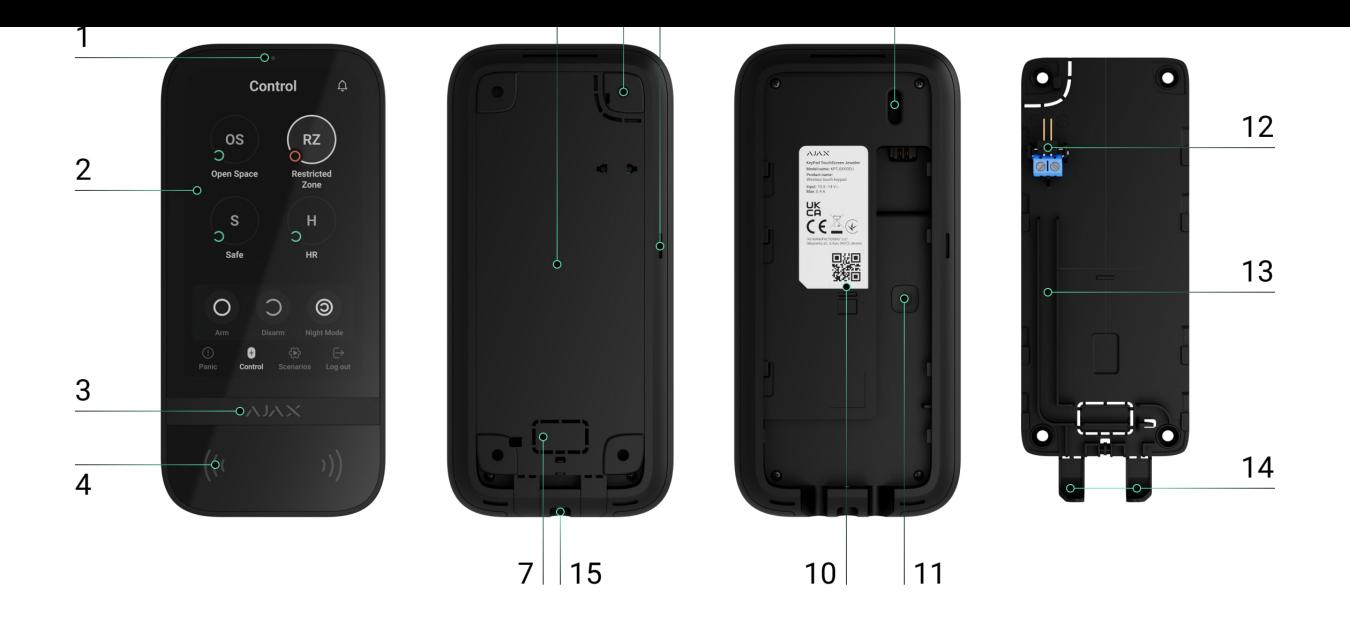

- **1.** Umgebungslichtsensor zur automatischen Anpassung der Helligkeit der Displaybeleuchtung.
- **2.** IPS-Touchscreen mit 5 Zoll Bildschirmdiagonale.
- **3.** Ajax Logo mit LED-Anzeige.
- **4.** Lesegerät für Karten, Schlüsselanhänger und Bluetooth.
- **5.** SmartBracket Montageplatte. Zum Entfernen die Platte nach unten schieben.
- **6.** Perforierter Teil der Montageplatte. Notwendig, um den Sabotagekontakt auszulösen, falls versucht wird, das Bedienteil von der Ober�äche zu entfernen. Bitte nicht abbrechen.
- **7.** Perforierter Teil der Montageplatte zur Durchführung von Kabeln durch die Wand.
- **8.** Eingebauter Summer.

### **9.** [Sabotagekontakt](https://support.ajax.systems/de/faqs/what-is-a-tamper/).

- **10.** QR-Code mit Geräte-ID zum Hinzufügen des Bedienteils zum Ajax System.
- **11.** Ein/Aus-Taste.
- **12.** Anschlussklemmen für ein Netzteil eines Drittanbieters. Die Klemmen können bei Bedarf aus den Halterungen entnommen werden.
- **13.** Kabelkanal für das Kabel des angeschlossenen Netzteils.
- **14.** Perforierter Teil der Montageplatte zur Durchführung der Kabel von unten.
- **15.** Bohrung zur Befestigung der SmartBracket Montageplatte mit einer

**15.** Bohrung zur Befestigung der SmartBracket Montageplatte mit einer Schraube.

# Kompatible Hub-Zentralen und Funk-Repeater

Für den Betrieb des Bedienteils ist eine kompatible Ajax Hub-Zentrale mit der FirmwareOS Malevich 2.16.1 und höher erforderlich.

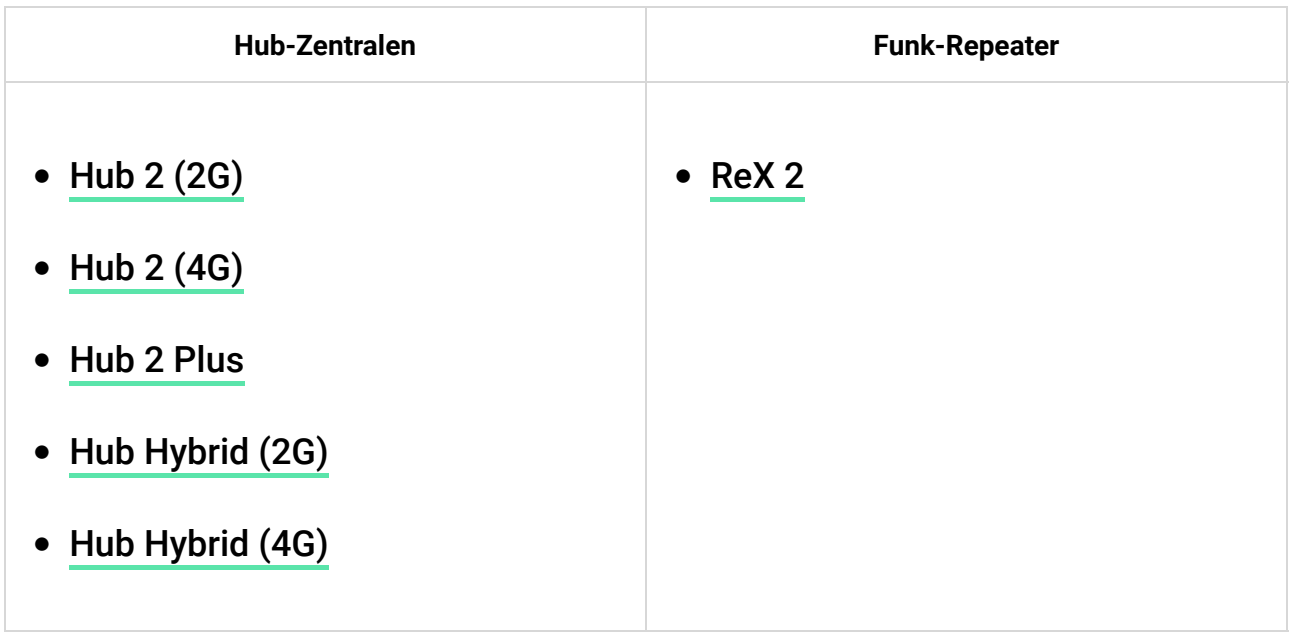

# Funktionsweise

KeyPad TouchScreen verfügt über einen eingebauten Summer, ein Touchscreen-Display und einen Karten-/Anhängerleser für die kontaktlose Autorisierung. Das Bedienteil kann zur Steuerung von Sicherheitsmodi und Automatisierungsgeräten sowie zur Signalisierung von Systemalarmen verwendet werden.

Das Bedienteil kann die Helligkeit der Displaybeleuchtung automatisch anpassen und wird bei Annäherung aktiviert. Die Empfindlichkeit ist in der Anwendung einstellbar. Das Interface des KeyPad TouchScreen wurde von der Ajax Security System App übernommen. Es kann zwischen einem dunklen und einem hellen Erscheinungsbild gewählt werden. Ein Touchscreen-Display mit einer Diagonale von 5 Zoll ermöglicht den Zugriff auf den Sicherheitsmodus eines Objekts oder einer Gruppe sowie die Steuerung von Automatisierungsszenarien. Eventuelle Systemfehler (bei aktivierter [Systemintegritätsprüfung](https://support.ajax.systems/de/what-is-system-integrity-check/)) werden ebenfalls auf dem Display angezeigt.

Der im KeyPad TouchScreen integrierte Summer signalisiert je nach Einstellung:

- Alarme;
- Scharf-/Unscharfschaltung;
- Ein-/Ausgangsverzögerungen;
- Auslösung der Öffnungsmelder.

Das Bedienteil wird durch die vorinstallierten Batterien mit Strom versorgt. Es kann auch mit einem externen Netzteil mit einem Spannungsbereich von 10,5–14 V und einem Betriebsstrom von mindestens 0,5 A betrieben werden. Wird das Netzteil eines anderen Herstellers angeschlossen, dienen die vorinstallierten Batterien als Notstromquelle.

# Steuerung der Sicherheitsmodi

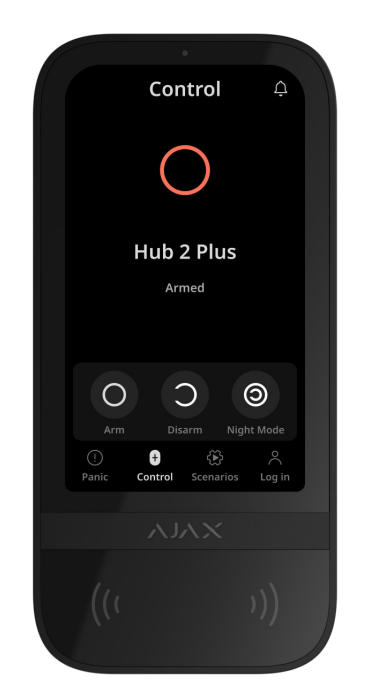

KeyPad TouchScreen ermöglicht das Scharf- und Unscharfschalten des gesamten Objekts oder bestimmter Gruppen sowie die Aktivierung des **Nachtmodus**. Um den Sicherheitsmodus zu ändern, verwenden Sie die Registerkarte **Fernbedienung** . Die Sicherheitsmodi können über KeyPad TouchScreen wie folgt gesteuert werden:

1.Mit Smartphones. Mit installierter Ajax Security System App und Unterstützung für Bluetooth Low Energy (BLE). Smartphones können

Unterstützung für Bluetooth Low Energy (BLE). Smartphones können anstelle von Tag oder Pass Transpondern für die Benutzerautorisierung verwendet werden. BLE ist ein Funkprotokoll mit geringem Energieverbrauch. Das Bedienteil unterstützt Android- und iOS-Smartphones mit BLE 4.2 und höher.

- **2. Mit Karten oder Schlüsselanhängern**. KeyPad TouchScreen nutzt die DESFire®-Technologie, um Benutzer schnell und sicher zu identifizieren. DESFire® basiert auf dem internationalen Standard ISO 14443 und bietet 128-Bit-Verschlüsselung sowie Kopierschutz.
- **3. Mit Codes**. KeyPad TouchScreen unterstützt allgemeine Codes, persönliche Codes und Codes für nicht registrierte Benutzer.

### Zugangscodes

Ť

- **Bedienteil-Code** ist ein allgemeiner Code für das Bedienteil. Wenn er eingegeben wird, werden alle Ereignisse im Namen des Bedienteils an die Ajax Apps gesendet.
- **Benutzercode** ist ein persönlicher Code für Benutzer, die zur Hub-Zentrale hinzugefügt wurden. Wenn er verwendet wird, werden alle Ereignisse im Namen des Benutzers an die Ajax Apps gesendet.
- **Bedienteil-Zugangscode** ist ein Code, der für eine Person eingerichtet wird, die nicht im System registriert ist. Bei Verwendung werden Ereignisse im Namen der Person, der dieser Code zugewiesen ist, an die Ajax Apps gesendet.

Die Anzahl der persönlichen Codes und der Bedienteil-Zugangscodes hängt vom [Modell](https://ajax.systems/de/hub-compare/) [der Hub-Zentrale](https://ajax.systems/de/hub-compare/) ab.

Zugriffsrechte und Codes können in Ajax Anwendungen geändert werden. Wenn der Code kompromittiert wurde, kann er aus der Ferne geändert werden, ohne dass ein Installateur vor Ort sein muss. Verliert ein Benutzer seinen Pass, sein Tag oder sein Smartphone, kann ein Administrator oder ein PRO mit Systemkon�gurationsrechten das Gerät sofort in der Anwendung sperren. In der Zwischenzeit kann das System mit einem persönlichen Code gesteuert werden.

#### Steuerung der Sicherheitsmodi von Gruppen

#### Steuerung der Sicherheitsmodi von Gruppen

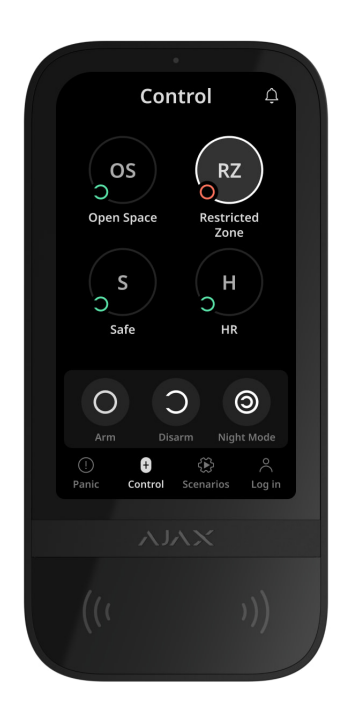

KeyPad TouchScreen ermöglicht die Steuerung der Sicherheitsmodi von Gruppen(wenn der Gruppenmodus aktiviert ist). Welche Gruppen freigegeben werden(Bedienteilgruppen), kann in den Einstellungen des Bedienteils festgelegt werden. Standardmäßig werden alle Gruppen auf der Registerkarte Fernbedienung <sup>0</sup> angezeigt. Weitere Informationen zur Steuerung der Sicherheitsmodi für Gruppen finden Sie in diesem Abschnitt.

# Notfalltasten

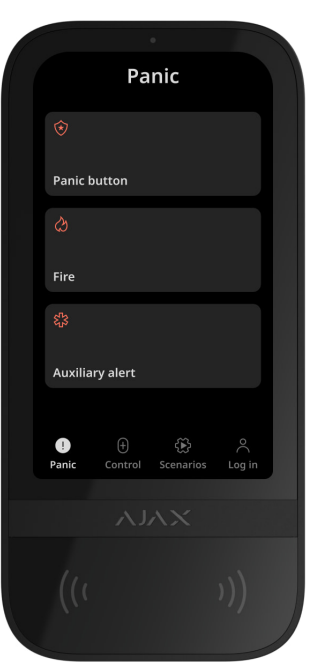

Für Notfälle verfügt das Bedienteil über die Registerkarte Panik <sup>(1)</sup> mit drei Tasten:

- Paniktaste;
- Feuer;
- Notfallhilfe.

In der Ajax Anwendung kann ein Administrator oder ein PRO mit Systemkon�gurationsrechten auswählen, wie viele Tasten auf der Registerkarte **Panik** $\mathbb{U}$  angezeigt werden sollen. Die **Einstellungen** des KeyPad TouchScreen bieten zwei Optionen: nur die **Paniktaste** (Standardeinstellung) oder alle drei Tasten. Der Text der Meldungen in den Apps und die Ereigniscodes, die an die Notruf- und Serviceleitstelle (NSL) übermittelt werden, hängen vom gewählten Tastentyp ab.

Zusätzlich kann ein Schutz gegen versehentliches Drücken aktiviert werden. In diesem Fall muss der Benutzer die Übertragung des Alarms durch Drücken der Schalt�äche **Senden** auf dem Bildschirm des Bedienteils bestätigen. Der Bestätigungsdialog wird angezeigt, nachdem eine der Notruftasten gedrückt wurde.

Das Drücken der Notfalltasten kann im Ajax System **Alarmszenarien** auslösen.

# Szenariosteuerung

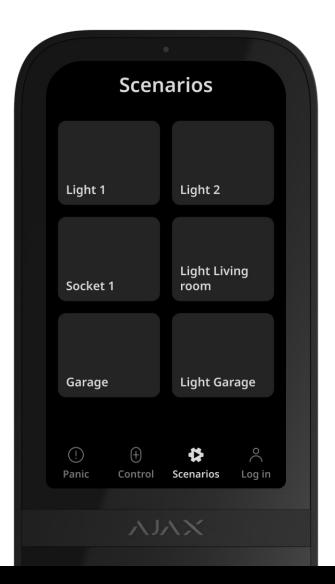

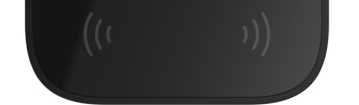

Die separate Registerkarte des Bedienteils kann bis zu sechs Schalt�ächen enthalten, mit denen entweder ein einzelnes Automatisierungsgerät oder eine Gruppe von Geräten gesteuert werden kann. Szenarien für Gerätegruppen ermöglichen die gleichzeitige Steuerung mehrerer Schalter, Relais oder Steckdosen.

Die Automatisierungsszenarien, die über KeyPad TouchScreen gesteuert werden können,werden in den Einstellungen des Bedienteils erstellt.

[Mehr erfahren](https://ajax.systems/de/scenarios/)

# Signalisierung von Störungen und Scharfschaltung

KeyPad TouchScreen informiert über Systemstörungen und Scharfschaltung durch:

- Bildschirm;
- Logo;
- akustische Signale.

Je nach Einstellung leuchtet das Logo permanent rot oder nur, wenn das System oder die Gruppe scharf geschaltet ist. Die Anzeige erscheint nur auf dem Display des KeyPad TouchScreen, wenn es aktiviert ist. Der eingebaute Summer signalisiert Alarme, Öffnen der Türen und Ein-/Ausgangsverzögerungen.

## Stummschalten des Feueralarms

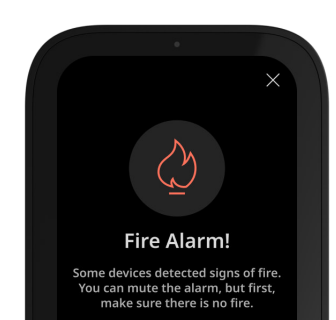

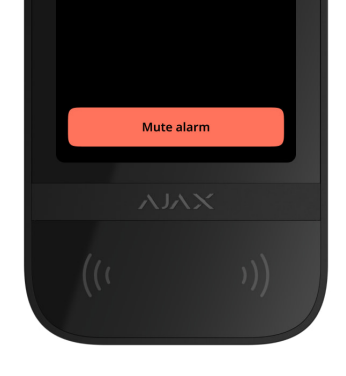

Wird im System ein Feueralarm ausgelöst, kann dieser mit KeyPad TouchScreen stummgeschaltet werden.

> Das Drücken der Notfalltaste **Feuer** auf der Registerkarte **Panik** löst keinen **[Alarm von](https://support.ajax.systems/de/what-is-interconnected-fire-alarms/) [vernetzten Brandmeldern](https://support.ajax.systems/de/what-is-interconnected-fire-alarms/)** aus (wenn diese Funktion für das System aktiviert ist). Beim Senden eines Notsignals über das Bedienteil wird eine entsprechende Benachrichtigung an die App und die Leitstelle übermittelt.

Das Fenster mit den Informationen zum Feueralarm und der Taste zum Stummschalten des Alarms wird auf allen KeyPad TouchScreen angezeigt, auf denen die Funktion **Feueralarm stummschalten** aktiviert ist. Wenn die Stummschalttaste bereits auf einem anderen Bedienteil gedrückt wurde, erscheint eine entsprechende Meldung auf den Displays der übrigen KeyPad TouchScreen. Der Benutzer kann das Fenster zur Stummschaltung des Feueralarms schließen und andere Funktionen des Bedienteils verwenden. Um das Stummschaltungsfenster wieder zu öffnen, klicken Sie auf das Symbol  $\emptyset$ auf KeyPad TouchScreen.

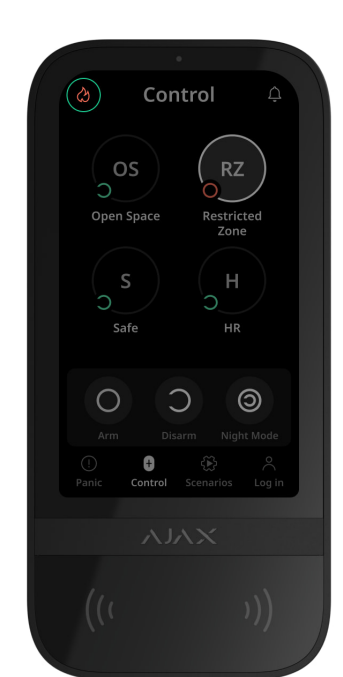

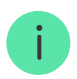

Damit das Fenster für die Stummschaltung des Feueralarms sofort auf KeyPad TouchScreen angezeigt wird, muss in den Einstellungen für das Bedienteil die Funktion **Bildschirm immer aktiv** aktiviert werden. Schließen Sie außerdem das Netzteil eines Drittanbieters an.

Andernfalls erscheint das Stummschaltfenster erst, wenn das Bedienteil aktiviert wird.

# Bedrohungscode

KeyPad TouchScreen unterstützt einen **Bedrohungscode**, mit dem Sie das Unscharfschalten des Systems simulieren können. In diesem Fall verraten weder dieAjax Anwendung noch die im Objekt installierten Sirenen Ihre Aktionen. Der Sicherheitsdienst und andere Benutzer der Alarmanlage werden dennoch über den Vorfall informiert.

### [Mehr erfahren](https://support.ajax.systems/de/faqs/what-is-duress-code/)

# Vorabautorisierung der Benutzer

Die Funktion **Vorabautorisierung** ist wichtig, um unbefugten Zugriff auf die Hub-Zentrale und die Daten des aktuellen Systemzustands zu verhindern. Die Funktion kann separat für die Registerkarten Bedienung <sup>0</sup> und Szenarien  $\mathbb{D}$  in denEinstellungen des Bedienteils aktiviert werden.

Auf den Registerkarten, für die die Vorabautorisierung aktiviert ist, erscheint die Anzeige für die Eingabe des Codes. Der Benutzer muss sich zuerst authenti�zieren, indem er entweder einen Code eingibt oder einen persönlichen Transponder an das Bedienteil hält. Einzige Ausnahme ist die Registerkarte **Alarm**  $\mathbb O$ , die es auch nicht autorisierten Benutzern ermöglicht, ein Notsignal zu senden.

# Automatische Sperre zum Schutz vor unbefugtem Zugriff

Wenn innerhalb einer Minute dreimal hintereinander ein falscher Code oder ein nicht veri�zierter Transponder verwendet wird, wird das Bedienteil für die in den [Einstellungen](https://support.ajax.systems/de/manuals/keypad-touchscreen/?_gl=1*pdgg4b*_gcl_au*MTUxMjEyNjY4Ni4xNjk1MTE3ODI5*_ga*MjA2NjgxODg0Ni4xNjk1MTE3ODI5*_ga_1C2WYPSDCY*MTY5NzU2MjA4Ni42LjEuMTY5NzU2MjIyNS42MC4wLjA.&_ga=2.260261902.288717521.1697480393-2066818846.1695117829#block8) festgelegte Zeit gesperrt. Während dieser Zeit ignoriert die Hub-Zentrale alle Codes und Transponder und informiert die Benutzer des

Sicherheitssystems über den unberechtigten Zutrittsversuch. KeyPad TouchScreen deaktiviert das Lesegerät und sperrt den Zugriff auf alle Registerkarten. Auf dem Display des Bedienteils wird eine entsprechende Meldung angezeigt.

Zentrale alle Codes und Transponder und informiert die Benutzer des

Ein PRO oder ein Benutzer mit Systemkon�gurationsrechten kann das Bedienteil über die Anwendung entsperren, bevor die angegebene Sperrzeit abgelaufen ist.

# Zweistufige Scharfschaltung

KeyPad TouchScreen kann für die zweistu�ge Scharfschaltung verwendet werden, jedoch nicht als Gerät der zweiten Stufe. Die zweistufige Scharfschaltung mit Tag, Pass oder Smartphone ist ähnlich wie die Verwendung eines persönlichen oder allgemeinen Codes auf dem Bedienteil.

### [Mehr erfahren](https://support.ajax.systems/de/system-congifure-pd-6662-2017/#block4)

# Jeweller und Wings Datenübertragungsprotokolle

**Jeweller** und **Wings** sind bidirektionale, drahtlose Protokolle, die eine schnelle und zuverlässige Kommunikation zwischen Hub-Zentralen und Geräten ermöglichen. Das Bedienteil verwendet Jeweller für die Übertragung von Alarmen und Ereignissen und Wings für Firmware-Updates und die Übertragung von Gruppen-, Raum- und anderen Zusatzinformationen.

### [Mehr erfahren](https://ajax.systems/de/radio-range/)

# Übermittlung von Ereignissen an die Leitstelle

Das Ajax System kann Alarme über **SurGard (Contact ID), SIA (DC-09), ADEMCO** 685und andere Protokolle an die Überwachungsanwendung [PRO Desktop](https://ajax.systems/de/pro-desktop/) sowie an eine Notruf- und Serviceleitstelle (NSL) übertragen.

### **KeyPad TouchScreen kann folgende Ereignisse übermitteln:**

- **1.** Eingabe des Bedrohungscodes.
- **2.** Betätigung der Paniktaste. Jede Taste hat ihren eigenen Ereigniscode.
- **3.** Sperrung des Bedienteils nach einem unbefugten Zugriffsversuch.
- **4.** Alarm/Wiederherstellung des Sabotagekontakts.
- **5.** Verlust/Wiederherstellung der Verbindung zur Hub-Zentrale (oder zum Funk-Repeater).
- **6.** Scharf-/Unscharfschalten des Systems.
- **7.** Erfolgloser Versuch, die Alarmanlage scharf zu schalten (bei aktivierter [Integritätsprüfung](https://support.ajax.systems/de/what-is-system-integrity-check/)).
- **8.** Dauerhafte Deaktivierung/Aktivierung des Bedienteils.
- **9.** Einmalige Deaktivierung/Aktivierung des Bedienteils.

Sobald ein Alarm eingeht, weiß der Betreiber der Sicherheitsleitstelle, was passiert ist und wo das Einsatzteam benötigt wird. Die Adressierbarkeit der Ajax Geräte ermöglicht das Senden von Ereignissen an PRO Desktop oder die Leitstelle unter Angabe des Gerätetyps, seines Namens, seiner Sicherheitsgruppe und seines virtuellen Raums. Bitte beachten Sie, dass die Liste der übertragenen Parameter je nach Typ der NSL und dem für die Kommunikation mit der Leitstelle gewählten Protokoll variieren kann.

> Die ID und die Nummer des Geräts finden Sie in seinen [Zuständen in der Ajax](https://support.ajax.systems/de/manuals/keypad-touchscreen/?_gl=1*pdgg4b*_gcl_au*MTUxMjEyNjY4Ni4xNjk1MTE3ODI5*_ga*MjA2NjgxODg0Ni4xNjk1MTE3ODI5*_ga_1C2WYPSDCY*MTY5NzU2MjA4Ni42LjEuMTY5NzU2MjIyNS42MC4wLjA.&_ga=2.260261902.288717521.1697480393-2066818846.1695117829#block7) . [Anwendung](https://support.ajax.systems/de/manuals/keypad-touchscreen/?_gl=1*pdgg4b*_gcl_au*MTUxMjEyNjY4Ni4xNjk1MTE3ODI5*_ga*MjA2NjgxODg0Ni4xNjk1MTE3ODI5*_ga_1C2WYPSDCY*MTY5NzU2MjA4Ni42LjEuMTY5NzU2MjIyNS42MC4wLjA.&_ga=2.260261902.288717521.1697480393-2066818846.1695117829#block7)

# Hinzufügen zum System

**KeyPad TouchScreen** ist nicht kompatibel mit Hub, Hub Plus und Gefahrenmeldezentralen anderer Hersteller.

Um KeyPad TouchScreen mit der Hub-Zentrale zu verbinden, muss sich das Bedienteil am selben Objekt wie das System befinden (innerhalb der Funkreichweite der Hub-Zentrale). Damit das Bedienteil über den Funk-Repeater [ReX 2](https://ajax.systems/de/products/rex-2/) funktioniert, muss es zuerst mit der Hub-Zentrale gekoppelt und dann in den Einstellungen des Funk-Repeaters mit ReX 2 verbunden werden.

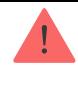

Die Hub-Zentrale und das Gerät müssen auf der gleichen Funkfrequenz arbeiten, sonst sind sie inkompatibel. Der Funkfrequenzbereich des Geräts kann je nach Region unterschiedlich sein. Es wird empfohlen, die Ajax Geräte in der Region zu kaufen, in der sie verwendet werden sollen. Der Frequenzbereich für den Betrieb kann beim [technischen Kundendienst](mailto:support@ajax.systems) erfragt werden.

# Bevor Sie ein Gerät hinzufügen

- **1.** Installieren Sie die [Ajax Anwendung](https://ajax.systems/de/software/).
- 2.Erstellen Sie ein Benutzerkonto oder ein PRO-Konto, wenn Sie noch keines haben. Fügen Sie eine kompatible Hub-Zentrale zur Anwendung hinzu, nehmen Sie die erforderlichen Einstellungen vor und erstellen Sie mindestens einen virtuellen Raum.
- **3.** Stellen Sie sicher, dass die Hub-Zentrale eingeschaltet ist und über Ethernet, WLAN und/oder Mobilfunk mit dem Internet verbunden ist.
- **4.** Überprüfen Sie den Status der Hub-Zentrale in der App und stellen Sie sicher, dass sie unscharf geschaltet ist und keine Updates durchführt.

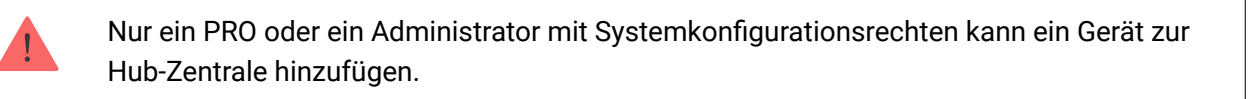

# Verbindung mit der Hub-Zentrale

- **1.** Öffnen Sie die Ajax App. Wählen Sie die Hub-Zentrale aus, zu der Sie das Bedienteil hinzufügen möchten.
- **2.** Gehen Sie zur Registerkarte **Geräte** . Klicken Sie auf **Gerät hinzufügen**.
- **3.** Geben Sie dem Gerät einen Namen, scannen oder geben Sie den QR-Code ein (be�ndet sich auf dem Bedienteil und der Verpackung), und wählen Sie danneinen Raum und eine Gruppe aus (wenn der Gruppenmodus aktiviert ist).
- **4.** Klicken Sie auf **Hinzufügen**.
- **5.** Schalten Sie das Bedienteil ein, indem Sie die Ein/Aus-Taste 3 Sekunden lang gedrückt halten.

Wenn die Verbindung fehlschlägt, schalten Sie das Bedienteil aus und versuchen

Wenn die Verbindung fehlschlägt, schalten Sie das Bedienteil aus und versuchen Sie es in 5 Sekunden erneut. Beachten Sie, dass, wenn die maximale Anzahl von Geräten ([abhängig vom Modell der Hub-Zentrale](https://ajax.systems/de/hub-compare/)) bereits zur Hub-Zentrale hinzugefügt wurde, eine entsprechende Meldung angezeigt wird, wenn Sie versuchen, ein neues Gerät hinzuzufügen.

> KeyPad TouchScreen hat einen eingebauten Summer, der Alarme und bestimmte Systemzustände signalisieren kann, aber keine Sirene ist. Sie können der Hub-Zentrale bis zu 10 solcher Geräte (einschließlich Sirenen) hinzufügen. Berücksichtigen Sie dies bei der Planung Ihres Sicherheitssystems.

Das mit der Hub-Zentrale verbundene Bedienteil erscheint in der Geräteliste in der Ajax App. Die Aktualisierungshäu�gkeit für den Gerätestatus in der Liste hängt von den Einstellungen **Jeweller** oder **Jeweller/Fibra** ab, der Standardwert beträgt 36 Sekunden.

> **KeyPad TouchScreen** arbeitet mit nur einer Hub-Zentrale. Wenn das Gerät mit einer neuen Hub-Zentrale verbunden wird, sendet es keine Ereignisse mehr an die alte Hub-Zentrale. Nach dem Hinzufügen zu einer neuen Hub-Zentrale wird das Bedienteil nicht automatisch aus der Geräteliste der alten Hub-Zentrale entfernt. Das Bedienteil muss manuell in der Ajax App gelöscht werden.

# Störungen

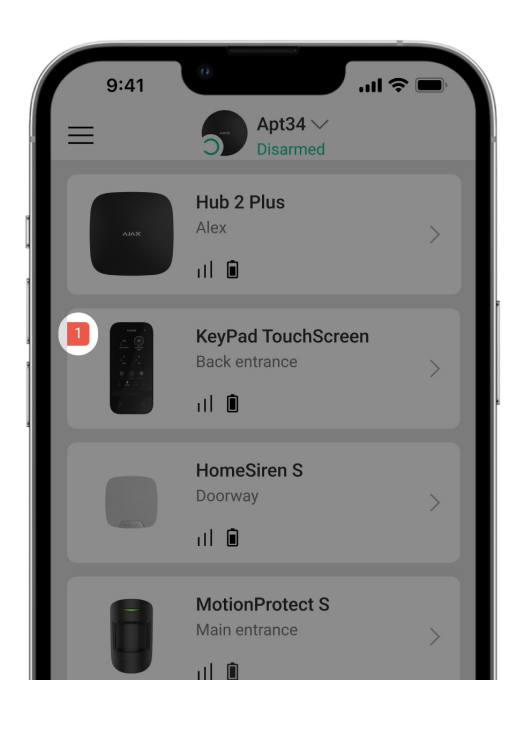

Wird eine Fehlfunktion des KeyPad TouchScreen erkannt, zeigt die Ajax Anwendung einen Störungszähler auf dem Gerätesymbol an. Alle Störungen werden in den Zuständen des Bedienteils angezeigt. Felder mit Störungen werden rot hervorgehoben.

### **Eine Störung wird angezeigt, wenn:**

- das Gehäuse des Bedienteils geöffnet wird (Sabotagekontakt ausgelöst wird);
- keine Verbindung zur Hub-Zentrale oder zum Funk-Repeater über Jeweller besteht;
- keine Verbindung zur Hub-Zentrale oder zum Funk-Repeater über Wings besteht;
- die Batterie des Bedienteils schwach ist;
- die Temperatur des Bedienteils außerhalb der zulässigen Grenzen liegt.

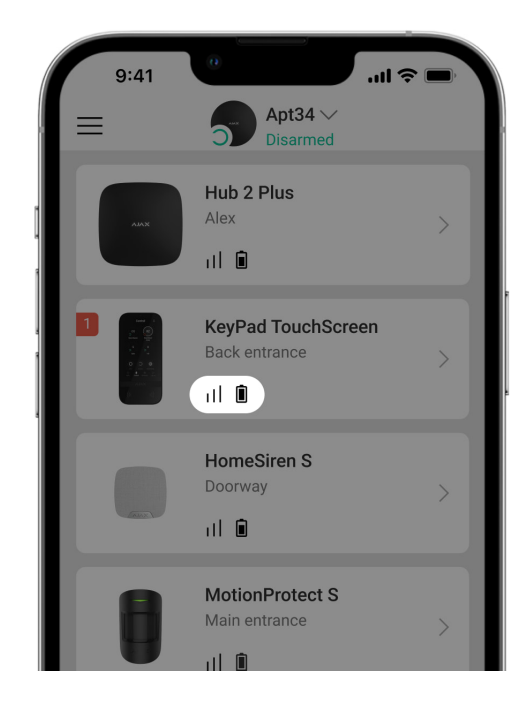

# Symbole

# Symbole in der Anwendung

Die Symbole in der Anwendung zeigen bestimmte Zustände des Bedienteils an. Um diese aufzurufen:

#### Um diese aufzurufen:

- **1.** Loggen Sie sich in die [Ajax Anwendung](https://ajax.systems/de/software/) ein.
- **2.** Wählen Sie die Hub-Zentrale aus.
- **3.** Gehen Sie zur Registerkarte **Geräte** .

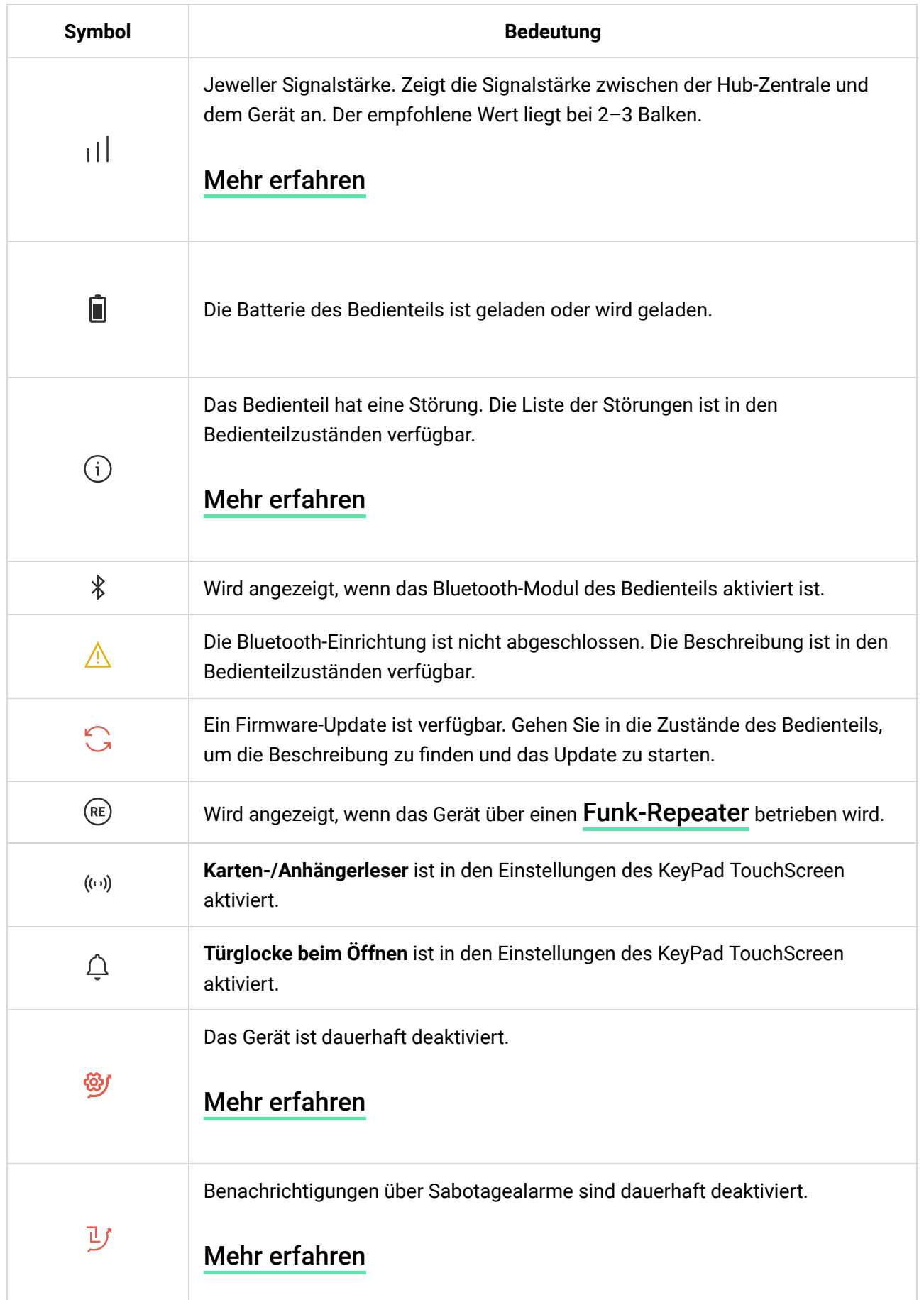

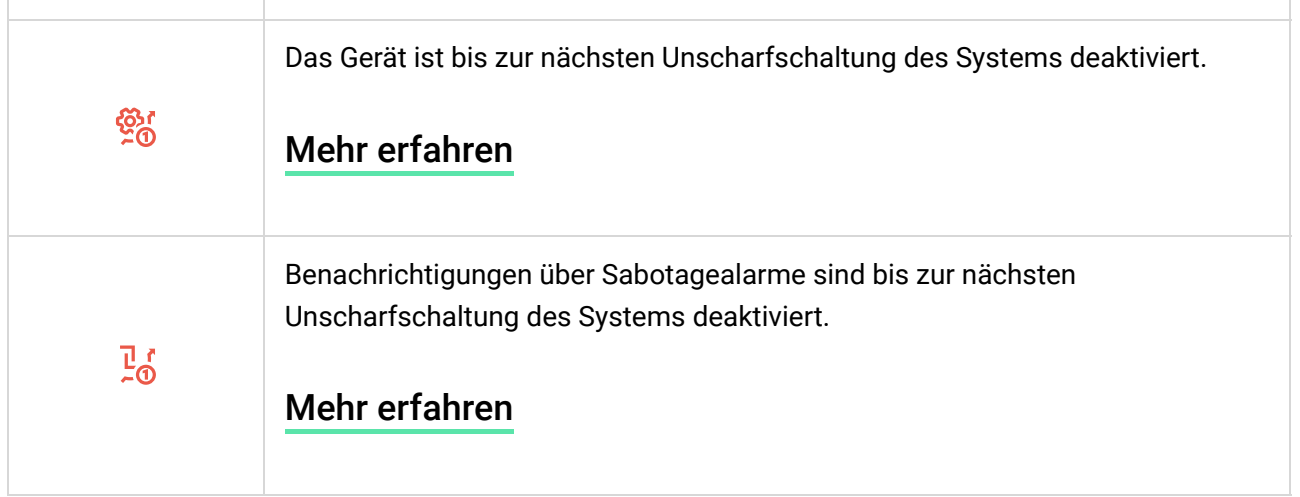

# Symbole auf dem Display

Am oberen Rand des Displays erscheinen Symbole, die über bestimmte Systemzustände oder Ereignisse informieren.

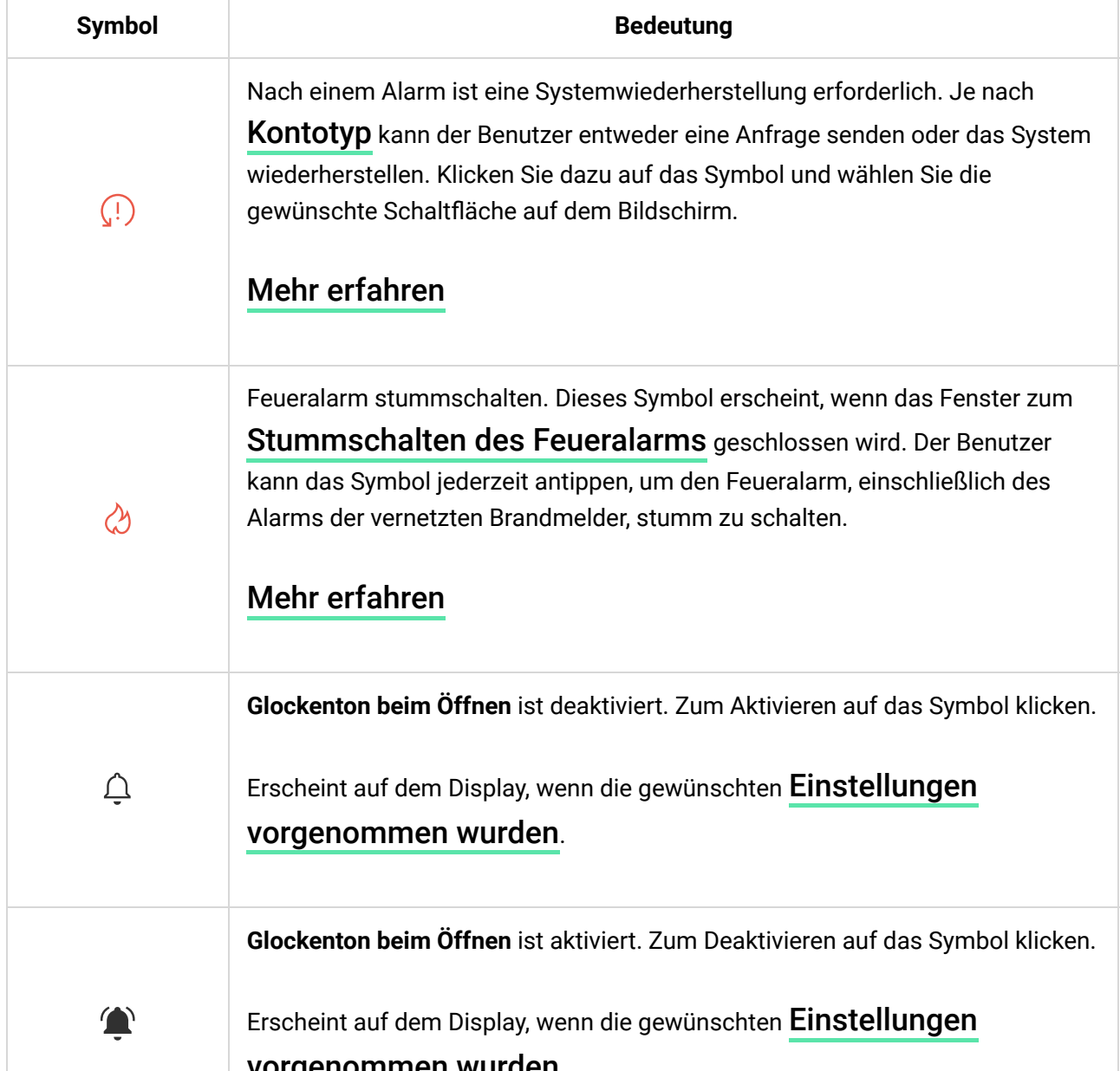

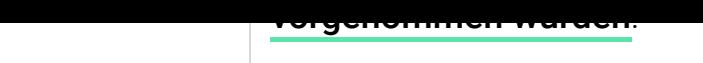

# Zustände

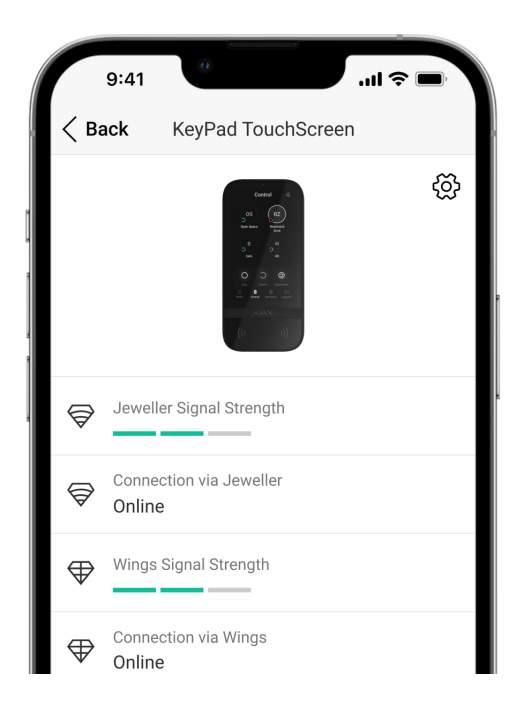

Die Zustände enthalten Informationen über das Gerät und seine Betriebsparameter. Die Zustände des KeyPad TouchScreen finden Sie in den Ajax Apps:

- **1.** Gehen Sie zur Registerkarte **Geräte** .
- **2.** Wählen Sie **KeyPad TouchScreen** aus der Liste aus.

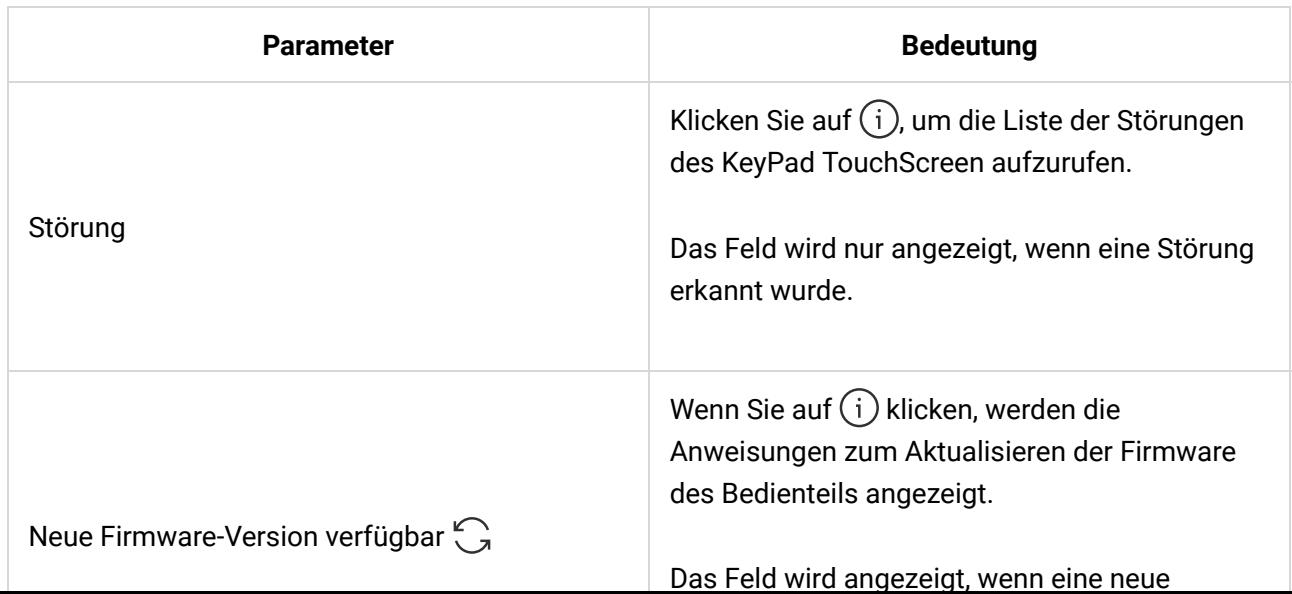

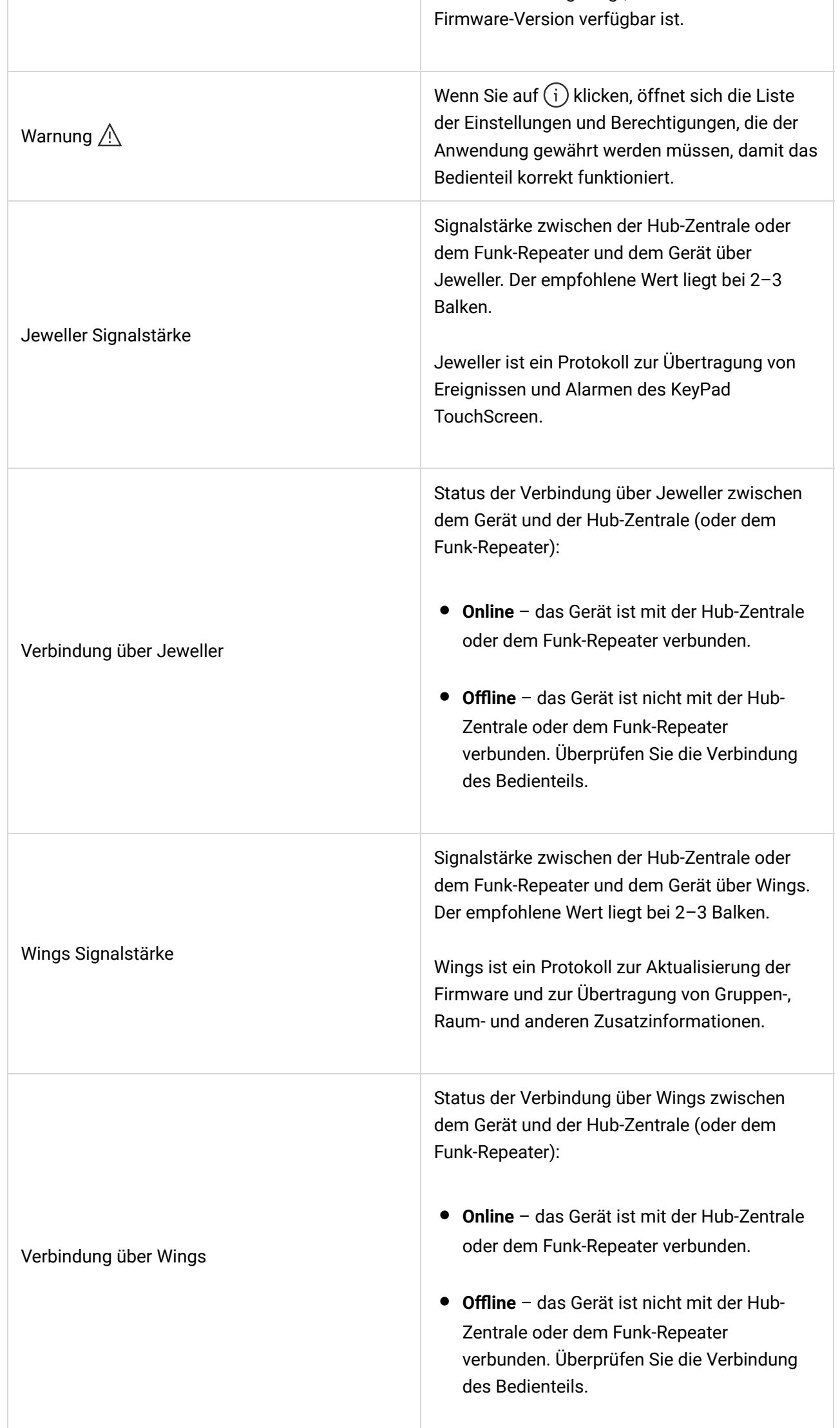

Das Feld wird angezeigt, wenn eine neue

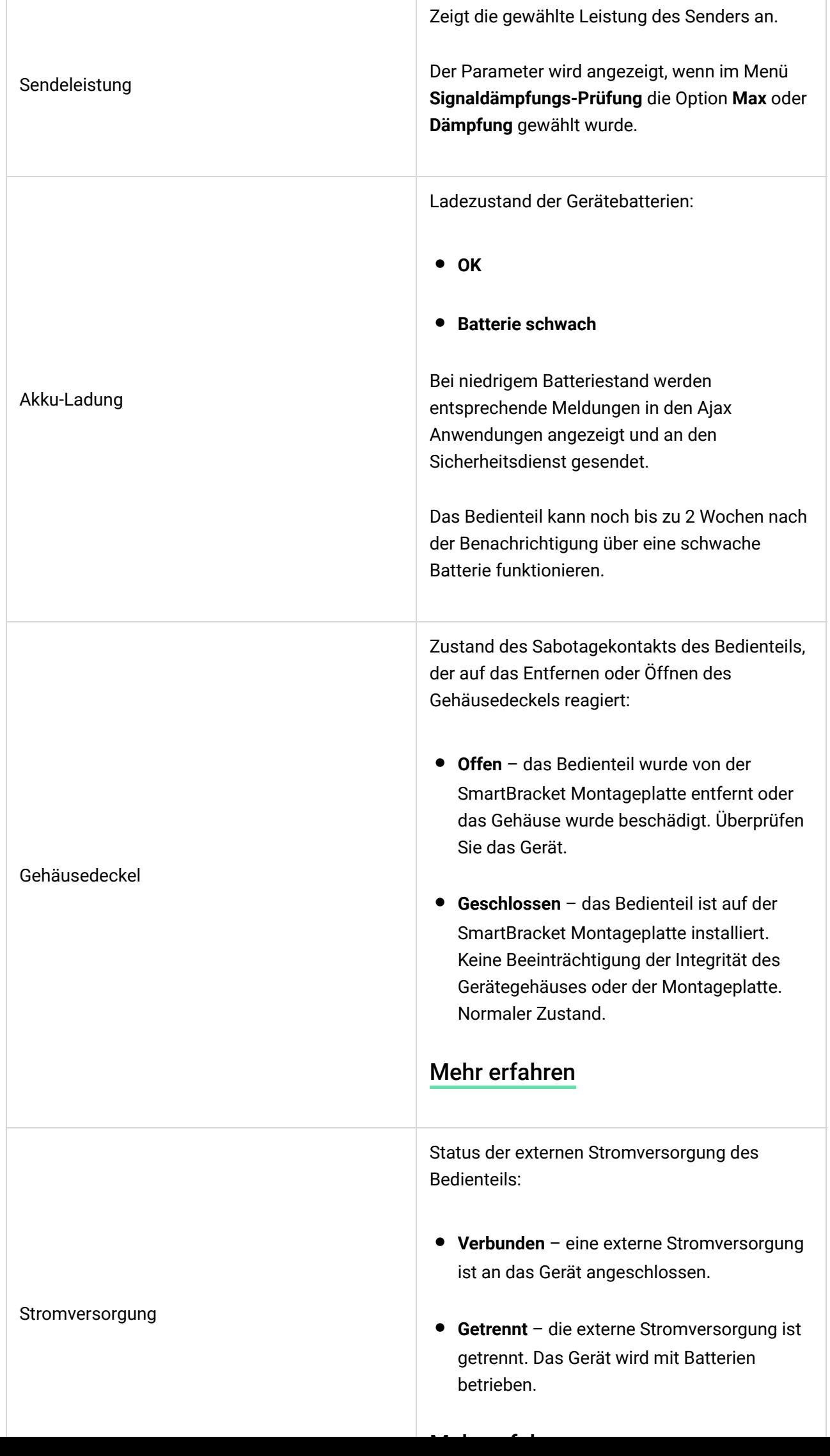

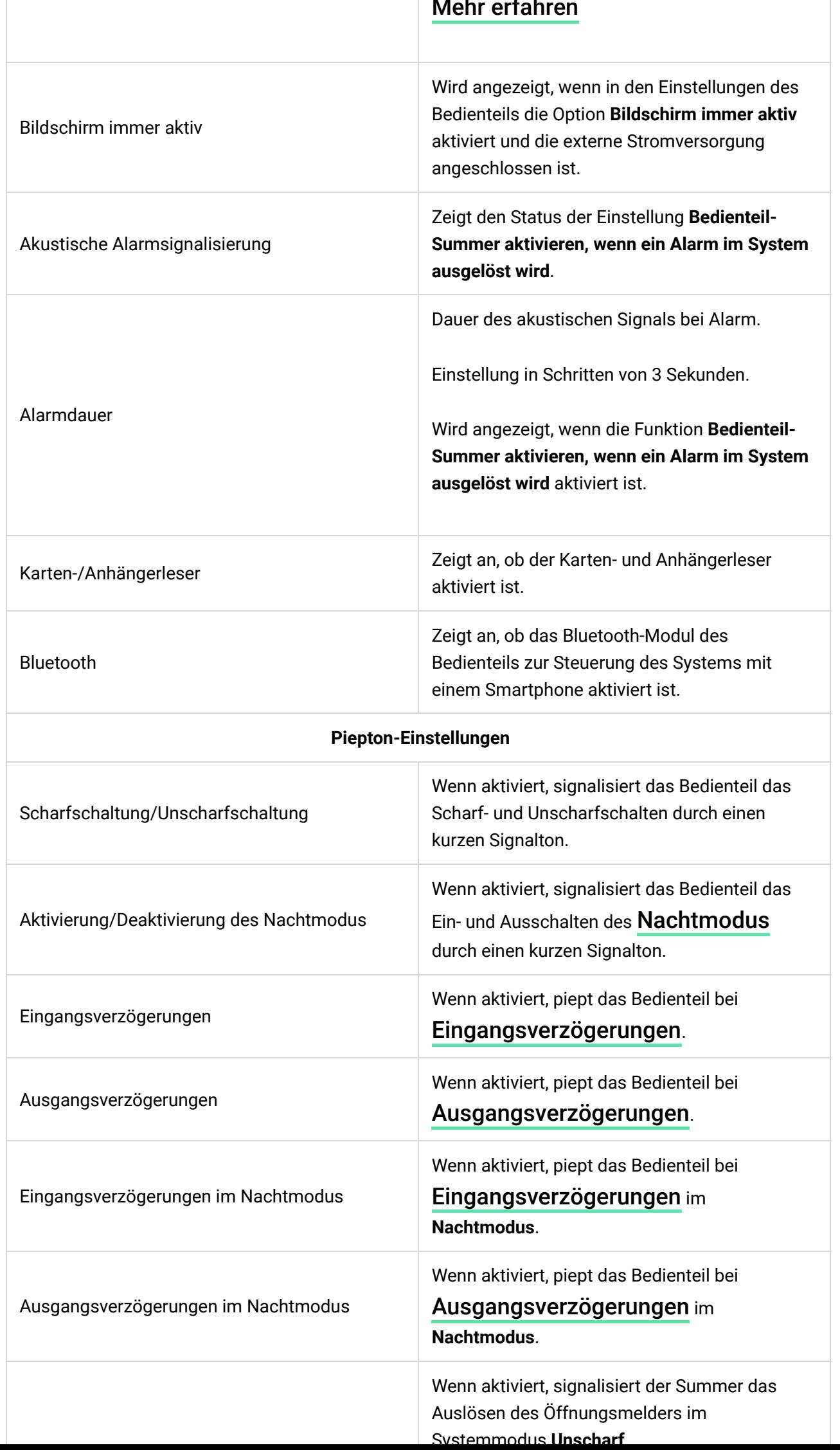

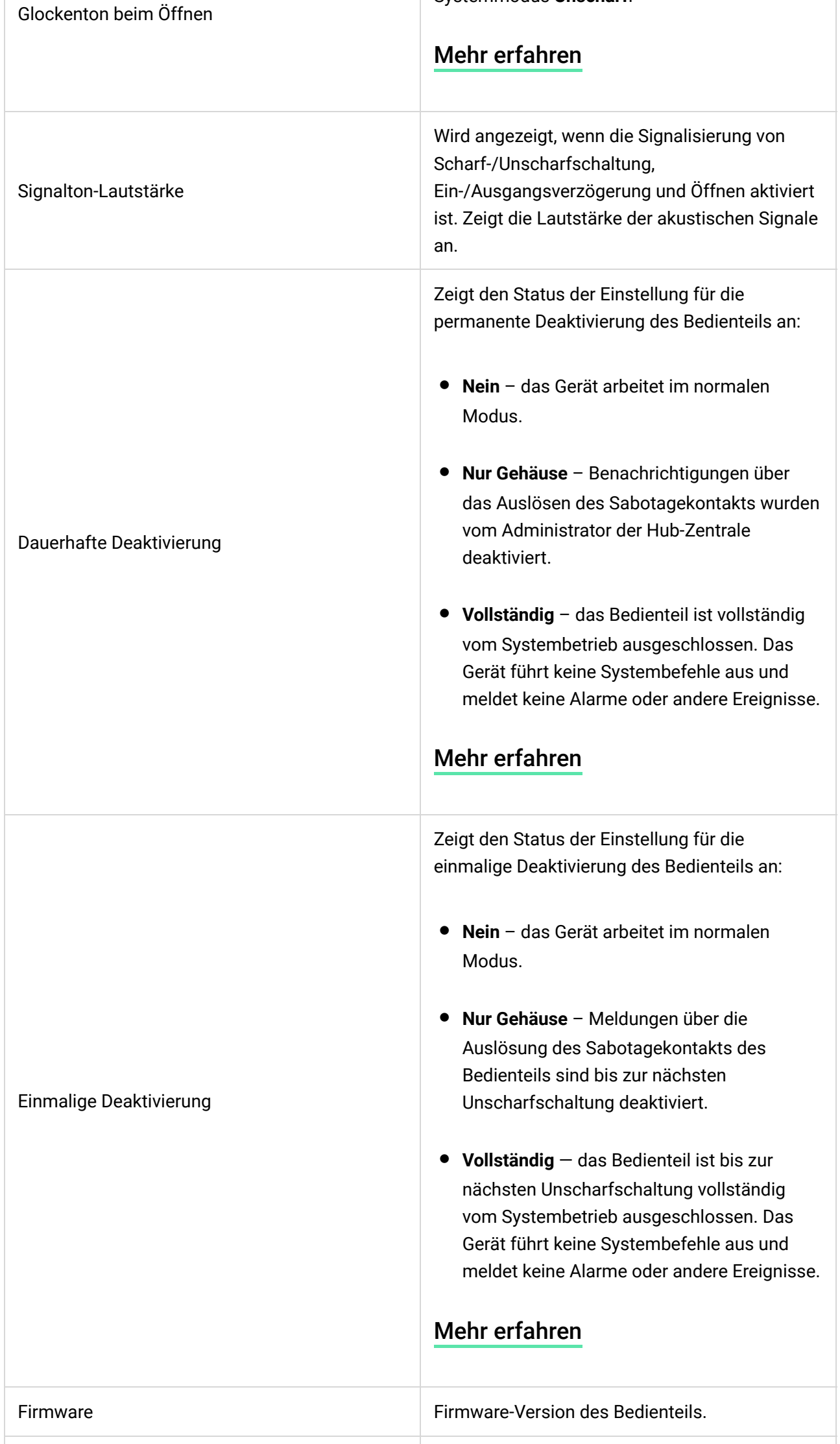

ID des Bedienteils. Auch über den QR-Code auf

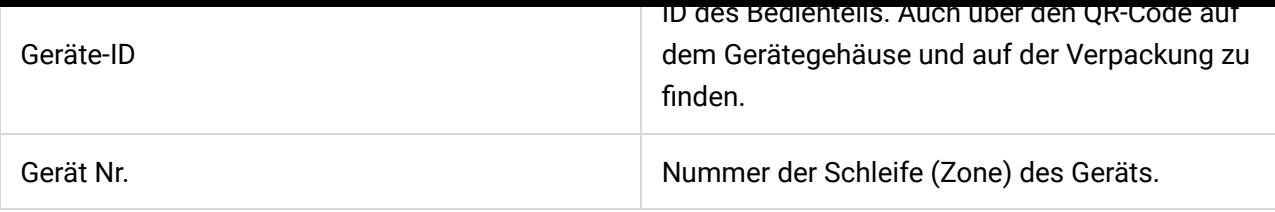

# Einstellungen

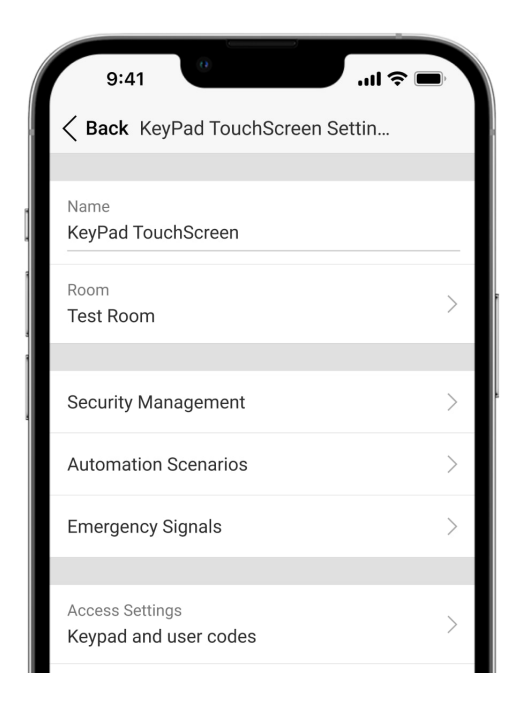

So ändern Sie die Einstellungen des KeyPad TouchScreen in der Ajax Anwendung:

- **1.** Gehen Sie zur Registerkarte **Geräte** .
- **2.** Wählen Sie **KeyPad TouchScreen** aus der Liste aus.
- **3.** Gehen Sie zu den **Einstellungen**, indem Sie auf das Zahnradsymbol klicken.
- **4.** Nehmen Sie die gewünschten Einstellungen vor.
- **5.** Klicken Sie auf **Zurück**, um die neuen Einstellungen zu speichern.

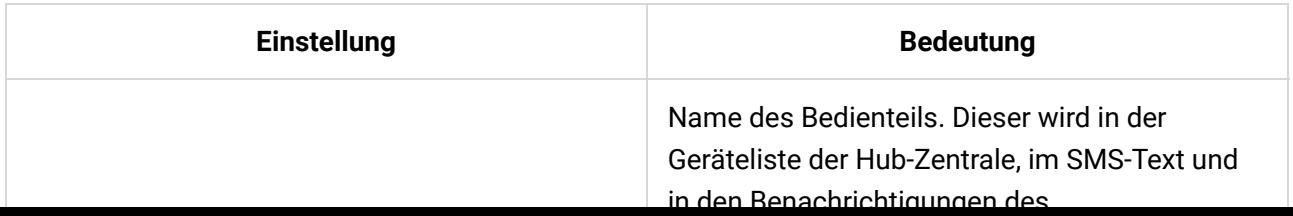

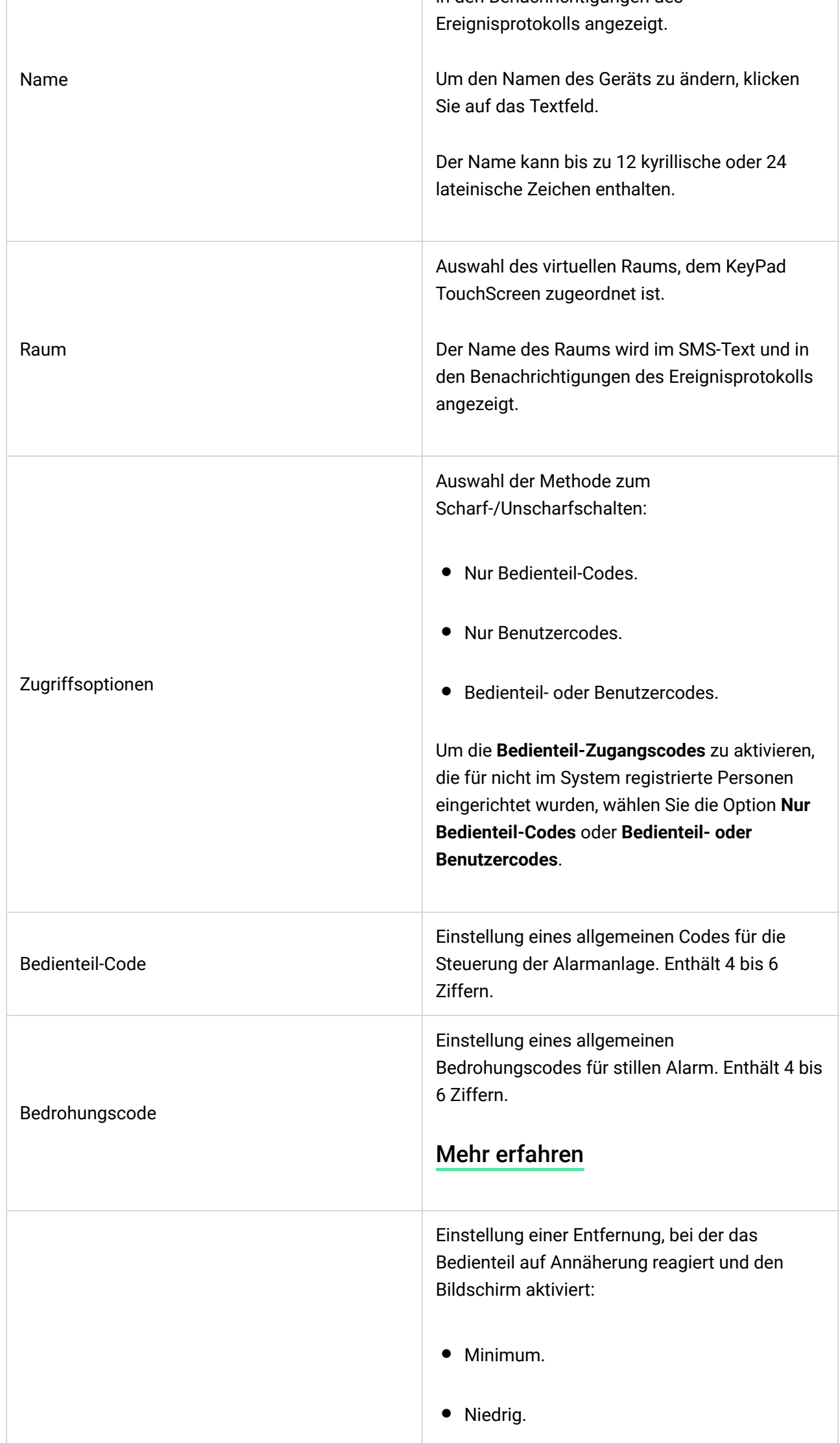

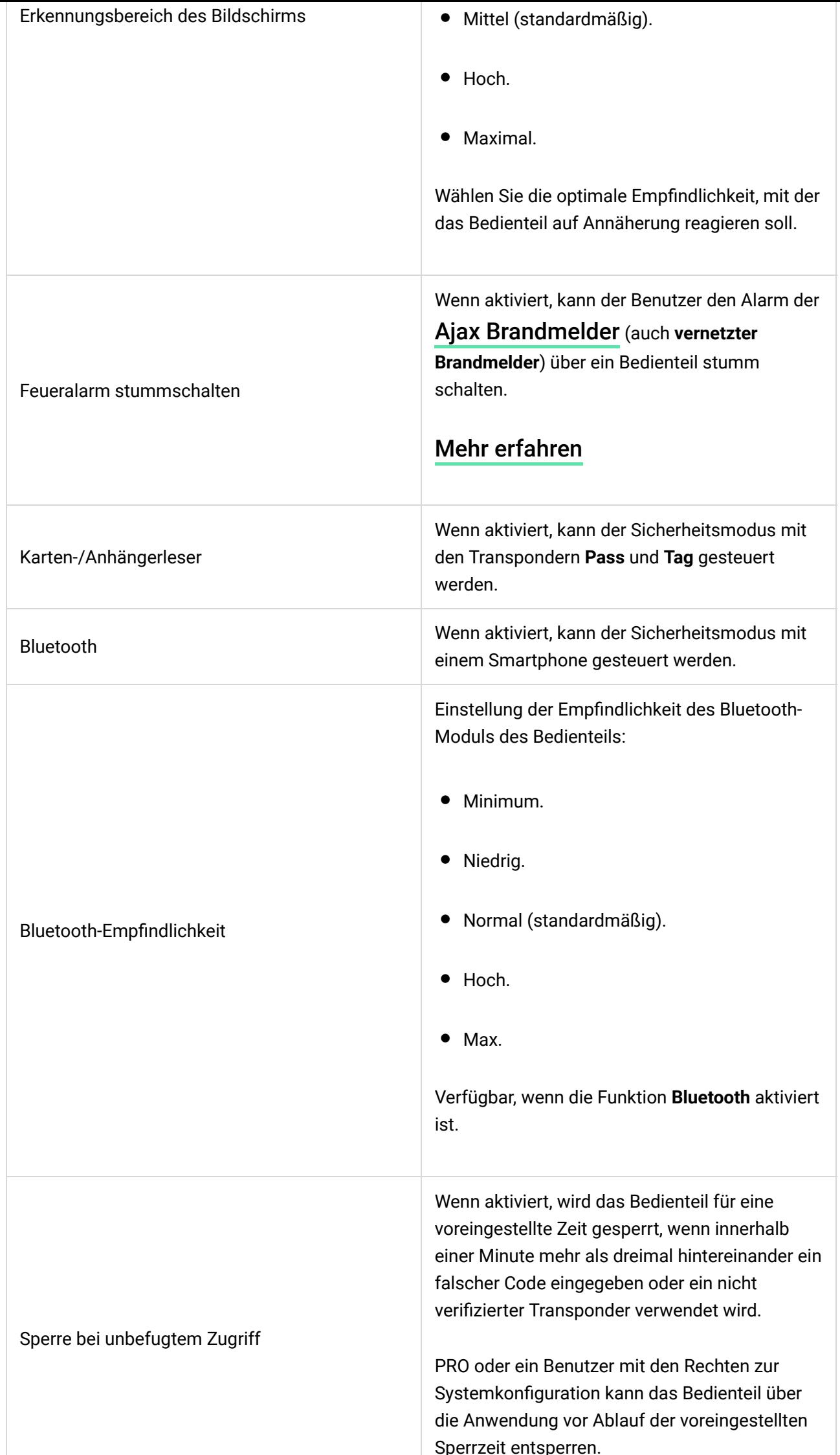

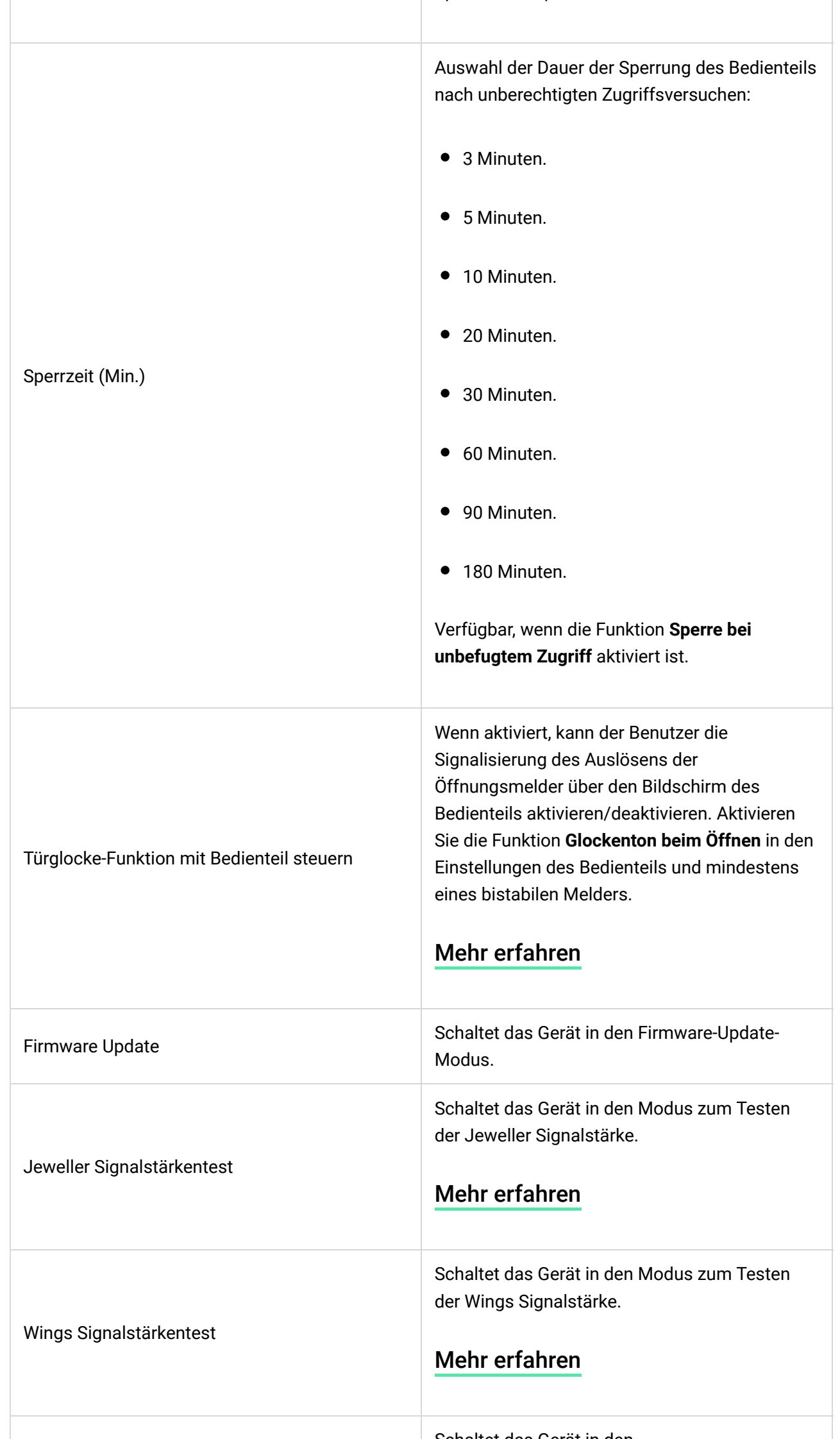

Special special special special special special special special special special special special special special

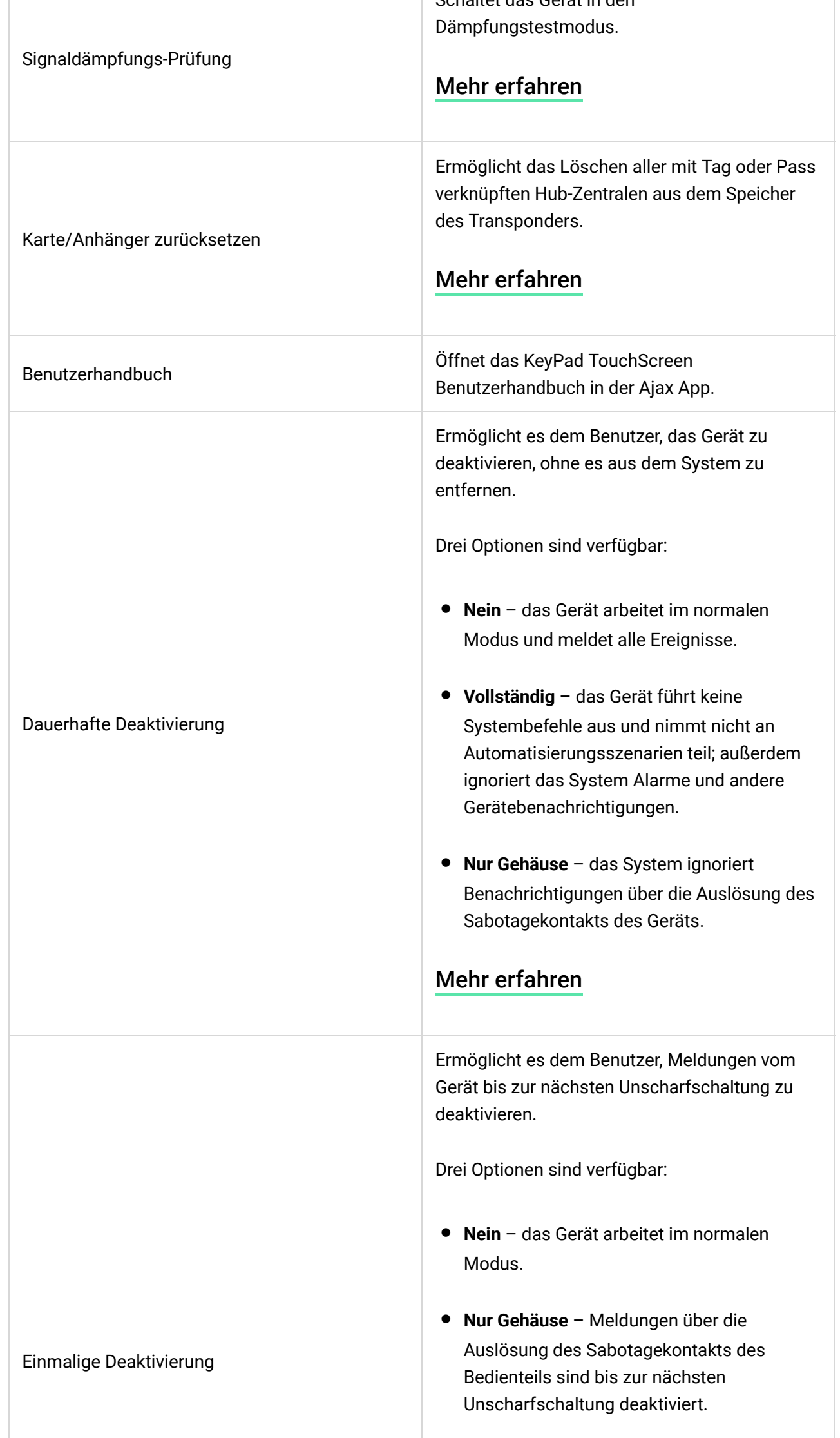

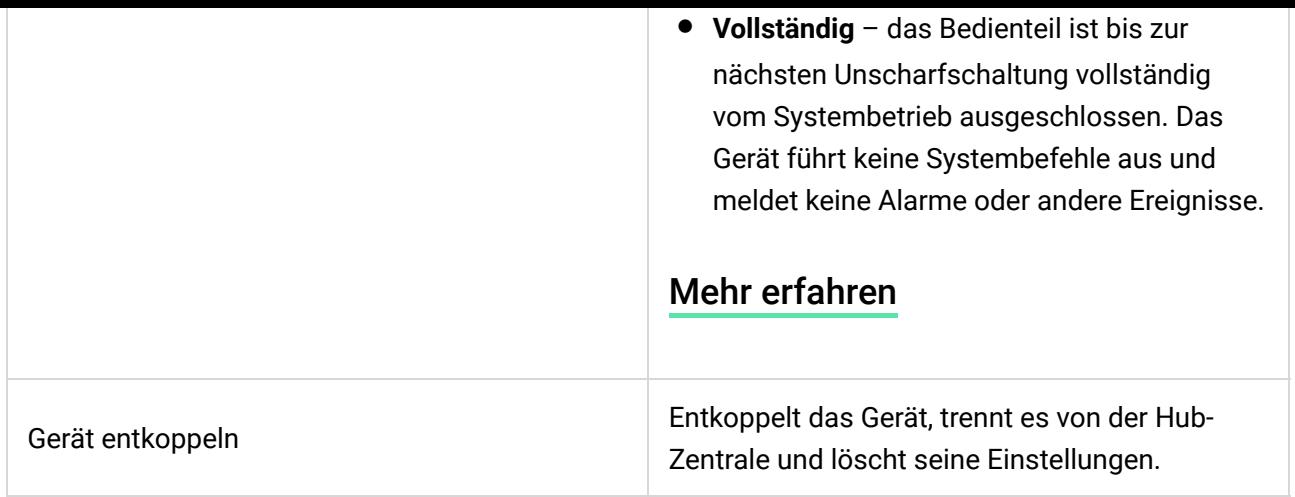

# Sicherheitssteuerung

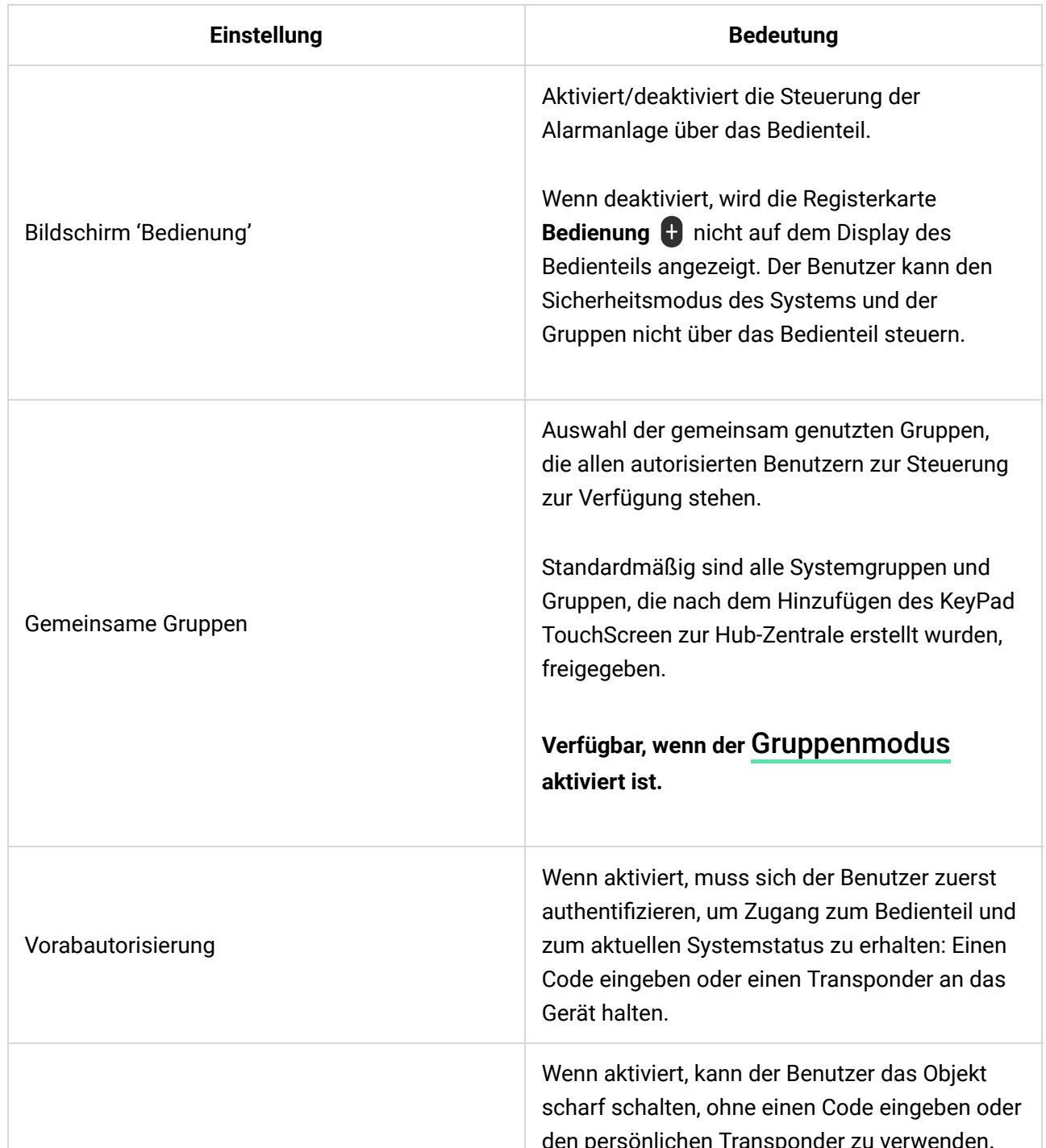

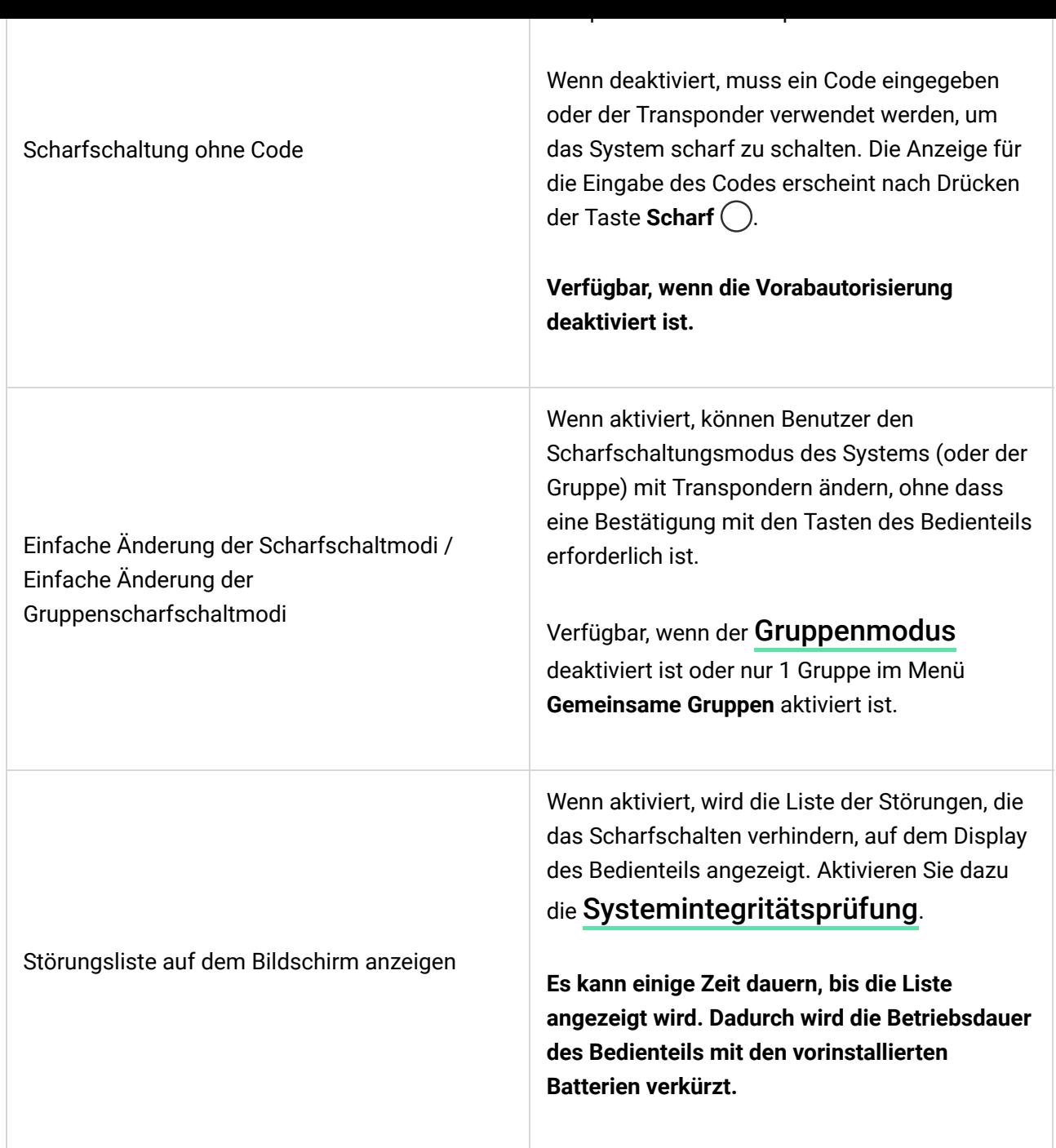

# Automatisierungsszenarien

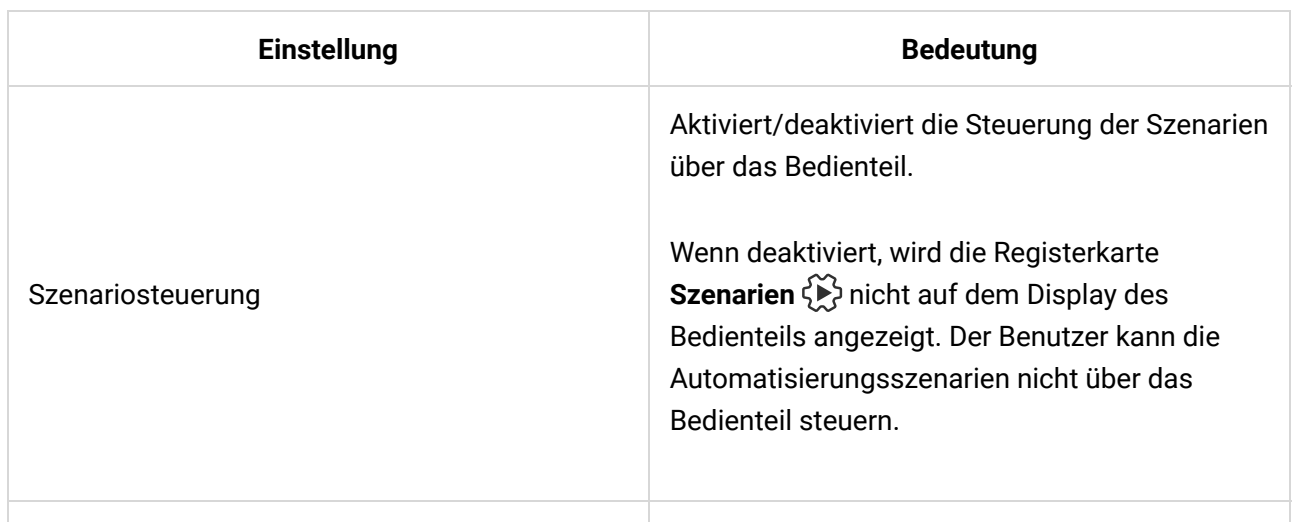

In diesem Menü können bis zu sechs Szenarien

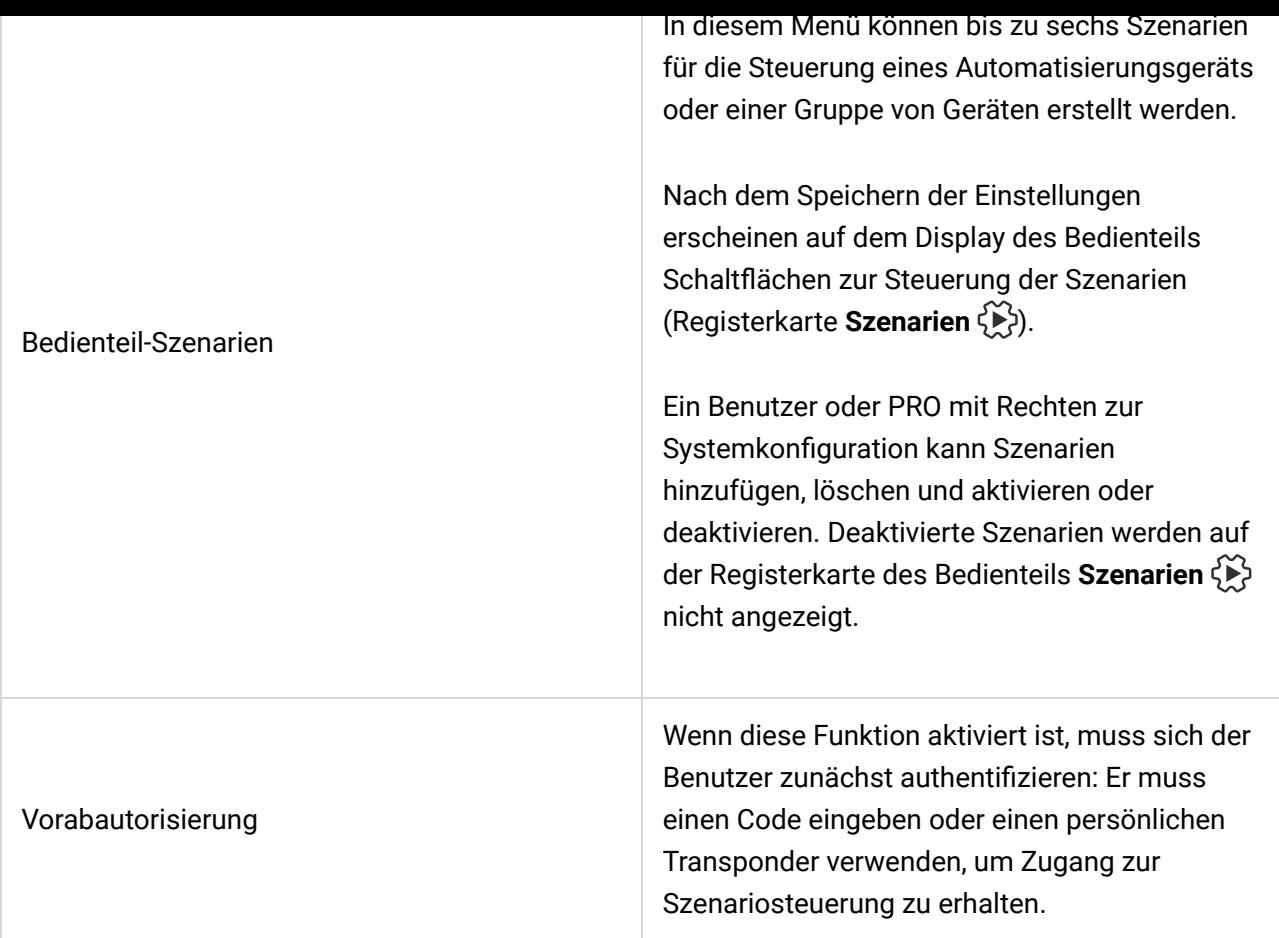

# Notrufsignale

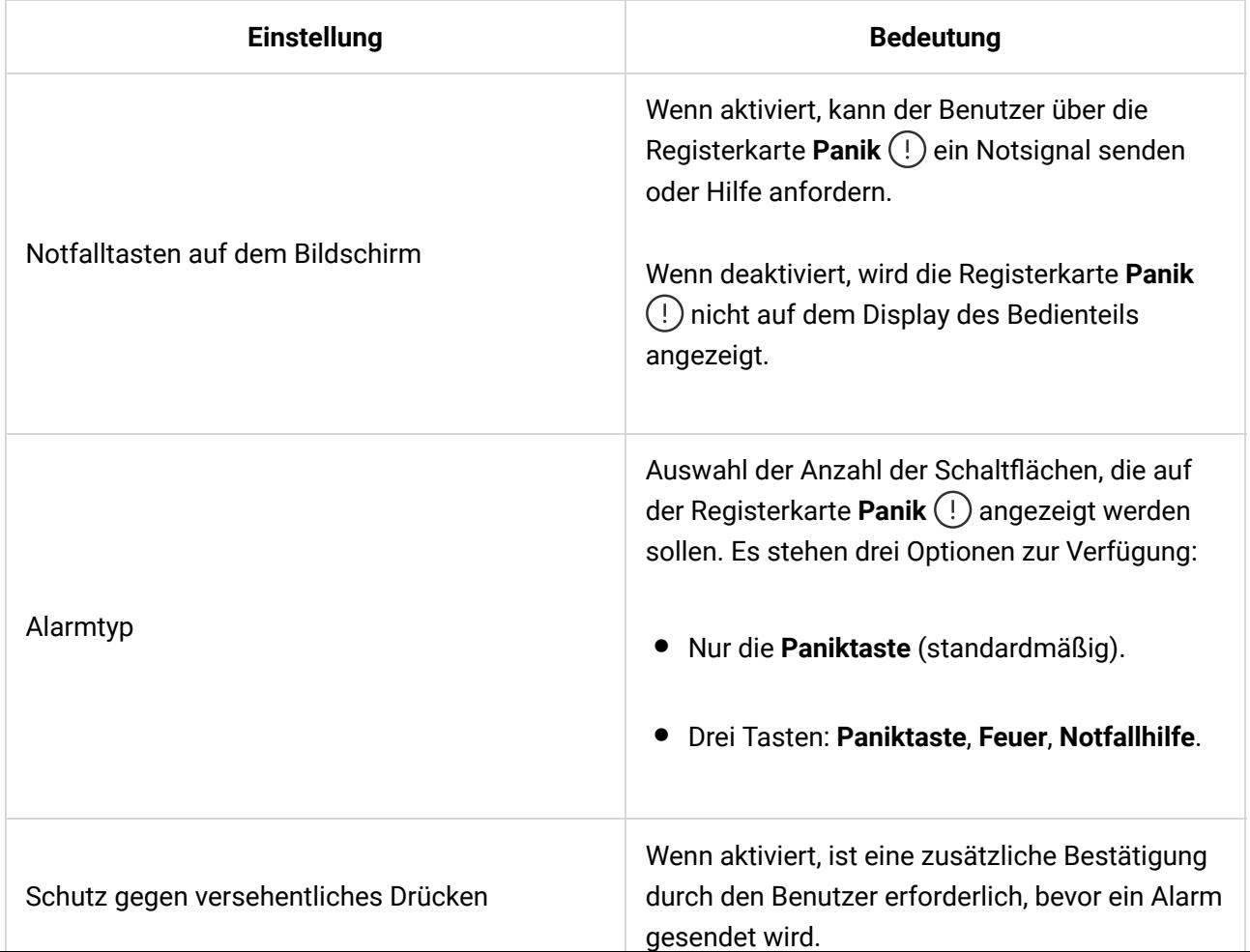

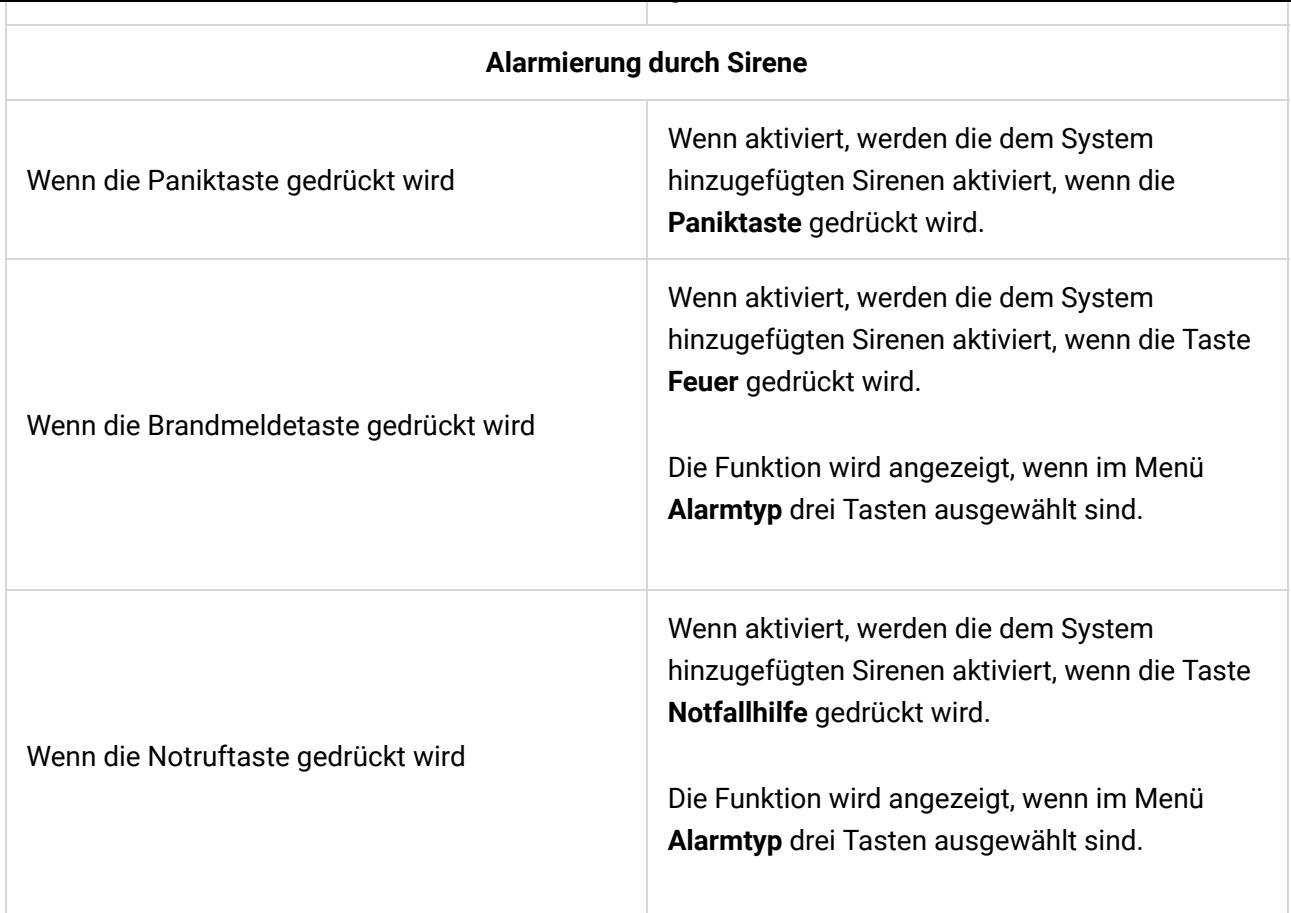

# Bildschirmeinstellungen

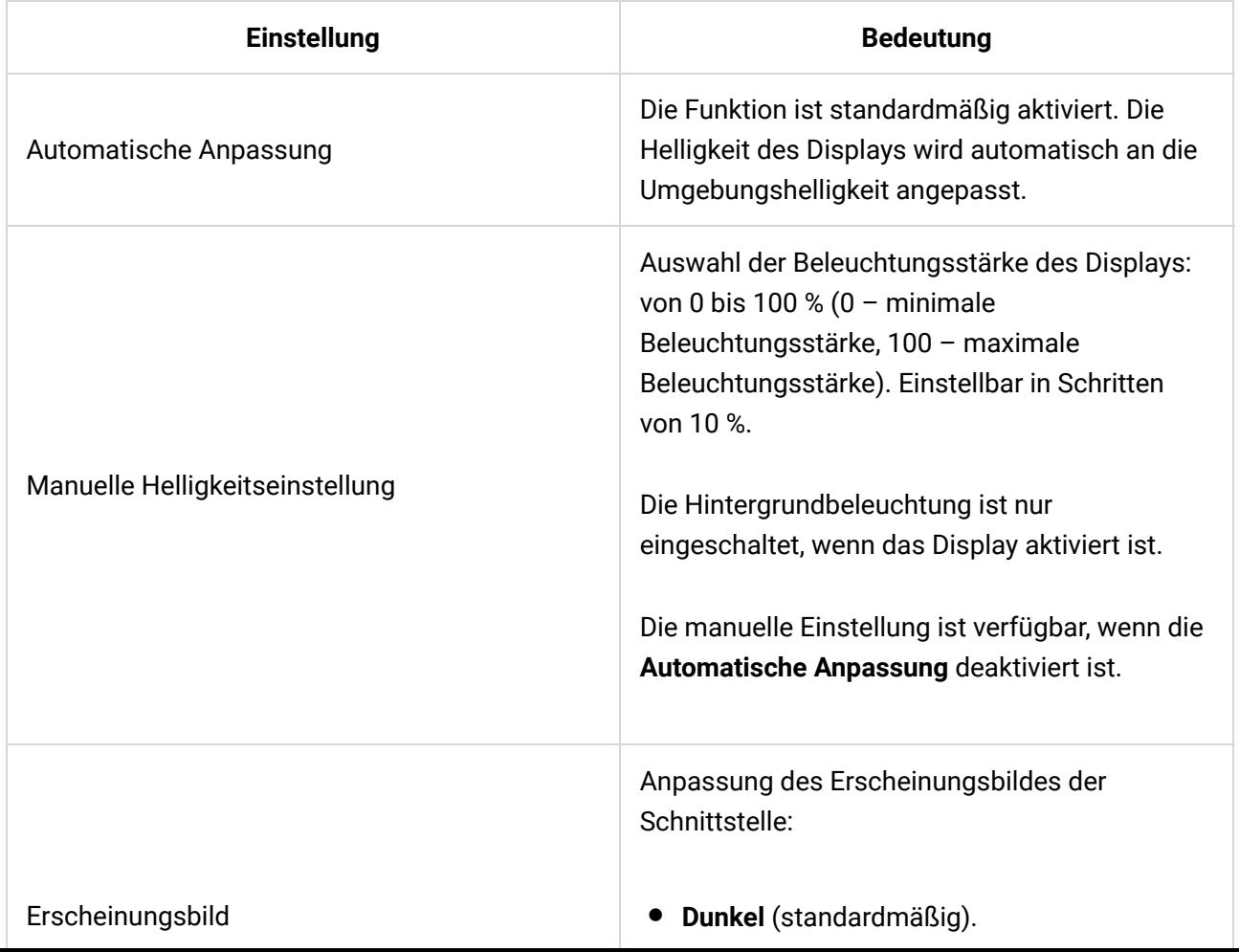

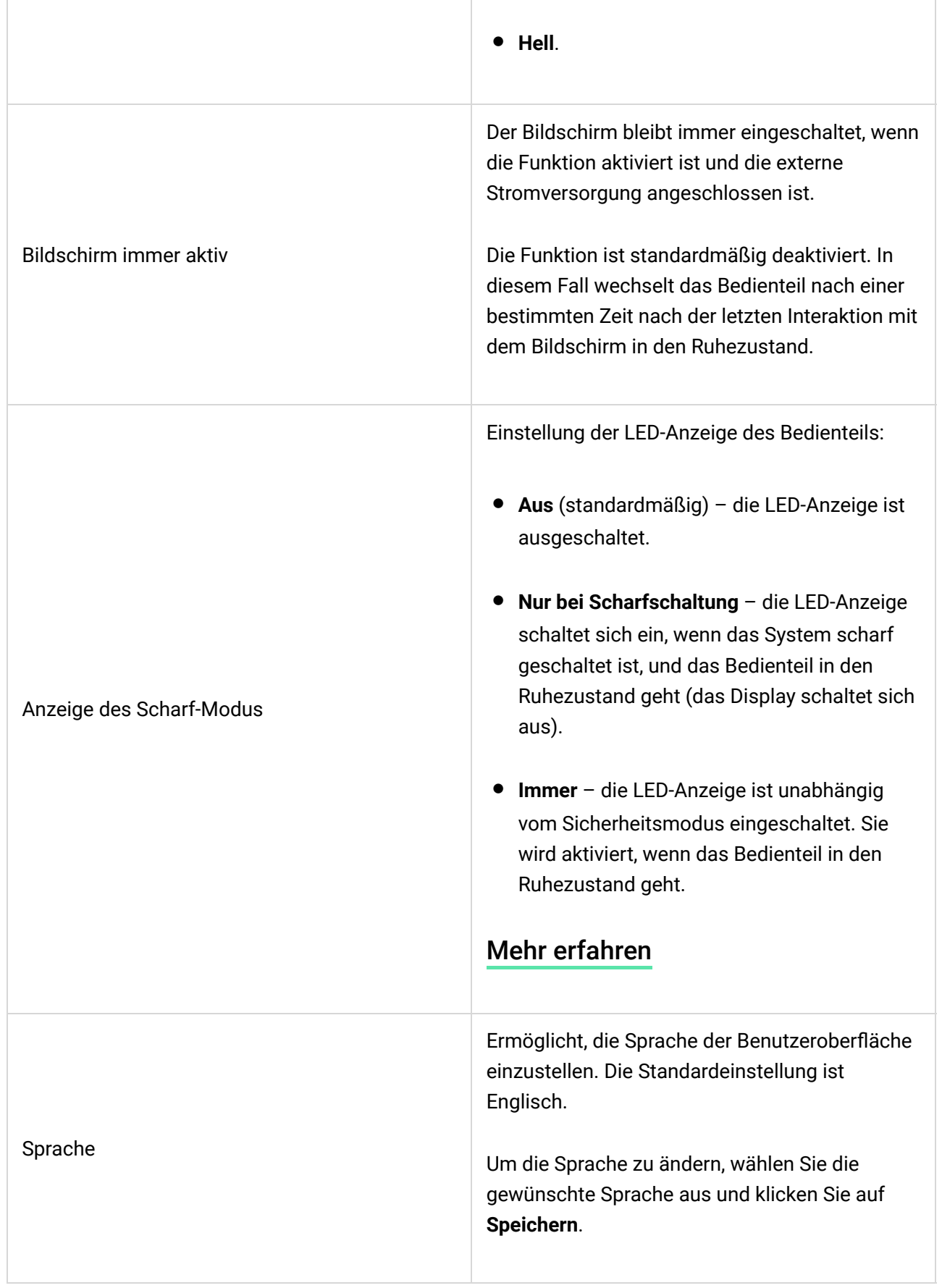

# Einstellung der akustischen Signale

KeyPad TouchScreen verfügt über einen eingebauten Summer, der je nach Einstellung folgende Funktionen ausführt:

**1.** Signalisierung des Sicherheitsstatus und der [Ein-/Ausgangsverzögerungen](https://support.ajax.systems/de/what-is-delay-when-entering/).

- **1.** Signalisierung des Sicherheitsstatus und der [Ein-/Ausgangsverzögerungen](https://support.ajax.systems/de/what-is-delay-when-entering/).
- **2.** Glockenton beim Öffnen.
- **3.** Signalisierung von Alarmen.

Die Verwendung des KeyPad TouchScreen anstelle der Sirene wird nicht empfohlen. Der Summer des Bedienteils ist nur für zusätzliche Meldungen vorgesehen. [Ajax Sirenen](https://ajax.systems/de/products/sirens/) sollen Eindringlinge abschrecken und Aufmerksamkeit erregen. Eine korrekt installierte Sirene ist aufgrund der höheren Montageposition schwieriger zu demontieren als ein Bedienteil auf Augenhöhe.

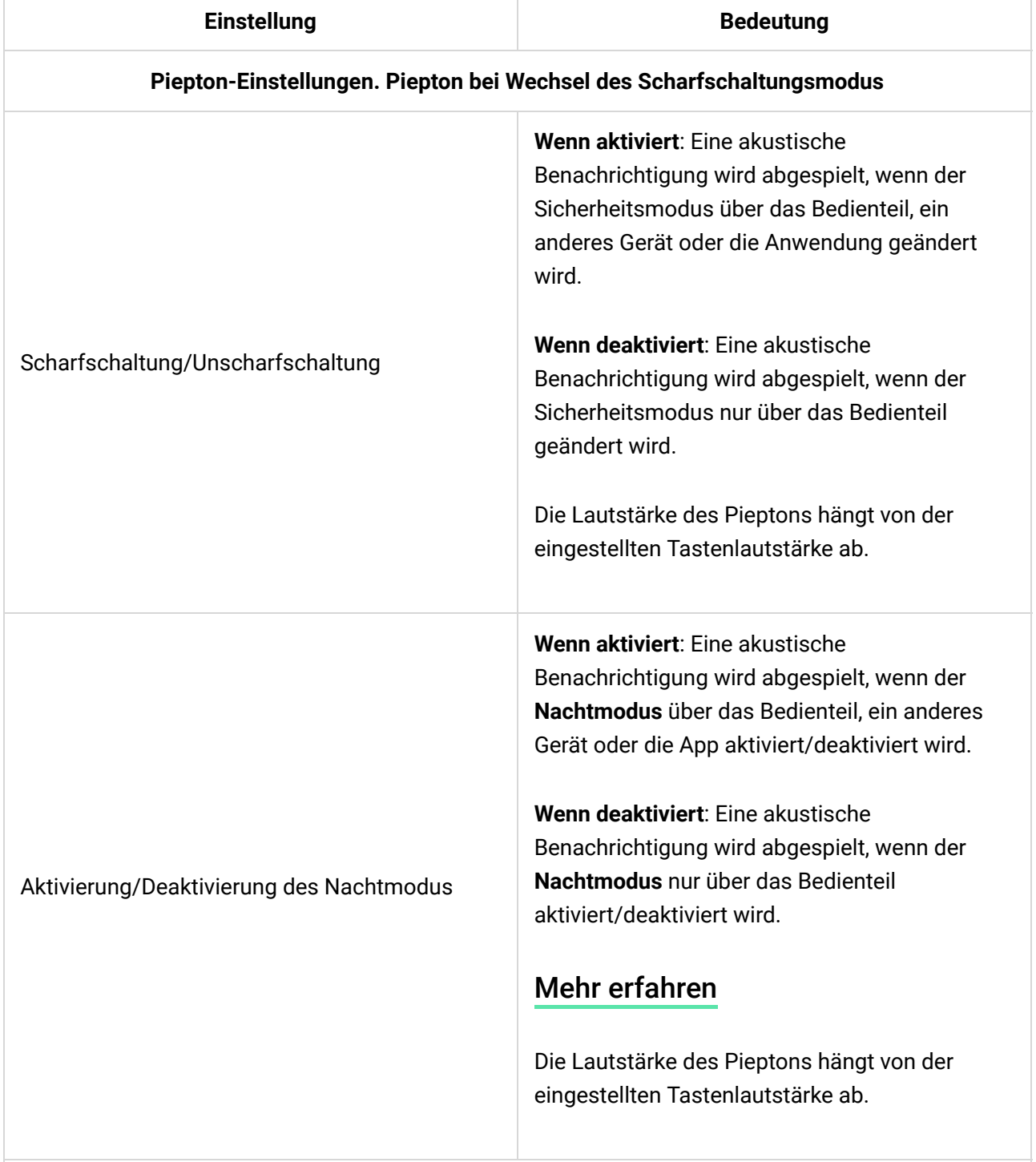

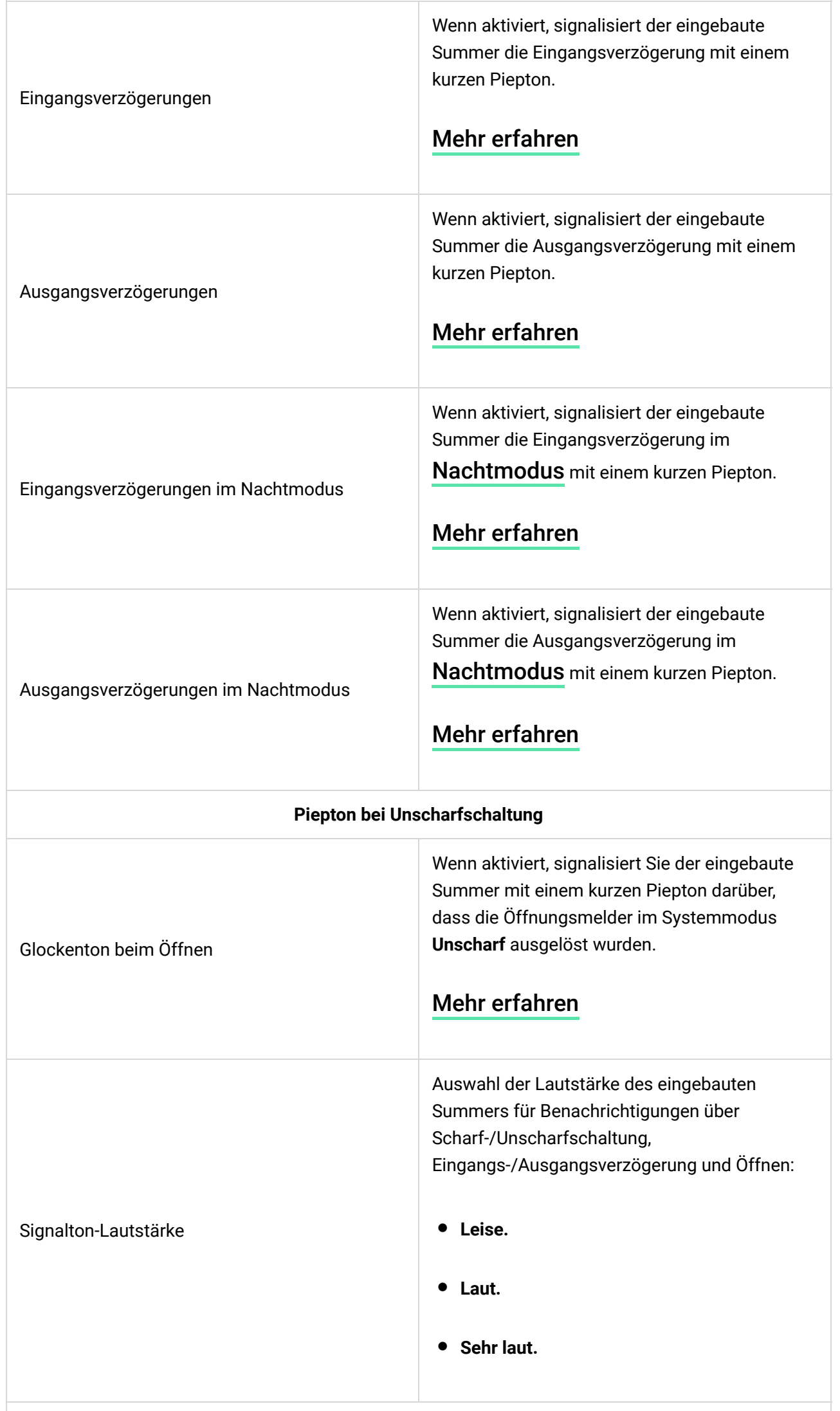

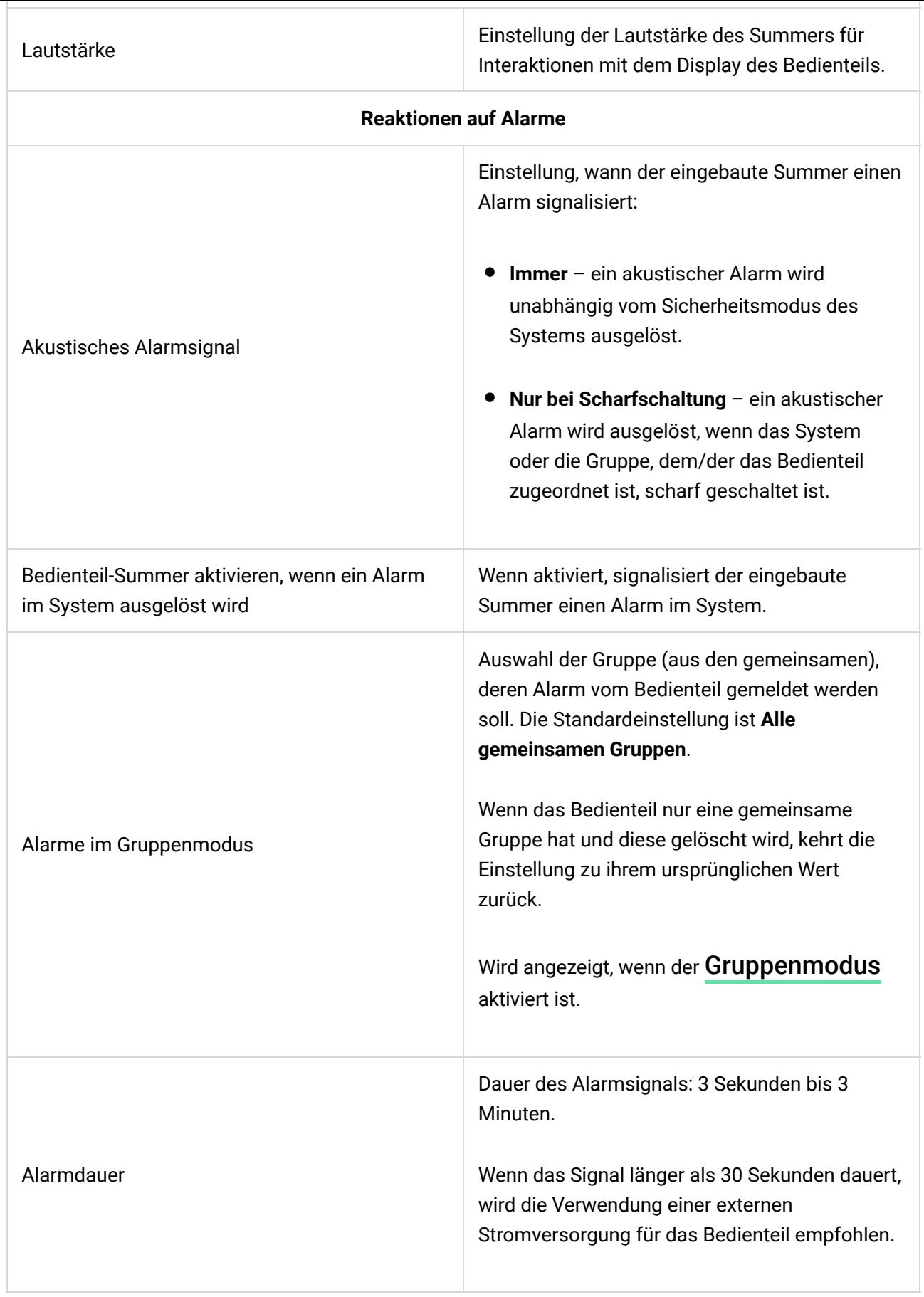

Stellen Sie die Ein-/Ausgangsverzögerungen in den Einstellungen des jeweiligen Melders ein, nicht in den Einstellungen des Bedienteils.

[Mehr erfahren](https://support.ajax.systems/de/what-is-delay-when-entering/)

 $\blacksquare$ 

# Einstellung der Reaktion des Bedienteils auf Gerätealarme

KeyPad TouchScreen kann auf Alarme von jedem Melder im System mit einem eingebauten Summer reagieren. Diese Funktion ist nützlich, wenn es nicht erforderlich ist, den Summer zu aktivieren, wenn ein bestimmtes Gerät ausgelöst wird. Dies kann z. B. für die Auslösung des Überschwemmungsmelder [LeaksProtect](https://ajax.systems/de/products/leaksprotect/) verwendet werden.

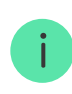

Standardmäßig reagiert das Bedienteil auf Alarme von allen Geräten im System.

### **So stellen Sie die Reaktion des Bedienteils auf einen Gerätealarm ein:**

- **1.** Öffnen Sie die [Ajax Anwendung](https://ajax.systems/de/software/).
- **2.** Gehen Sie zur Registerkarte **Geräte** .
- **3.** Wählen Sie in der Liste das Gerät aus, für das Sie die Reaktion des Bedienteils kon�gurieren möchten.
- **4.** Gehen Sie zu den **Einstellungen** des Geräts, indem Sie auf das Zahnradsymbol  $\overset{\leftrightarrow}{\infty}$  klicken.
- **5.** Suchen Sie die Option **Alarmierung durch Sirene** und wählen Sie aus, in welchen Fällen die Sirene aktiviert werden soll. Schalten Sie die Funktion ein oder aus.
- **6.** Wiederholen Sie die Schritte 3 bis 5 für die anderen Geräte im System.

# Einstellung der Reaktion des Bedienteils auf Sabotagealarme

KeyPad TouchScreen kann mit einem eingebauten Summer auf Sabotagealarme eines beliebigen Gerätes im System reagieren. Wenn diese Funktion aktiviert ist, gibt der eingebaute Summer ein akustisches Signal ab, wenn der [Sabotagekontakt](https://support.ajax.systems/de/faqs/what-is-a-tamper/) des Geräts ausgelöst wird.

### **So stellen Sie die Reaktion des Bedienteils auf einen Sabotagealarm ein:**

**1.** Öffnen Sie die Ajax Anwendung.

- **1.** Öffnen Sie die Ajax Anwendung.
- **2.** Gehen Sie zur Registerkarte **Geräte** .
- **3.** Wählen Sie eine Hub-Zentrale aus und rufen Sie deren Einstellungen  $\overset{\leftrightarrow}{\infty}$  auf.
- **4.** Wählen Sie das Menü **Service**.
- **5.** Gehen Sie zum Menü **Töne und Warnungen**.
- **6.** Aktivieren Sie die Funktion **Wenn ein Gehäuse geöffnet ist (Hub-Zentrale oder Melder)**.
- **7.** Klicken Sie auf **Zurück**, um die neuen Einstellungen zu speichern.

Der**Sabotagekontakt** reagiert auf das Offnen und Schließen des Gehäuses, unabhängig vom Scharfschaltungsmodus des Geräts oder Systems.

# Einstellung der Reaktion des Bedienteils auf die Betätigung der Paniktaste in der Ajax App

Sie können die Reaktion des Bedienteils auf den Alarm, der durch das Drücken der Paniktaste in den Ajax Apps ausgelöst wird, einstellen. Führen Sie dazu die folgenden Schritte aus:

- **1.** Öffnen Sie die Ajax Anwendung.
- **2.** Gehen Sie zur Registerkarte **Geräte** .
- **3.** Wählen Sie eine Hub-Zentrale aus und rufen Sie deren Einstellungen  $\ddot{\otimes}$  auf.
- **4.** Wählen Sie das Menü **Service**.
- **5.** Gehen Sie zum Menü **Töne und Warnungen**.
- **6.** Aktivieren Sie die Funktion **Bei betätigter Paniktaste in der App**.
- **7.** Klicken Sie auf **Zurück**, um die neuen Einstellungen zu speichern.

# Einstellung der Anzeige des Bedienteils nach einem Alarm

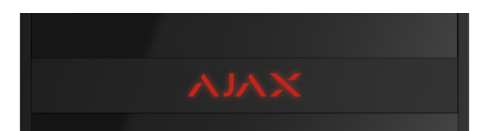

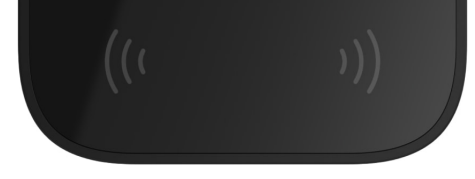

Das Bedienteil kann durch eine LED-Anzeige über die Auslösung im scharfgeschalteten System informieren.

### **Die Option funktioniert wie folgt:**

- **1.** Das System registriert einen Alarm.
- **2.** Das Bedienteil gibt ein Alarmsignal ab (falls aktiviert). Die Dauer und die Lautstärke des Tons hängen von den [Einstellungen des Bedienteils](https://support.ajax.systems/de/manuals/keypad-touchscreen/?_gl=1*pdgg4b*_gcl_au*MTUxMjEyNjY4Ni4xNjk1MTE3ODI5*_ga*MjA2NjgxODg0Ni4xNjk1MTE3ODI5*_ga_1C2WYPSDCY*MTY5NzU2MjA4Ni42LjEuMTY5NzU2MjIyNS42MC4wLjA.&_ga=2.260261902.288717521.1697480393-2066818846.1695117829#block8-5) ab.
- **3.** Die LED des Bedienteils blinkt zweimal (einmal alle 3 Sekunden), bis das System unscharf geschaltet wird.

Diese Funktion ermöglicht es den Benutzern des Systems und den Einsatzkräften der Sicherheitsdienste zu verstehen, dass der Alarm ausgelöst wurde.

> Die Anzeige des Bedienteils nach Alarmauslösung funktioniert nicht bei immer aktiven Meldern, wenn das System zum Zeitpunkt der Alarmauslösung unscharf geschaltet ist.

### **Um die Anzeige nach Alarmauslösung für KeyPad TouchScreen in**  [Ajax PRO](https://ajax.systems/de/software/) [App](https://ajax.systems/de/software/) zu aktivieren:

- **1.** Gehen Sie zu den Einstellungen der Hub-Zentrale:
	- Hub-Zentrale  $\rightarrow$  Einstellungen  $\overset{\leftrightarrow}{\otimes} \rightarrow$  Service  $\rightarrow$  LED-Anzeige.
- **2.** Legen Sie fest, welche Ereignisse durch zweimaliges Blinken der LED am KeyPad TouchScreen angezeigt werden sollen, bevor das System unscharf geschaltet wird:
	- Bestätigter Einbruch-/Notfallalarm.
	- Einzelner Einbruch-/Notfallalarm.
	- Deckelöffnung.

Ť

- Deckelöffnung.
- **3.** Wählen Sie das gewünschte KeyPad TouchScreen im Menü **Geräte** aus. Klicken Sie auf **Zurück**, um die Einstellungen zu speichern.
- **4.** Klicken Sie auf **Zurück**. Die Einstellungen werden übernommen.

# Einstellung der Türglockenfunktion

Wenn der **Glockenton beim Öffnen** aktiviert ist, signalisiert KeyPad TouchScreen mit einem kurzen Piepton, dass die Öffnungsmelder in der unscharf geschalteten Anlage ausgelöst wurden. Diese Funktion wird z. B. in Geschäften verwendet, um das Personal zu informieren, wenn jemand das Gebäude betritt.

Diese Funktion wird in zwei Schritten eingerichtet: Kon�guration des Bedienteils und Konfiguration des Öffnungsmelders. In diesem [Artikel](https://support.ajax.systems/de/what-is-opening-alerts/) finden Sie weitere Informationen über **Türglocke** und die Kon�guration der Melder.

### **So stellen Sie die Reaktion des Bedienteils:**

- **1.** Öffnen Sie die Ajax Anwendung.
- **2.** Gehen Sie zur Registerkarte **Geräte** .
- **3.** Wählen Sie KeyPad TouchScreen und gehen Sie zu den Einstellungen  $\ddot{\otimes}$ .
- **4.** Rufen Sie das Menü **Akustische Signalisierung** → **Piepton-Einstellungen** auf.
- **5.** Aktivieren Sie die Funktion **Glockenton beim Öffnen** in der Kategorie **Piepton bei Unscharfschaltung**.
- **6.** Stellen Sie die gewünschte Lautstärke des Signaltons ein.
- **7.** Klicken Sie auf **Zurück**, um die Einstellungen zu speichern.

Wenn die Einstellungen korrekt vorgenommen wurden, erscheint auf der Registerkarte **Fernbedienung** der Ajax Anwendung ein Glockensymbol. Klicken Sie auf dieses Symbol, um den Signalton beim Öffnen zu aktivieren oder zu deaktivieren.

**So stellen Sie die Steuerung der Türglocke-Funktion über das Display des Bedienteils ein:**

- **1.** Öffnen Sie die Ajax Anwendung.
- **2.** Gehen Sie zur Registerkarte **Geräte** .
- **3.** Wählen Sie KeyPad TouchScreen und gehen Sie zu den Einstellungen  $\Im$ .
- **4.** Aktivieren Sie die Funktion **Türglocke-Funktion mit Bedienteil steuern**.

Wenn die Einstellungen korrekt vorgenommen wurden, erscheint ein [Glockensymbol](https://support.ajax.systems/de/manuals/keypad-touchscreen/?_gl=1*pdgg4b*_gcl_au*MTUxMjEyNjY4Ni4xNjk1MTE3ODI5*_ga*MjA2NjgxODg0Ni4xNjk1MTE3ODI5*_ga_1C2WYPSDCY*MTY5NzU2MjA4Ni42LjEuMTY5NzU2MjIyNS42MC4wLjA.&_ga=2.260261902.288717521.1697480393-2066818846.1695117829#block6-2) auf der Registerkarte Bedienung **U** im Display des Bedienteils. Klicken Sie auf dieses Symbol, um den Signalton beim Öffnen zu aktivieren oder zu deaktivieren.

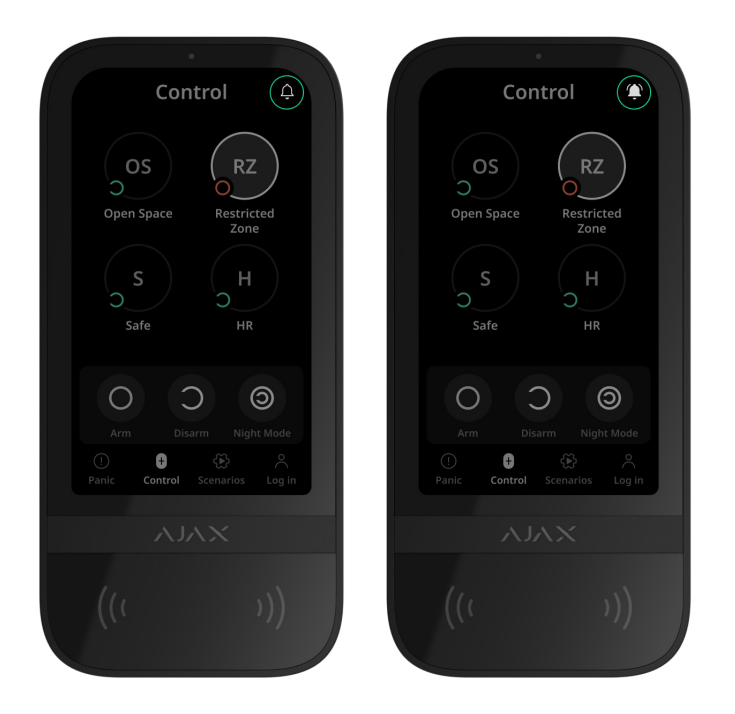

# Einstellung der Codes

**Zugangscodes für das Bedienteil**

**Zugangscodes für Benutzer**

**Codes für nicht registrierte Benutzer**

# Hinzufügen von Karten und Schlüsselanhängern

KeyPad TouchScreen kann mit Schlüsselanhängern Tag[,](https://support.ajax.systems/de/manuals/access-devices/)Karten Pass und Transpondern von Drittanbietern, die die DESFire® Technologie unterstützen, verwendet werden.

> Bevor Sie Transponder von Drittanbietern hinzufügen, die DESFire® unterstützen, stellen Sie bitte sicher, dass diese über genügend freien Speicherplatz verfügen, um das neue Bedienteil zu unterstützen. Vorzugsweise sollte der Fremdtransponder vorformatiert werden.

Wie Sie **Tag** oder **Pass** zurücksetzen können, erfahren Sie in diesem **Artike**l.

Die maximale Anzahl der angeschlossenen Transponder hängt vom Modell der Hub-Zentrale ab. Angeschlossene Ausweise und Tags haben keinen Einfluss auf die Gesamtzahl der Geräte für die Hub-Zentrale.

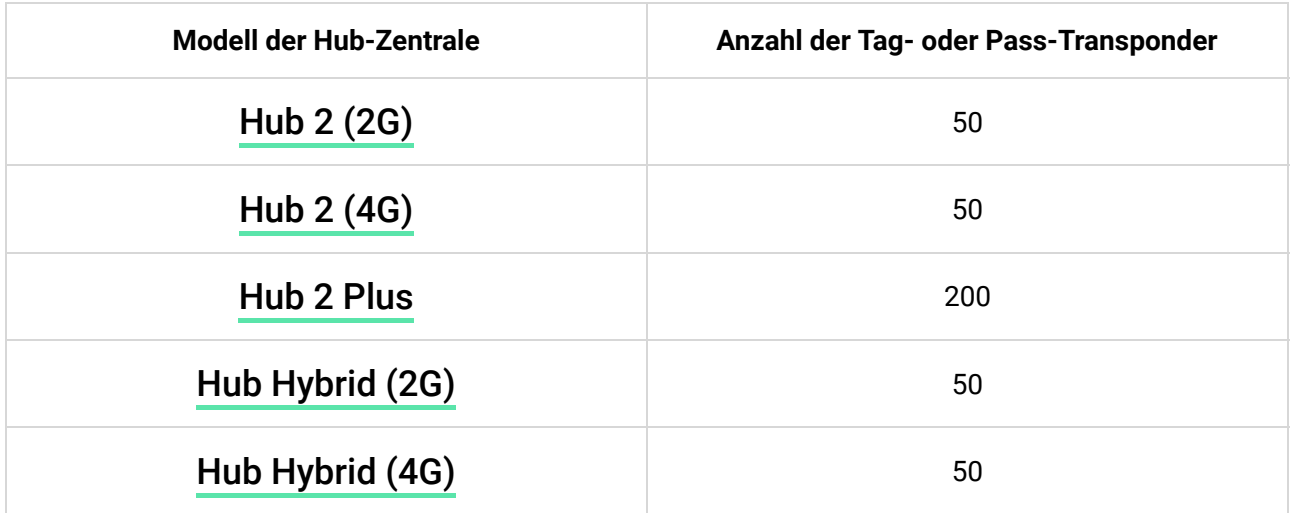

# So fügen Sie dem System ein Tag oder einen Pass hinzu

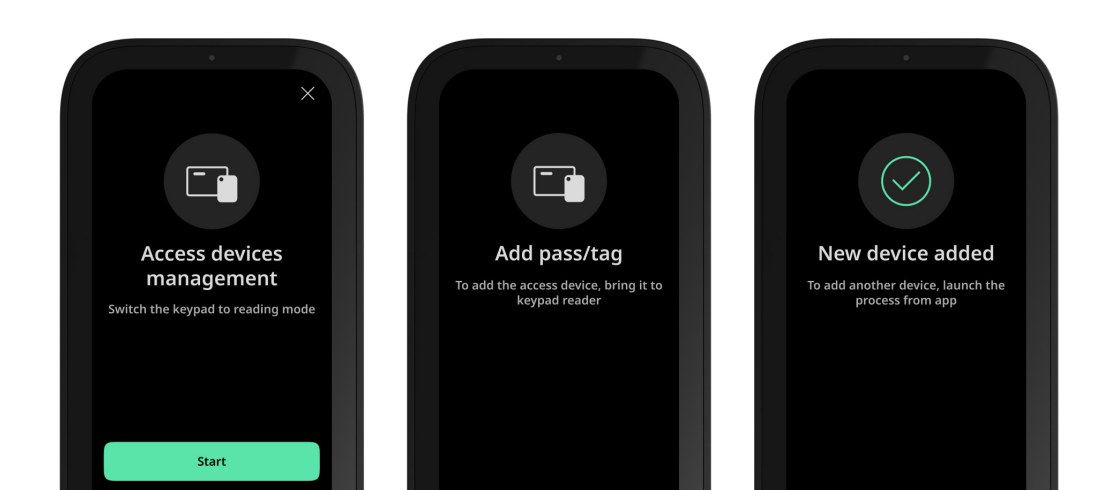

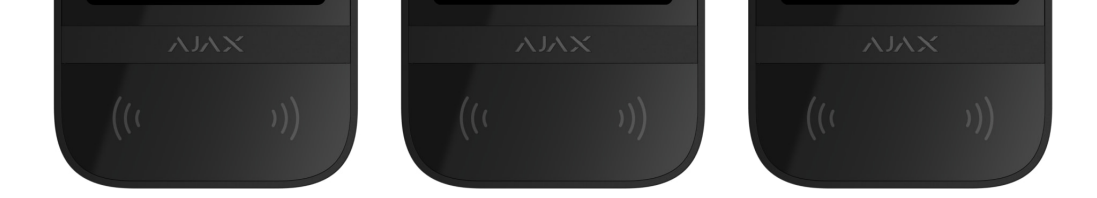

- **1.** Öffnen Sie die Ajax Anwendung.
- **2.** Wählen Sie die Hub-Zentrale aus, der Sie ein Tag oder einen Pass hinzufügen möchten.
- **3.** Gehen Sie zur Registerkarte **Geräte** .

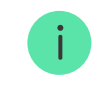

Stellen Sie sicher, dass die Funktion **Karten-/Anhängerleser** in den Einstellungen mindestens eines Bedienteils aktiviert ist.

- **4.** Klicken Sie auf **Gerät hinzufügen**.
- **5.** Wählen Sie **Karte/Anhänger hinzufügen**.
- **6.** Geben Sie den Typ (Karte oder Anhänger), die Farbe, den Gerätenamen und den Benutzer (falls nötig) an.
- **7.** Klicken Sie auf **Weiter**. Die Hub-Zentrale wechselt in den Geräteregistrierungs-Modus.
- **8.** Rufen Sie ein kompatibles Bedienteil mit aktiviertem **Karten-/Anhängerleser** auf und aktivieren Sie es.

Nach der Aktivierung zeigt KeyPad TouchScreen ein Dialogfeld an, um das Bedienteil in den Modus für die Transponderregistrierung zu versetzen. Klicken Sie auf die Schalt�äche **Start**.

> Das Fenster wird automatisch aktualisiert, wenn die externe Stromversorgung angeschlossen ist und die Funktion **Bildschirm immer aktiv** in den Einstellungen des Bedienteils aktiviert ist.

Das Fenster zum Umschalten des Bedienteils in den Registrierungsmodus wird auf allen KeyPad TouchScreen des Systems angezeigt. Wenn ein Administrator oder ein PRO mit der Berechtigung, das System zu

kon�gurieren, beginnt, einen Tag/Pass auf einem Bedienteil zu registrieren, kehren die anderen Bedienteile in den Ausgangszustand zurück.

**9.** Halten Sie Pass oder Tag mit der breiten Seite für einige Sekunden an das Lesegerät des Bedienteils. Das Lesegerät ist durch Wellensymbole ((··)) auf dem Gehäuse gekennzeichnet. Wenn das Hinzufügen erfolgreich war, erhalten Sie eine Benachrichtigung in der Ajax Anwendung und auf dem Display des Bedienteils.

Wenn die Verbindung fehlschlägt, versuchen Sie es nach 5 Sekunden erneut. Bitte beachten Sie: Wenn die maximale Anzahl von Tag- oder Pass-Transpondern bereits zur Hub-Zentrale hinzugefügt wurde, erhalten Sie eine entsprechende Benachrichtigung in der Ajax Anwendung, wenn Sie versuchen, einen weiteren Transponder hinzuzufügen.

> Tag und Pass können mit mehreren Hub-Zentralen gleichzeitig arbeiten. Die maximale Anzahl von Hub-Zentralen beträgt 13. Wenn Sie versuchen, Tag oder Pass, die bereits ihr Limit erreicht haben, mit einer Hub-Zentrale zu verknüpfen, erhalten Sie eine entsprechende Meldung. Um solche Transponder mit einer neuen Hub-Zentrale zu verknüpfen,müssen sie zurückgesetzt werden.

Wenn Sie einen weiteren Tag oder Pass hinzufügen möchten, klicken Sie in der Anwendung auf **Weitere Karte/Anhänger hinzufügen**. Wiederholen Sie die Schritte 6 bis 9.

# So löschen Sie einen Tag oder Pass von der Hub-Zentrale

Beim Zurücksetzen werden alle Einstellungen und Verbindungen von Schlüsselanhängern und Karten gelöscht. In diesem Fall werden die zurückgesetzten Transponder Tag und Pass nur von der Hub-Zentrale gelöscht, von der aus das Zurücksetzen durchgeführt wurde. Bei anderen Hub-Zentralen wird Tag oder Pass weiterhin in der Anwendung angezeigt, kann aber nicht zur Steuerung der Sicherheitsmodi verwendet werden. Diese Transponder müssen manuell gelöscht werden.

- **1.** Öffnen Sie die Ajax Anwendung.
- **2.** Wählen Sie die Hub-Zentrale aus.
- **3.** Gehen Sie zur Registerkarte **Geräte** .

#### Gehen Sie zur Registerkarte

**4.** Wählen Sie ein kompatibles Bedienteil aus der Geräteliste aus.

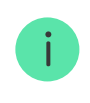

Stellen Sie sicher, dass die Funktion **Karten-/Anhängerleser** in den Einstellungen des Bedienteils aktiviert ist.

- **5.** Gehen Sie zu den Einstellungen des Bedienteils, indem Sie auf das Symbol <sup>က္ဆို</sup> klicken.
- **6.** Klicken Sie auf **Karte/Anhänger zurücksetzen**.
- **7.** Klicken Sie auf **Weiter**.

i.

**8.** Rufen Sie ein kompatibles Bedienteil mit aktiviertem **Karten-/Anhängerleser** auf und aktivieren Sie es.

Nach der Aktivierung zeigt KeyPad TouchScreen ein Fenster an, um das Bedienteil in den Modus zum Zurücksetzen der Transponder zu schalten. Klicken Sie auf **Start**.

> Das Fenster wird automatisch aktualisiert, wenn die externe Stromversorgung angeschlossen ist und die Funktion **Bildschirm immer aktiv** in den Einstellungen des Bedienteils aktiviert ist.

Das Fenster zum Umschalten des Bedienteils in den Modus zum Zurücksetzen wird auf allen KeyPad TouchScreen des Systems angezeigt. Wenn ein Administrator oder ein PRO mit der Berechtigung, das System zu kon�gurieren, beginnt, einen Tag/Pass auf einem Bedienteil zurückzusetzen, kehren die anderen Bedienteile in den Ausgangszustand zurück.

- **9.** Halten Sie Pass oder Tag mit der breiten Seite für einige Sekunden an das Lesegerät des Bedienteils. Das Lesegerät ist durch Wellensymbole ((··)) auf dem Gehäuse gekennzeichnet. Wenn das Zurücksetzen erfolgreich war, erhalten Sie eine Benachrichtigung in der Ajax Anwendung und auf dem Display des Bedienteils. Wenn das Zurücksetzen fehlschlägt, versuchen Sie es erneut.
- **10.** Wenn Sie einen weiteren Tag oder Pass zurücksetzen müssen, klicken Sie in der App auf **Weiteres Gerät zurücksetzen**. Wiederholen Sie Schritt 9.

# Bluetooth-Einstellung

KeyPad TouchScreen ermöglicht die Steuerung der Sicherheitsmodi, indem ein Smartphone in die Nähe des Sensors gehalten wird. Die Sicherheitssteuerung erfolgt über einen Bluetooth-Kommunikationskanal. Diese Methode ist praktisch, sicher und schnell, da es nicht notwendig ist, einen Code einzugeben, ein Smartphone zum Bedienteil hinzuzufügen oder Tag oder Pass zu verwenden, die verloren gehen könnten.

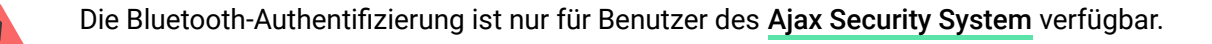

# So aktivieren Sie die Bluetooth-Authentifizierung in der App

- **1.** [Verbinden Sie](https://support.ajax.systems/de/manuals/keypad-touchscreen/?_gl=1*pdgg4b*_gcl_au*MTUxMjEyNjY4Ni4xNjk1MTE3ODI5*_ga*MjA2NjgxODg0Ni4xNjk1MTE3ODI5*_ga_1C2WYPSDCY*MTY5NzU2MjA4Ni42LjEuMTY5NzU2MjIyNS42MC4wLjA.&_ga=2.260261902.288717521.1697480393-2066818846.1695117829#block4) KeyPad TouchScreen mit der Hub-Zentrale.
- **2.** Aktivieren Sie den Bluetooth-Sensor des Bedienteils:

**Geräte ● → KeyPad Touchscreen → Einstellungen**  $\tilde{\otimes}$  **→ Bluetooth** aktivieren.

**3.** Klicken Sie auf **Zurück**, um die Einstellungen zu speichern.

# So konfigurieren Sie die Bluetooth-Authentifizierung

**1.** Öffnen Sie die Ajax Security System App und wählen Sie die Hub-Zentrale aus, zu dem KeyPad TouchScreen mit aktivierter Bluetooth-Authenti�zierung hinzugefügt wurde. Standardmäßig ist die Bluetooth-Authenti�zierung für alle Benutzer dieses Systems verfügbar.

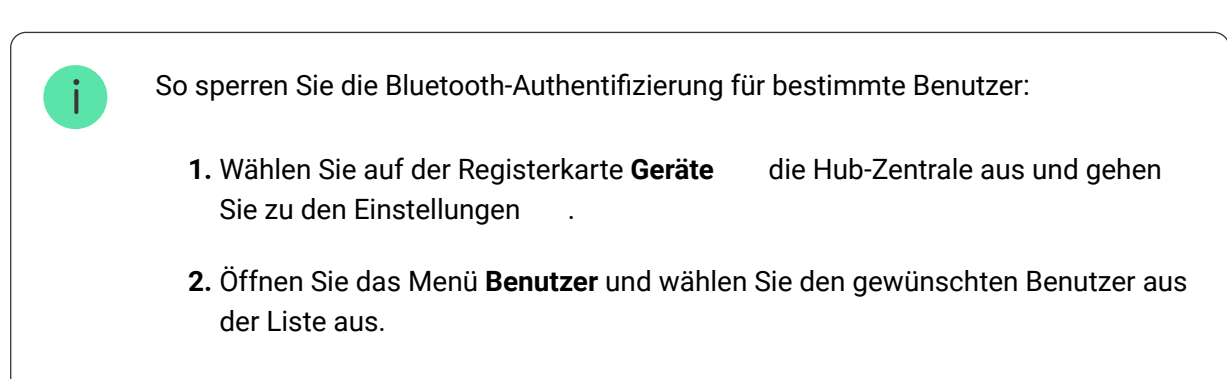

**3.** Deaktivieren Sie im Menü **Berechtigungen** die Funktion

- **3.** Deaktivieren Sie im Menü **Berechtigungen** die Funktion **Sicherheitsmanagement über Bluetooth**.
- **2.** Erlauben Sie der Ajax Security System Anwendung, Bluetooth zu verwenden, wenn dies nicht bereits zuvor erlaubt wurde. In diesem Fall erscheint die Warnung  $\triangle$  unter **Zuständen** des KeyPad TouchScreen. Wenn Sie auf das Symbol  $\widehat{\mathbb{O}}$  drücken, öffnet sich ein Fenster mit Erläuterungen zum weiteren Vorgehen. Aktivieren Sie das **Scharf-/Unscharfschalten mit Smartphone** im unteren Bereich des geöffneten Fensters.

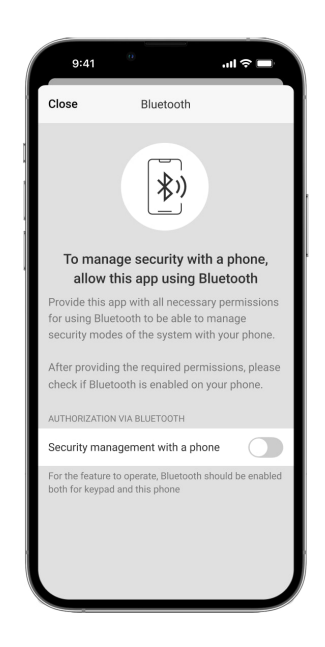

Erlauben Sie der App, Geräte in der Nähe zu finden und sich mit ihnen zu verbinden. Das Popup-Fenster für Android- und iOS-Smartphones kann unterschiedlich aussehen.

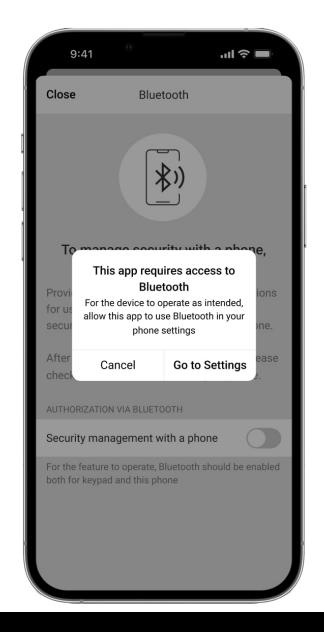

Das **Scharf-/Unscharfschalten mit Smartphone** kann auch in den Einstellungen der App aktiviert werden:

- Klicken Sie auf das Symbol  $\equiv$  in der oberen linken Ecke des Bildschirms, wählen Sie das Menü **App Einstellungen**.
- Öffnen Sie das Menü **Systemeinstellungen** und aktivieren Sie das **Scharf-/Unscharfschalten mit Smartphone**.

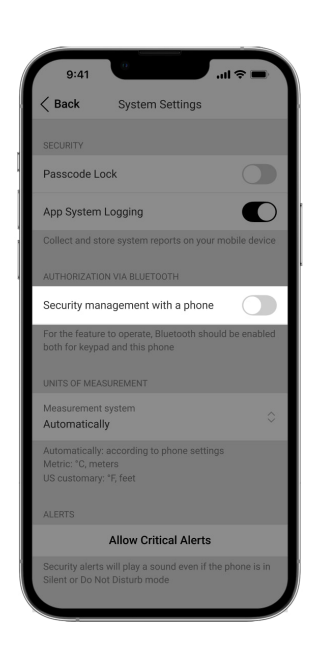

**3.** Es wird empfohlen, **Geofence** einzurichten, um einen stabilen Betrieb der Bluetooth-Authentifizierung zu gewährleisten. Die Warnung  $\triangle$  wird unter **Zuständen** des KeyPad TouchScreen angezeigt, wenn **Geofence** deaktiviert ist und die App nicht berechtigt ist, den Standort des Smartphones zu verwenden. Wenn Sie auf das Symbol  $\overline{\mathbb{G}}$  drücken, öffnet sich ein Fenster mit Erläuterungen zum weiteren Vorgehen.

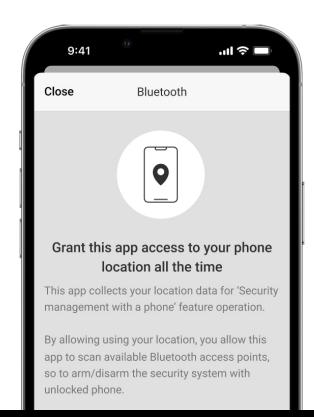

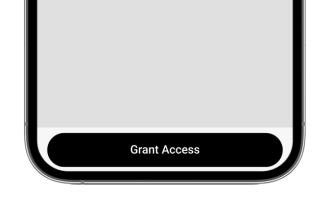

Die Bluetooth-Authenti�zierung kann instabil sein, wenn die Funktion **Geofence** deaktiviert ist. Starten und minimieren Sie die Anwendung, wenn sie vom System in den Standby-Modus versetzt wird.

Sie können das System schneller über Bluetooth steuern, wenn die Funktion Geofence aktiviert und konfiguriert ist. Sie müssen lediglich das Smartphone entsperren und an den Sensor des Bedienteils halten.

[Geofence einrichten](https://support.ajax.systems/de/unavailable/?id=1227)

 $\mathbf{i}$ 

- **4.** Aktivieren Sie die Funktion **Hintergrundbetrieb für Steuerung der Sicherheitsmodi über Bluetooth**. Gehen Sie dazu auf **Geräte** → **Hub-Zentrale** → **Einstellungen**  $\overset{\circled{S}}{\otimes}$  → Geofence.
- **5.** Stellen Sie sicher, dass Bluetooth auf Ihrem Smartphone aktiviert ist. Wenn Bluetooth deaktiviert ist, erscheint die Warnung  $\triangle$  unter **Zuständen** des Bedienteils. Wenn Sie auf das Symbol  $\odot$  drücken, öffnet sich ein Fenster mit Erläuterungen zum weiteren Vorgehen.
- **6.** Aktivieren Sie die Funktion **Keepalive-Service** in den App-Einstellungen für Android-Smartphones. Klicken Sie dazu in der linken oberen Bildschirmecke  $\overline{\mathsf{aut}} \equiv \rightarrow \mathsf{App}$  Einstellungen  $\rightarrow$  Systemeinstellungen.

## Vorabautorisierung

Wenn diese Funktion aktiviert ist, ist der Zugriff auf die Hub-Zentrale und den aktuellen Systemstatus gesperrt. Um die Sperre aufzuheben, muss sich der Benutzerauthentifizieren, indem er einen entsprechenden Code eingibt oder einen persönlichen Transponder an das Bedienteil hält.

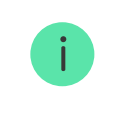

Wenn die Vorabautorisierung aktiviert ist, ist die Funktion **Scharfschalten ohne Code** in den Einstellungen des Bedienteils nicht verfügbar.

#### **Die Authenti�zierung kann auf zwei Arten erfolgen:**

**1.** Auf der Registerkarte **Bedienung** . Nach der Anmeldung sieht der Benutzer die freigegebenen Gruppen des Systems (wenn der Gruppenmodus aktiviert ist). Sie werden in den Einstellungen des Bedienteils definiert: **Scharf-/Unscharfschalten** → **Gemeinsame Gruppen**. Standardmäßig sind alle Systemgruppen freigegeben.

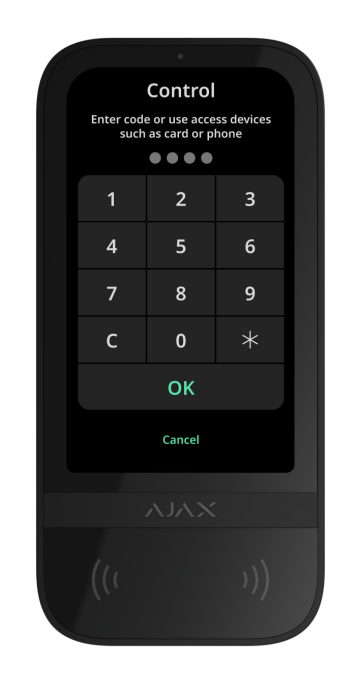

**2.** Auf der Registerkarte Anmelden  $\stackrel{\circ}{\sim}$ . Nach der Anmeldung sieht der Benutzer die verfügbaren Gruppen, die in der Liste der gemeinsamen Gruppen nicht angezeigt wurden.

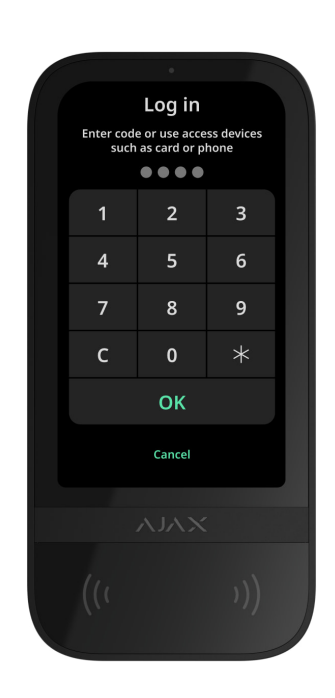

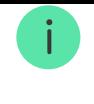

Das Display des Bedienteils kehrt 10 Sekunden nach der letzten Interaktion mit dem Bedienteil zum Startbildschirm zurück. Um das System mit KeyPad TouchScreen zu steuern, geben Sie den Code ein oder halten Sie den persönlichen Transponder erneut.

**Vorabautorisierung mit einem Bedienteil-Code**

**Vorabautorisierung mit einem persönlichen Code**

**Vorabautorisierung mit einem Zugangscode**

**Vorabautorisierung mit Tag oder Pass**

**Vorabautorisierung mit dem Smartphone**

## Steuerung der Sicherheit

Miteinem allgemeinen oder persönlichen Code können der Nachtmodus und die Sicherheitsfunktionen für das gesamte Objekt oder für einzelne Gruppen gesteuert werden. Der Benutzer oder PRO mit den Rechten zur Systemkonfiguration kann Zugangscodes einrichten. Dieser Abschnitt enthält Informationen über das Hinzufügen von Tag oder Pass zum System. Für die Steuerung mit einem Smartphone passen Sie die entsprechenden [Bluetooth-](https://support.ajax.systems/de/manuals/keypad-touchscreen/?_gl=1*pdgg4b*_gcl_au*MTUxMjEyNjY4Ni4xNjk1MTE3ODI5*_ga*MjA2NjgxODg0Ni4xNjk1MTE3ODI5*_ga_1C2WYPSDCY*MTY5NzU2MjA4Ni42LjEuMTY5NzU2MjIyNS42MC4wLjA.&_ga=2.260261902.288717521.1697480393-2066818846.1695117829#block11)[Parameter](https://support.ajax.systems/de/manuals/keypad-touchscreen/?_gl=1*pdgg4b*_gcl_au*MTUxMjEyNjY4Ni4xNjk1MTE3ODI5*_ga*MjA2NjgxODg0Ni4xNjk1MTE3ODI5*_ga_1C2WYPSDCY*MTY5NzU2MjA4Ni42LjEuMTY5NzU2MjIyNS42MC4wLjA.&_ga=2.260261902.288717521.1697480393-2066818846.1695117829#block11) in den Einstellungen des Bedienteils an. Schalten Sie auf dem Smartphone Bluetooth und die Standortbestimmung ein und entsperren Sie den Bildschirm.

> KeyPad TouchScreen wird für die in den Einstellungen angegebene Zeit gesperrt, wenn innerhalb von 1 Minute dreimal hintereinander ein falscher Code eingegeben oder ein nicht veri�zierter Transponder verwendet wird. Benutzer und die Leitstelle des Sicherheitsdienstes werden entsprechend benachrichtigt. Ein Benutzer oder PRO mit den Rechten zur Kon�guration des Systems kann KeyPad TouchScreen in der Ajax App entsperren.

Wennder Gruppenmodus deaktiviert ist, zeigt ein entsprechendes Symbol auf dem Display des Bedienteils den aktuellen Sicherheitsmodus an:

dem Display des Bedienteils den aktuellen Sicherheitsmodus an:

- $\bullet$   $\circ$  Scharf.
- — Unscharf.
- $\bullet$   $\odot$  Nachtmodus.

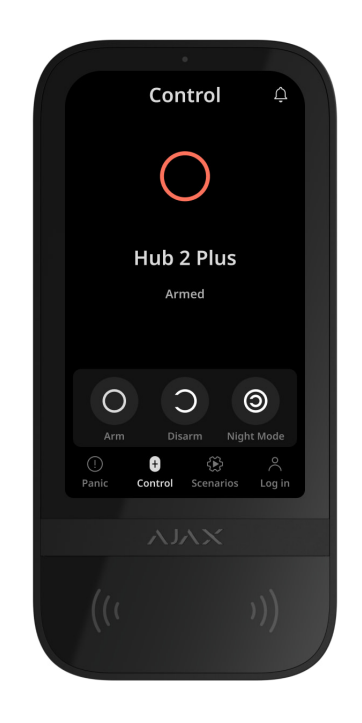

Wenn der Gruppenmodus aktiviert ist, wird der Sicherheitsmodus für jede Gruppe separat angezeigt. Die Gruppe ist scharf geschaltet, wenn ihre Schaltfläche weiß umrandet und mit dem Symbol  $\bigcirc$  gekennzeichnet ist. Die Gruppe ist unscharf, wenn ihr Schalt�ächenumriss grau ist und sie mit dem Symbol  $\bigcirc$  gekennzeichnet ist.

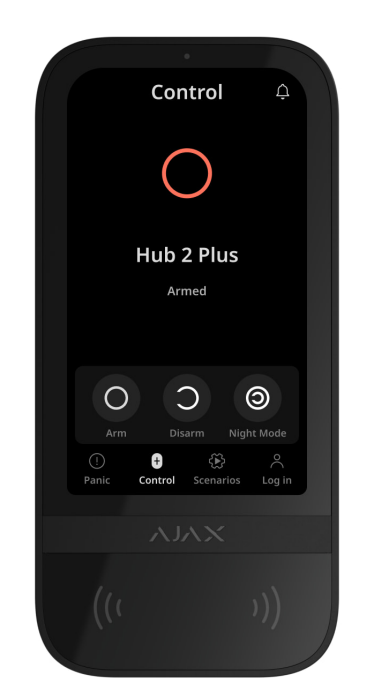

Die Tasten der Gruppen im **Nachtmodus** sind auf dem Display des Bedienteils weiß umrandet.

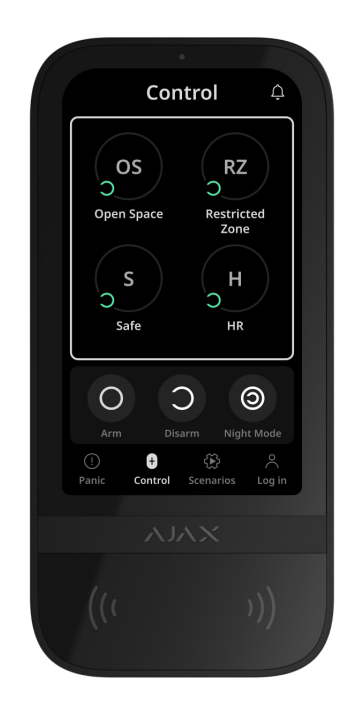

Wenn ein persönlicher Code, ein Zugangscode, ein Tag/Pass oder ein Smartphone verwendet wird, wird der Name des Benutzers, der den Sicherheitsmodus geändert hat, im Ereignisprotokoll der Hub-Zentrale und in der Benachrichtigungsliste angezeigt. Wenn ein allgemeiner Code verwendet wird, wird der Name des Bedienteils angezeigt, von dem aus die Änderung des Sicherheitsmodus vorgenommen wurde.

Die Schrittfolge zum Ändern des Sicherheitsmodus mit dem Bedienteil hängt davon ab, ob in den Einstellungen des KeyPad TouchScreen die Vorabautorisierung der Benutzer aktiviert ist.

# Wenn die Vorabautorisierung aktiviert ist

**Steuerung der Objektsicherheit**

**Steuerung der Gruppensicherheit**

**Verwendung eines Bedrohungscodes**

# Wenn die Vorabautorisierung deaktiviert ist

**Steuerung der Objektsicherheit**

**Steuerung der Gruppensicherheit**

**Verwendung eines Bedrohungscodes**

# Beispiel für Codeeingabe

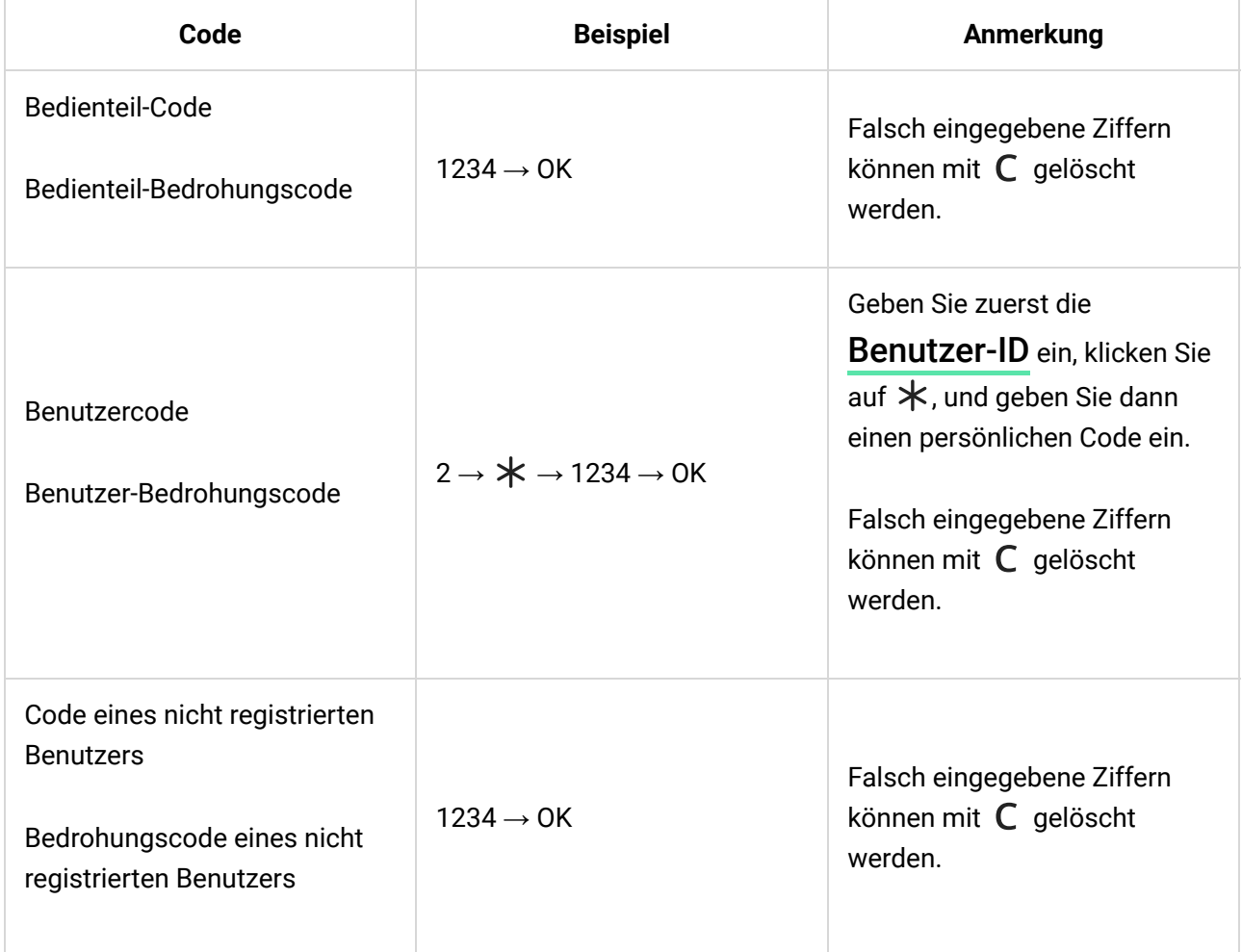

# Einfache Änderung der Scharfschaltmodi

**Einfache Änderung der Scharfschaltmodi** ermöglicht es Ihnen, den Sicherheitsmodus mit Hilfe von Tag/Pass oder Smartphone in den entgegengesetzten Modus zu wechseln, ohne dass eine Bestätigung mit den Tasten Scharf  $\bigcirc$  oder Unscharf  $\bigcirc$  erforderlich ist. Um diese Funktion zu aktivieren, gehen Sie zu den Einstellungen des Bedienteils[.](https://support.ajax.systems/de/manuals/keypad-touchscreen/?_gl=1*pdgg4b*_gcl_au*MTUxMjEyNjY4Ni4xNjk1MTE3ODI5*_ga*MjA2NjgxODg0Ni4xNjk1MTE3ODI5*_ga_1C2WYPSDCY*MTY5NzU2MjA4Ni42LjEuMTY5NzU2MjIyNS42MC4wLjA.&_ga=2.260261902.288717521.1697480393-2066818846.1695117829#block8-1)

### **Der Sicherheitsmodus wird wie folgt umgeschaltet**

- **1.** Aktivieren Sie das Bedienteil, indem Sie sich ihm nähern oder Ihre Hand vor den Sensor halten. Falls erforderlich, führen Sie die [Vorabautorisierung](https://support.ajax.systems/de/manuals/keypad-touchscreen/?_gl=1*pdgg4b*_gcl_au*MTUxMjEyNjY4Ni4xNjk1MTE3ODI5*_ga*MjA2NjgxODg0Ni4xNjk1MTE3ODI5*_ga_1C2WYPSDCY*MTY5NzU2MjA4Ni42LjEuMTY5NzU2MjIyNS42MC4wLjA.&_ga=2.260261902.288717521.1697480393-2066818846.1695117829#block12) durch.
- **2.** Halten Sie Tag/Pass oder das Smartphone vor das Lesegerät.

# Zweistufige Scharfschaltung

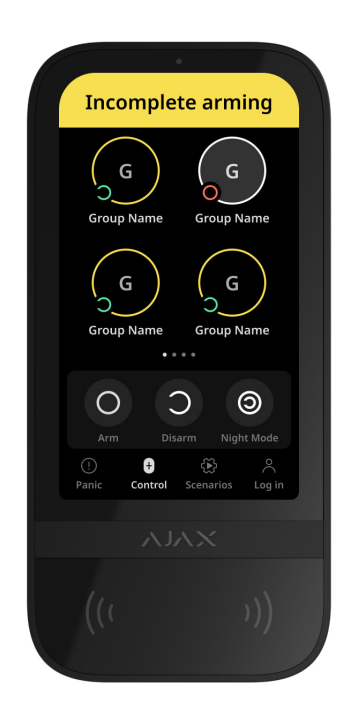

KeyPad TouchScreen kann für die zweistu�ge Scharfschaltung verwendet werden, jedoch nicht als Gerät der zweiten Stufe. Die zweistufige Scharfschaltung mit Tag, Pass oder Smartphone ist ähnlich wie die Verwendung eines persönlichen oder allgemeinen Codes auf dem Bedienteil.

### [Mehr erfahren](https://support.ajax.systems/de/system-congifure-pd-6662-2017/#block4)

Die Systembenutzer können auf dem Display des Bedienteils sehen, ob die Scharfschaltung begonnen hat oder unvollständig ist. Wenn der Gruppenmodus aktiviert ist, hängt die Farbe der Gruppentasten vom aktuellen Status ab:

- **Grau** unscharf, Scharfschaltung nicht begonnen.
- **Grün** Scharfschaltung begonnen.
- **Gelb** Scharfschaltung unvollständig.
- **Weiß** scharf.

# Szenarien mit dem Bedienteil steuern

Mit KeyPad TouchScreen können bis zu sechs Szenarien für die Steuerung eines oder einer Gruppe von Automatisierungsgeräten erstellt werden.

### **So erstellen Sie ein Szenario:**

- **1.** Öffnen Sie die Ajax App. Wählen Sie die Hub-Zentrale mit mindestens einem KeyPadTouchScreen und einem Automatisierungsgerät aus. Fügen Sie bei Bedarf ein hinzu.
- **2.** Gehen Sie zur Registerkarte **Geräte** .
- **3.** Wählen Sie KeyPad TouchScreen aus der Liste und gehen Sie in das Menü **Einstellungen**<sup>22</sup>.
- **4.** Rufen Sie das Menü **Automatisierungsszenarien** auf. Aktivieren Sie den Schalter **Szenariosteuerung**.
- **5.** Öffnen Sie das Menü **Bedienteil-Szenarien**.
- **6.** Klicken Sie auf **Szenario hinzufügen**.
- **7.** Wählen Sie ein oder mehrere Automatisierungsgeräte aus. Klicken Sie auf **Weiter**.
- **8.** Geben Sie im Feld **Name** einen Namen für das Szenario ein.
- **9.** Wählen Sie die Geräteaktion während der Ausführung des Szenarios.
- **10.** Klicken Sie auf **Speichern**.
- **11.** Klicken Sie auf **Zurück**, um zum Menü **Automatisierungsszenarien** zurückzukehren.
- **12.** Aktivieren Sie bei Bedarf die Funktion **Vorabautorisierung**.

Die erstellten Szenarien werden in der App angezeigt: **KeyPad TouchScreen** → **Einstellungen**  $\overset{\circledX}{\otimes}$  → Automatisierungsszenarien → Bedienteil-Szenarien. Sie können diese jederzeit deaktivieren, bearbeiten oder löschen.

**Vorabautorisierung**

### **So löschen Sie ein Szenario:**

- **1.** Gehen Sie zu Einstellungen  $\overset{\leftrightarrow}{\infty}$  des KeyPad TouchScreen.
- **2.** Öffnen Sie das Menü **Automatisierungsszenarien** → **Bedienteil-Szenarien**.
- **3.** Wählen Sie das Szenario aus, das Sie löschen möchten.
- **4.** Klicken Sie auf **Weiter**.
- **5.** Klicken Sie auf **Szenario löschen**.

Wenn die Option **Vorabautorisierung** aktiviert ist, können Automatisierungsszenarien angezeigt und gesteuert werden, nachdem der Benutzer autorisiert wurde. Dazu die Registerkarte Szenarien  $\mathbb{G}$  öffnen, den Code eingeben oder einen persönlichen Transponder an das Bedienteil halten.

**Um ein Szenario auszuführen**, klicken Sie auf die entsprechende Schalt�äche auf der Registerkarte Szenarien<sup>(\*)</sup>.

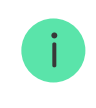

Auf dem Display des KeyPad TouchScreen werden nur die Szenarien angezeigt, die in den Einstellungen des Bedienteils aktiviert sind.

# Stummschalten des Feueralarms

### Abschnitt in Vorbereitung

# Signalisierung

KeyPad TouchScreen informiert den Benutzer über Alarme, Ein- und Ausgangsverzögerungen, den aktuellen Sicherheitsmodus, Störungen und andere Systemzustände über:

• Bildschirm;

- Logo mit LED-Anzeige;
- eingebauten Summer.

Die Anzeige erscheint nur auf dem Display des KeyPad TouchScreen, wenn es aktiviert ist. Symbole, die bestimmte Zustände des Systems oder des Bedienteils signalisieren, werden im oberen Teil der Registerkarte **Bedienung** angezeigt. Dies kann z. B. die Anzeige eines Feueralarms, die Anzeige der Wiederherstellung des Systems nach einem Alarm oder die Anzeige der Türglocke-Funktion sein. Die Informationen über den Sicherheitsmodus werden auch aktualisiert, wenn er durch ein anderes Gerät – Handsender, ein anderes Bedienteil oder in der App – geändert wird.

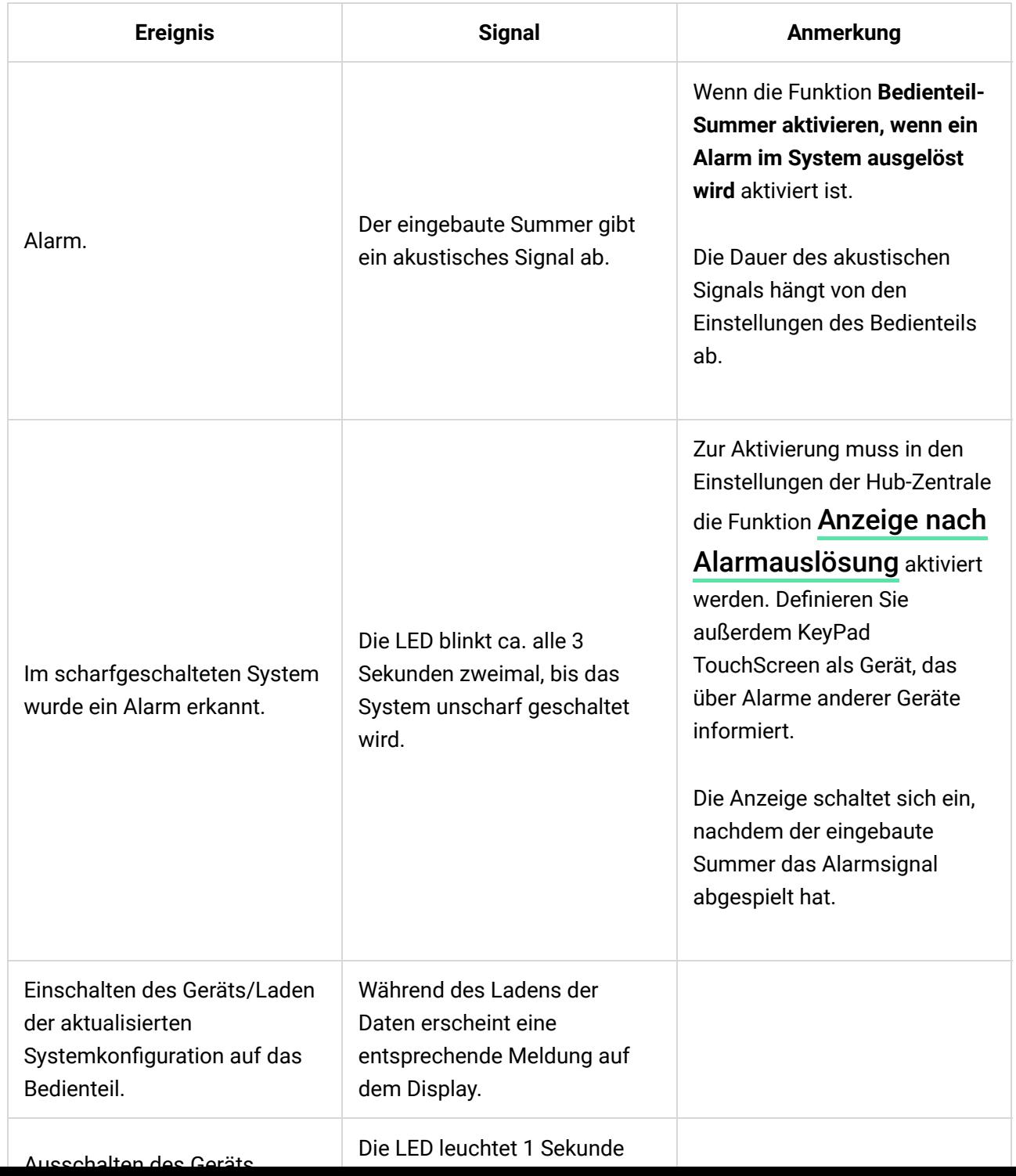

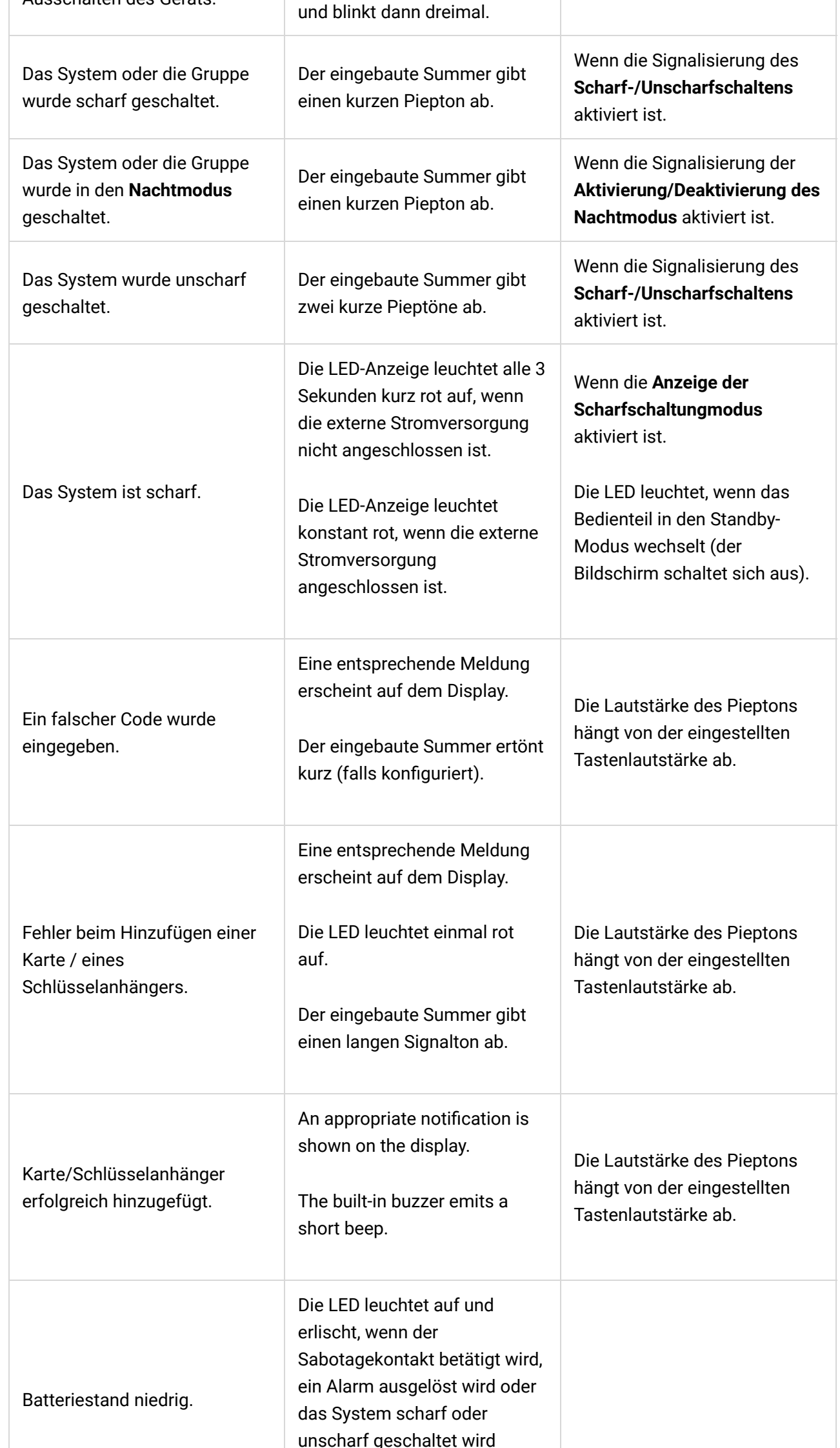

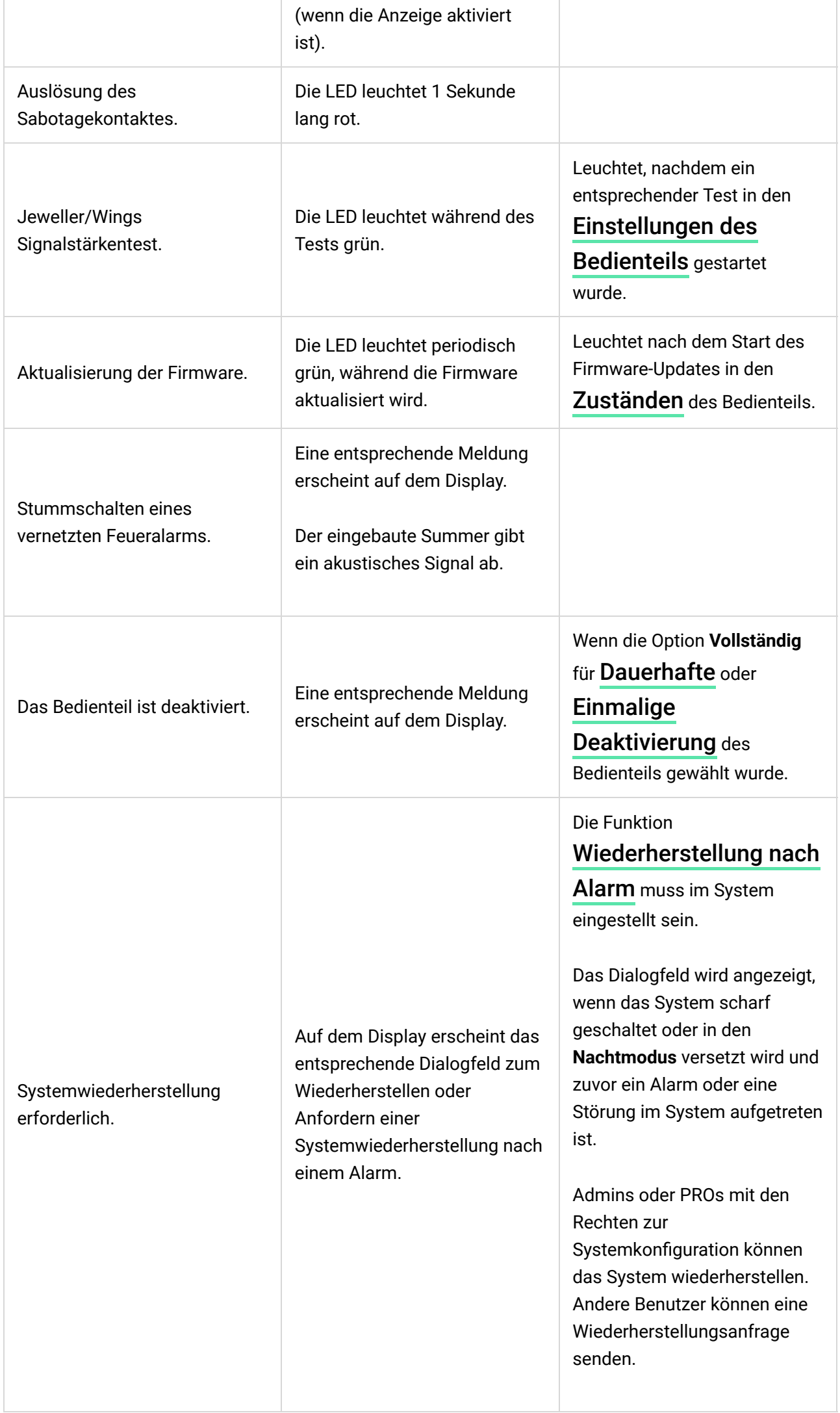

unschaft geschichtet wird aus der Stadt geschichten der Stadt geschichten wird aus der Stadt geschichten wird g

# Akustische Störungsmeldung

Wenn ein Gerät offline ist oder die Batterie leer ist, kann KeyPad TouchScreen die Systembenutzer durch ein akustisches Signal informieren. Zusätzlich blinkt die LED-Anzeige des Bedienteils. Störungsmeldungen werden im Ereignisprotokoll angezeigt, als SMS oder als Push-Benachrichtigung versendet.

Umdie akustische Störungsmeldung zu aktivieren, verwenden Sie die Apps Ajax PRO und PRO Desktop:

**1.** Klicken Sie auf Geräte  $\blacksquare$ , wählen Sie die Hub-Zentrale aus und öffnen Sie deren Einstellungen  $\mathbb{S}$ :

Klicken Sie auf **Service** → **Töne und Warnungen**.

- **2.** Aktivieren Sie die Funktionen **Wenn ein beliebiges Gerät entladen ist** und **Wenn ein beliebiges Gerät o�ine ist**.
- **3.** Klicken Sie auf **Zurück**, um die Einstellungen zu speichern.

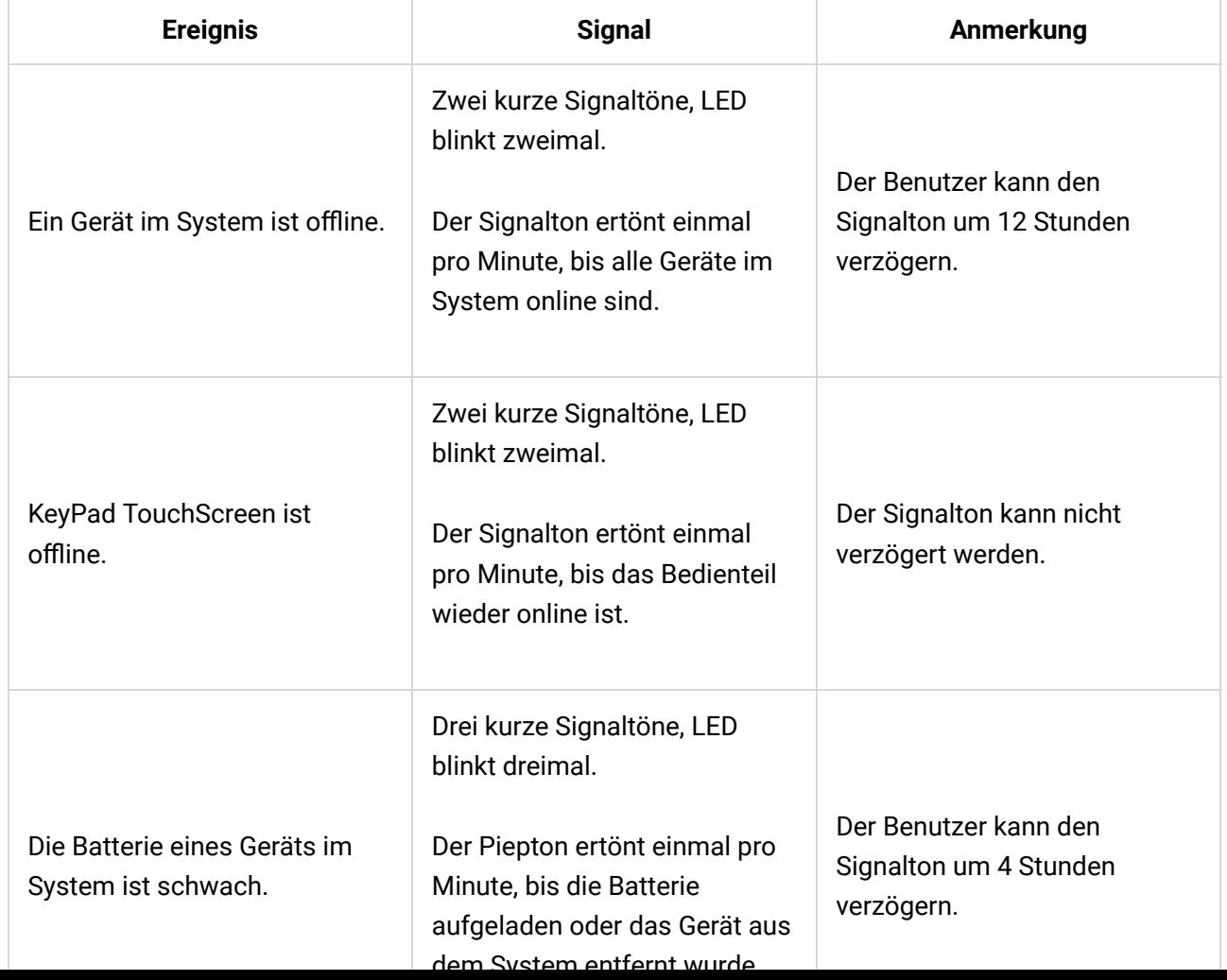

Akustische Störungsmeldungen erfolgen nach der Anzeige auf dem Bedienteil. Wenn mehrere Störungen im System auftreten, meldet das Bedienteil zuerst den Verlust der Verbindung zwischen dem Gerät und der Hub-Zentrale.

# Funktionsprüfung

Das Ajax System bietet mehrere Arten von Tests an, um den richtigen Installationsort für die Geräte zu bestimmen. Die Tests werden nicht sofort gestartet. Die Wartezeit überschreitet jedoch nicht die Dauer des Ping-Intervalls zwischen der Hub-Zentrale und dem Gerät. Das Ping-Intervall kann in den Einstellungen der Hub-Zentrale überprüft und kon�guriert werden (**Hub-Zentrale** → Einstellungen  $\overset{\leftrightarrow}{\infty}$  → Jeweller oder Jeweller/Fibra).

### **So führen Sie einen Test in der Ajax App durch:**

- **1.** Wählen Sie die gewünschte Hub-Zentrale aus.
- **2.** Gehen Sie zur Registerkarte **Geräte** .
- **3.** Wählen Sie **KeyPad TouchScreen** aus der Liste aus.
- **4.** Gehen Sie zu den Einstellungen  $\Im$ .
- **5.** Wählen Sie einen Test aus:
	- **1.** [Jeweller Signalstärkentest](https://support.ajax.systems/de/what-is-signal-strenght-test/)
	- **2.** [Wings Signalstärkentest](https://support.ajax.systems/de/wings-signal-strenght-test/)
	- **3.** [Signaldämpfungs-Prüfung](https://support.ajax.systems/de/unavailable/?id=2179)
- **6.** Führen Sie den Test durch.

# Standort des Gerätes

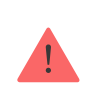

Das Gerät ist nur für den Einsatz in Innenräumen geeignet.

Bei der Wahl des Installationsortes sind die Parameter zu berücksichtigen, die den Betrieb des Gerätes beein�ussen:

- Signalstärke von Jeweller und Wings.
- Entfernung zwischen dem Bedienteil und der Hub-Zentrale oder dem Funk-Repeater.
- Mögliche Störquellen für das Funksignal: Wände, Zwischendecken und große Gegenstände im Raum.

Berücksichtigen Sie bei der Planung eines Sicherheitssystems für Ihr Objekt die Empfehlungen zur Platzierung. Das Sicherheitssystem sollte von Fachleuten geplant und installiert werden. Eine Liste empfohlener Partner finden Sie hier.

KeyPad TouchScreen wird am besten im Innenbereich in der Nähe des Eingangs installiert. So kann das System vor Ablauf der Eingangsverzögerung unscharf geschaltet und beim Verlassen des Gebäudes schnell wieder scharf geschaltet werden.

Die empfohlene Montagehöhe beträgt 1,3–1,5 m über dem Boden. Installieren Sie das Bedienteil auf einer ebenen, senkrechten Fläche. Dadurch wird sichergestellt, dass KeyPad TouchScreen sicher auf der Oberfläche befestigt ist und Fehlauslösungen des Sabotagekontakts vermieden werden.

# Signalstärke

Die Signalstärke von Jeweller und Wings wird durch die Anzahl der nicht zugestellten oder beschädigten Datenpakete über einen bestimmten Zeitraum bestimmt. Die Signalstärke wird unter Geräte<sup>d</sup> wie folgt ill angezeigt:

- **Drei Balken** ausgezeichnete Signalstärke.
- **Zwei Balken** gute Signalstärke.
- **Ein Balken** geringe Signalstärke, ein stabiler Betrieb ist nicht gewährleistet.
- **Durchgestrichenes Symbol** kein Signal.

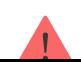

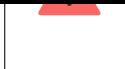

Signalstärke (ein oder kein Balken) kann ein stabiler Betrieb des Gerätes nicht gewährleistet werden. Versuchen Sie in diesem Fall, das Gerät an einer anderen Stelle zu platzieren. Schon eine Verschiebung um 20 cm kann die Signalstärke verbessern. Ist das Signal nach einer Änderung des Montageortes immer noch schlecht oder instabil, verwenden Sie den Funk-Repeater **ReX 2. KeyPad TouchScreen ist nicht mit dem Funk-Repeater ReX kompatibel**.

# Installieren Sie das Bedienteil nicht an folgenden Orten

- **1.** Im Außenbereich. Dies kann zum Ausfall des Bedienteils führen.
- **2.** An Orten, an denen das Bedienteil durch Kleidung (z. B. neben einem Kleiderständer), Strom- oder Ethernetkabel verdeckt werden kann. Dies kann zu einer fehlerhaften Aktivierung des Bedienteils führen.
- **3.** In der Nähe von Metallgegenständen oder Spiegeln, die das Signal dämpfen und abschirmen.
- **4.** In Bereichen, in denen Temperatur und Luftfeuchtigkeit außerhalb der zulässigen Grenzen liegen. Dies könnte das Bedienteil beschädigen.
- **5.** Weniger als 1 Meter von der Hub-Zentrale oder dem Funk-Repeater entfernt. Dadurch kann die Verbindung zum Bedienteil verloren gehen.
- **6.** An einem Ort mit schwacher Signalstärke. Dadurch kann die Verbindung zur Hub-Zentrale verloren gehen.
- **7.** In der Nähe von Glasbruchmeldern. Der Ton des eingebauten Summers kann einen Alarm auslösen.
- **8.** An Orten, an denen das akustische Signal gedämpft wird (in Möbeln, hinter dicken Vorhängen usw.).

# Installation

Bevor Sie KeyPad TouchScreen installieren, vergewissern Sie sich, dass Sie einen optimalen Standort gewählt haben, der den Anforderungen dieses Benutzerhandbuchs entspricht.

#### **So montieren Sie ein Bedienteil:**

**1.** Entfernen Sie die SmartBracket Montageplatte vom Bedienteil. Lösen Sie

- **1.** Entfernen Sie die SmartBracket Montageplatte vom Bedienteil. Lösen Sie zuerst die Befestigungsschraube und schieben Sie die Platte nach unten.
- **2.** Befestigen Sie die SmartBracket Platte mit doppelseitigem Klebeband an der gewünschten Stelle.

Doppelseitiges Klebeband darf nur für eine vorübergehende Befestigung verwendet werden. Das mit Klebeband befestigte Gerät kann sich jederzeit von der Oberfläche lösen. Solange das Gerät mit Klebeband befestigt ist, wird der Sabotagekontakt nicht ausgelöst, wenn das Gerät von der Oberfläche entfernt wird.

SmartBracket ist auf der Innenseite mit Markierungen versehen. Dies erleichtert die Montage. Der Schnittpunkt der beiden Linien markiert die Mitte des Geräts (nicht der Befestigungsplatte). Orientieren Sie sich bei der Montage daran.

÷

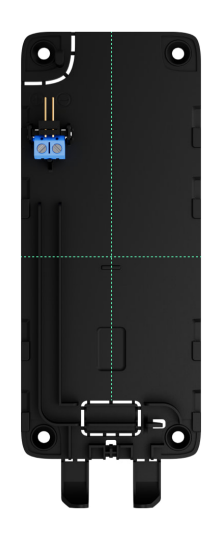

**3.** Setzen Sie das Bedienteil auf SmartBracket. Die LED-Anzeige des Geräts blinkt. Es ist ein Signal, das anzeigt, dass das Gehäuse des Bedienteils geschlossen ist.

> Wenn die LED-Anzeige beim Aufsetzen auf den SmartBracket nicht aufleuchtet, überprüfen Sie den Status des Sabotagekontakts in der Ajax App, die Unversehrtheit der Befestigung und den festen Sitz des Bedienteils auf der Platte.

4.Führen Sie die Signalstärkentests für Jeweller und Wings durch. Die empfohlene Signalstärke beträgt zwei bis drei Balken. Bei geringerer Signalstärke (nur ein Balken) kann ein stabiler Betrieb des Gerätes nicht

- gewährleistet werden. Versuchen Sie in diesem Fall, das Gerät an einer anderen Stelle zu platzieren. Schon eine Verschiebung um 20 cm kann die Signalstärke verbessern. Ist das Signal nach einer Änderung des Montageortes immer noch schlecht oder instabil, verwenden Sie den Funk-Repeater [ReX 2](https://ajax.systems/de/products/rex-2/).
- 5. Führen Sie die Signaldämpfungs-Prüfung durch. Während des Tests kann die Signalstärke verringert und erhöht werden, um unterschiedliche Bedingungen am Installationsort zu simulieren. Wenn der Installationsort richtig gewählt ist, hat das Bedienteil eine stabile Signalstärke von 2–3 Balken.
- **6.** Wenn die Tests erfolgreich waren, entfernen Sie das Bedienteil von SmartBracket.
- **7.** Befestigen Sie die SmartBracket Montageplatte mit den mitgelieferten Schrauben. Verwenden Sie alle Befestigungspunkte.

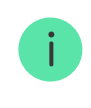

Bei Verwendung anderer Befestigungsmittel ist darauf zu achten, dass diese die Platte nicht beschädigen oder verformen.

- **8.** Setzen Sie das Bedienteil auf die SmartBracket Montageplatte.
- **9.** Ziehen Sie die Befestigungsschraube an der Unterseite des Bedienteilgehäuses fest. Die Schraube sorgt für eine sicherere Befestigung und schützt das Bedienteil vor einer schnellen Demontage.

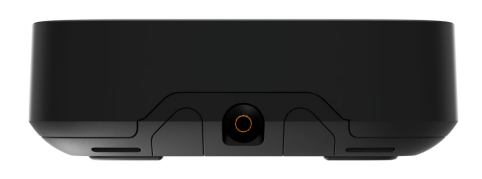

## Anschluss an ein Netzteil eines anderen Herstellers

Beim Anschluss und Betrieb des KeyPad TouchScreen an eine externe Stromversorgung sind die allgemeinen Sicherheitsvorschriften für den Umgang mit elektrischen Geräten sowie die Vorschriften und Bestimmungen zur elektrischen Sicherheit zu beachten.

KeyPad TouchScreen ist mit Klemmen für den Anschluss eines 10,5–14 V—

KeyPad TouchScreen ist mit Klemmen für den Anschluss eines 10,5–14 Verhalt und den Anschluss eines 10,5–14 Verh Netzteils ausgestattet. Die empfohlenen elektrischen Parameter für das Netzteil sind: 12 V⎓ mit einer Stromstärke von mindestens 0,5 A. Der Anschluss der externen Stromversorgung wird empfohlen, wenn das Display ständig aktiv sein muss und eine schnelle Entladung der Batterie vermieden werden soll.

Beim Anschluss an eine externe Stromversorgung dienen die eingebauten Batterien als Notstromquelle. Sie dürfen beim Anschluss der Stromversorgung nicht entfernt werden.

> Prüfen Sie vor der Installation des Geräts, ob die Isolierung der Kabel nicht beschädigt ist. Verwenden Sie nur eine geerdete Stromquelle. Demontieren Sie das Gerät niemals unter Spannung. Verwenden Sie das Gerät nicht, wenn das Netzkabel beschädigt ist.

### **Um ein Netzteil eines Drittanbieters anzuschließen:**

**1.** Entfernen Sie die SmartBracket Montageplatte. Brechen Sie den perforierten Teil des Gehäuses vorsichtig heraus, um die Löcher für die Durchführung des Kabels vorzubereiten:

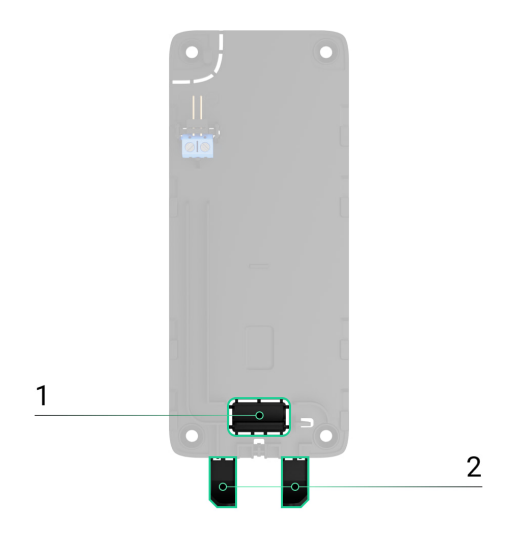

1 – um das Kabel durch die Wand zu führen.

2 – um das Kabel von unten herauszuführen. Es genügt, einen der perforierten Teile herauszubrechen.

**2.** Trennen Sie das Kabel der externen Stromversorgung von der Spannung.

**3.** Verbinden Sie das Kabel mit den Klemmen unter Beachtung der Polarität (auf dem Kunststoff angegeben).

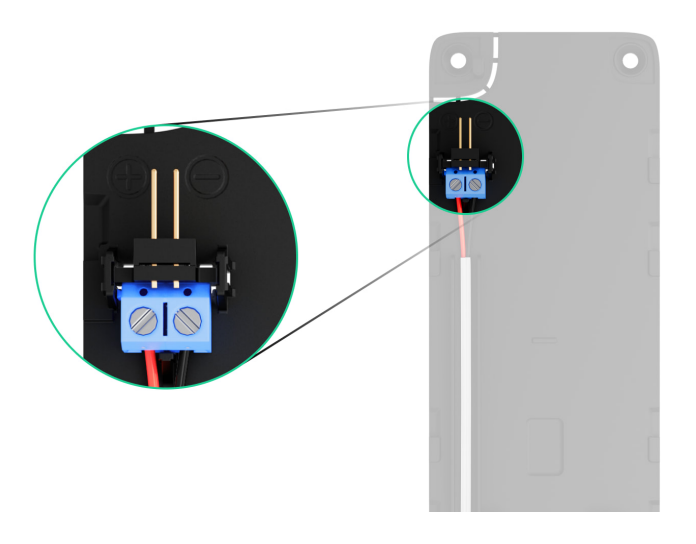

**4.** Verlegen Sie das Kabel im Kabelkanal. Ein Beispiel für den Ausgang des Kabels von der Unterseite des Bedienteils:

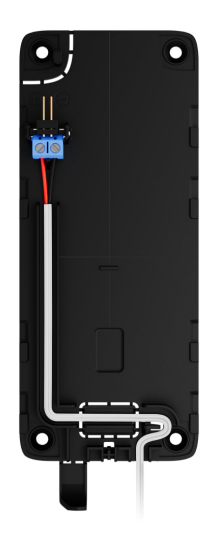

- **5.** Schalten Sie das Bedienteil ein und setzen Sie es auf die Montageplatte.
- **6.** Überprüfen Sie den Status der Batterien und der externen Stromversorgung sowie die allgemeine Funktion des Geräts in der Ajax Anwendung.

# Wartung

Überprüfen Sie regelmäßig, ob KeyPad TouchScreen einwandfrei funktioniert. Das optimale Prüfintervall beträgt drei Monate. Reinigen Sie das Gehäuse des Geräts von Staub, Spinnweben und anderen Verunreinigungen, sobald diese auftreten. Verwenden Sie ein weiches, trockenes Tuch, das für die Reinigung von

auftreten. Verwenden Sie ein weiches, trockenes Tuch, das für die Reinigung von Geräten geeignet ist.

Verwenden Sie zum Reinigen des Geräts keine Substanzen, die Alkohol, Aceton, Benzin oder andere scharfe Lösungsmittel enthalten. Wischen Sie den Touchscreen vorsichtig ab.

Das Gerät läuft mit den vorinstallierten Batterien bis zu 1,5 Jahre – berechnet auf der Basis der Standardkon�guration und bis zu 4 täglichen Interaktionen mit dem Bedienteil.

Das System zeigt rechtzeitig an, wann die Batterien gewechselt werden müssen. Bei Änderung des Sicherheitsmodus leuchtet die LED langsam auf und erlischt wieder.

# Technischspezifische Angaben

[Alle technischen Daten des KeyPad TouchScreen](https://ajax.systems/de/products/specs/keypad-touchscreen/)

[Einhaltung von Normen](https://ajax.systems/de/standards/)

# Garantie

Die Garantie für die Produkte von Limited Liability Company "Ajax Systems Manufacturing" gilt für 2 Jahre ab Kaufdatum.

Wenn das Gerät nicht ordnungsgemäß funktioniert, wenden Sie sich bitte zunächst an den technischen Kundendienst von Ajax. In den meisten Fällen können technische Probleme aus der Ferne gelöst werden.

### [Garantieverp](https://ajax.systems/de/warranty)�ichtungen

[Benutzervereinbarung](https://ajax.systems/de/end-user-agreement)

**Technischen Support kontaktieren:**

- [e-mail](mailto:support@ajax.systems)
- [Telegram](https://t.me/AjaxSystemsSupport_Bot)

Abonnieren Sie unsere E-Mails über Sicherheit im Alltag. Ganz ohne Spam

Email **Abonnement**